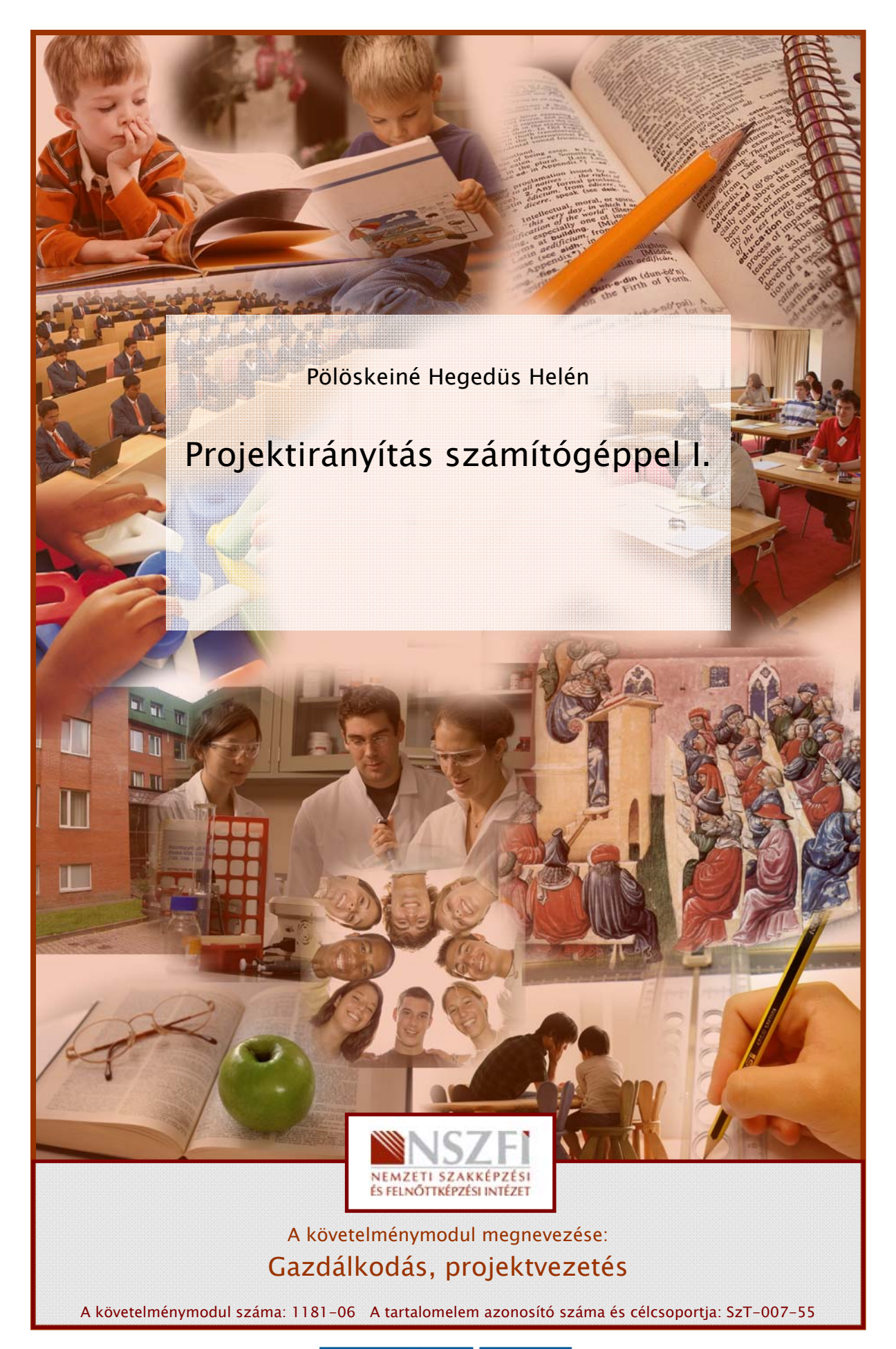

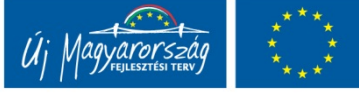

## ESETFELVETÉS-MUNKAHELYZET

**SEI FELVEI ES-MUNKAHELYZEI**<br>
Iunkahelyén a következő projekt feladattal bízták meg: tervezze meg egy olyan WEB-es<br>
elületet készítésének feladattervét és erőforrás szükségletet, amely külső és bélső<br>
ommunikációt és a tar Munkahelyén a következő projekt feladattal bízták meg: tervezze meg egy olyan WEB-es felületet készítésének feladattervét és erőforrás szükségletét, amely külső és belső kommunikációt és a tartalmat is szolgáltat, elsősorban a közös képzésekre vonatkozóan tananyagokat, tanári és tanulói segédanyagokat, nyilvántartja a tanulókat, tanárokat és képzési csoportonként további speciális információkat is szolgáltat.

A következő kérdésekre kell választ adnunk:

- Tevékenység terv összeállítása
- Kritikus út meghatározása
- Erőforrások hozzárendelése
- Költség meghatározása

## SZAKMAI INFORMÁCIÓTARTALOM

### PROJEKTIRÁNYÍTÁSI SZOFTVER ALAPJAI

1. Projekt letöltése

Olyan szoftverre lenne szükségünk, amely megkönnyíti a projektek tervezését, irányítását, ellenőrzését és értékelését, áttekinthetőbbé teszik a sokszor igencsak bonyolult folyamatokat, és legalább részben leveszik a projektmenedzsmentről az olyan gépiesen ismétlődő mechanikus feladatok egy részét, mint például az időszakos jelentések, kalkulációk összeállítása.

A ciklikusan ismétlődő kérdések megválaszolásában segítenek a projektmenedzsment szoftverek. Ebben a fejezetben a Microsoft termékcsaládba tartozó Project Professional 2007-es verziójával foglalkozunk, de megjegyezzük, hogy számos ingyenes szoftver is segítségünkre lehet, ha éppen nem tervezünk szoftvert vásárolni.

Ingyenesen letölthető projekttervezésre alkalmas eszközök:

- OpenProj (http://openproj.org/)

- GanttProject (http://ganttproject.sourceforge.net/)
- KPlato (http://www.koffice.org/kplato/)
- OpenWorkbench (http://www.openworkbench.org/)

A Microsoft Project Professional 2007-es program tesztverziója ingyenes letölthető a http://www.microsoft.com/hu/hu/default.aspx oldalról.

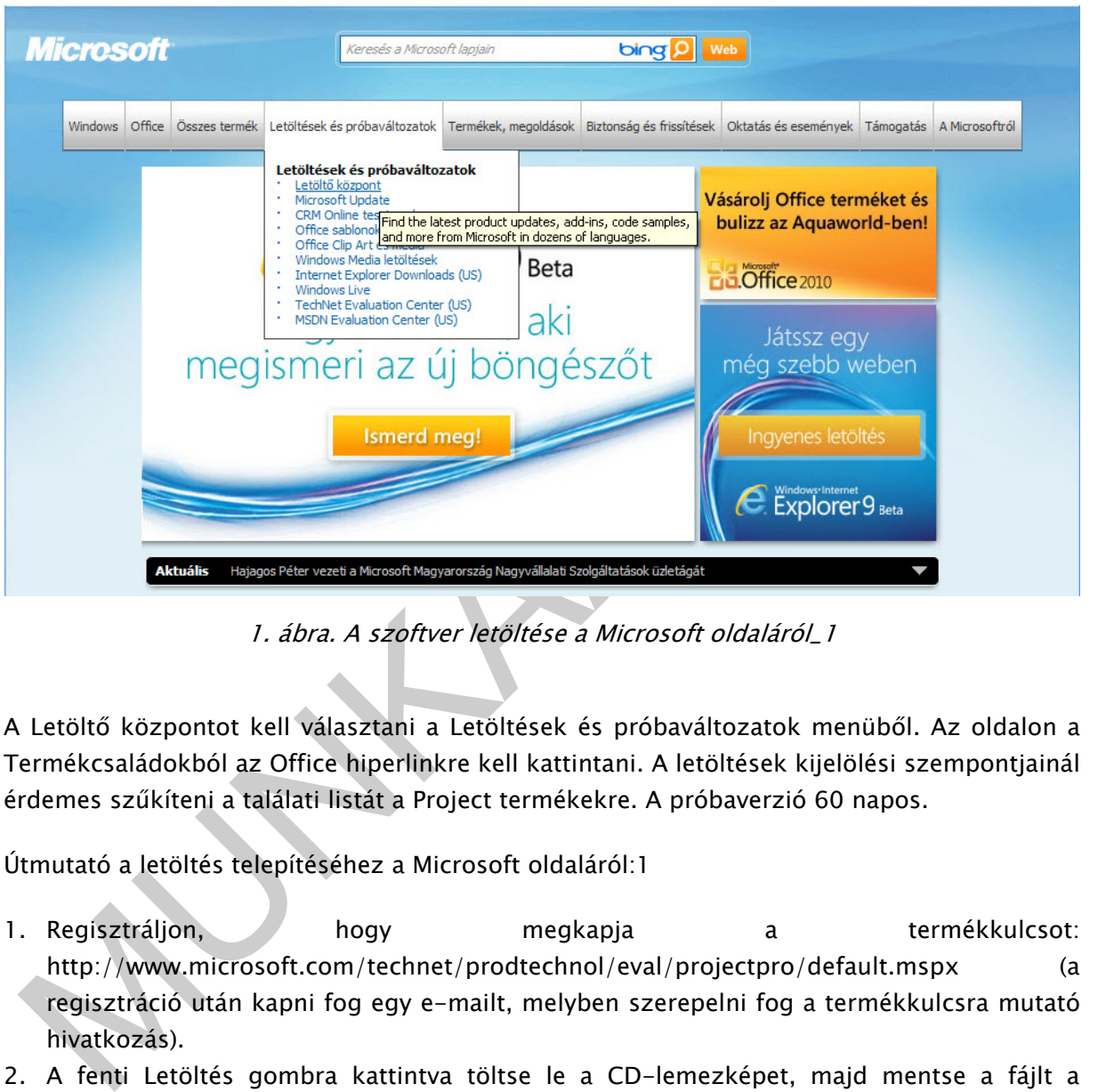

1. ábra. A szoftver letöltése a Microsoft oldaláról\_1

A Letöltő központot kell választani a Letöltések és próbaváltozatok menüből. Az oldalon a Termékcsaládokból az Office hiperlinkre kell kattintani. A letöltések kijelölési szempontjainál érdemes szűkíteni a találati listát a Project termékekre. A próbaverzió 60 napos.

Útmutató a letöltés telepítéséhez a Microsoft oldaláról:1

- 1. Regisztráljon, köld hogy megkapja a termékkulcsot: http://www.microsoft.com/technet/prodtechnol/eval/projectpro/default.mspx (a regisztráció után kapni fog egy e-mailt, melyben szerepelni fog a termékkulcsra mutató hivatkozás).
- 2. A fenti Letöltés gombra kattintva töltse le a CD-lemezképet, majd mentse a fájlt a merevlemezre.

-

<sup>1</sup> Forrás: http://www.microsoft.com/downloads/details.aspx?FamilyID=8e6c9977-69af-4cbc-8f39-d0111088ed48&DisplayLang=hu

- 3. A kívánt programmal bontsa ki a ProjectProfessional.IMG fájlt egy üres CD-re. Ha még nincs ilyen programja, javasoljuk, hogy nézzen szét a Windows Piactéren, és válasszon a megjelenő listáról. Javaslom még a CD helyett a Daemon Tools programmal való telepítését, számos helyről letölthető, pl.: http://letoltes.pcworld.hu/letoltes/2447
- 4. Telepítse a Project Professional 2007 rendszert a megírt CD-ről, és ha a rendszer kéri, írja be a termékkulcsot.
- 5. A képernyőn megjelenő utasítások szerint hajtsa végre a telepítést.
- 6. Miután sikeresen elkészítette a CD-t, törölheti a fájlt a merevlemezről.
- 7. Olvassa el a kiértékelési útmutatót: http://office.microsoft.com/enus/epmsolution/HA101747981033.aspx
- 8. A Project Professional 60 napig használható.
- Chassa el a kiertekelesi ürmutatot: http://office.microsoft.com/en-<br>
us/epmsolution/HA101747981033.aspx<br>
. A Project Professional 60 mapig használható.<br>
. Vásároljon egy kereskedelmi változatot, és konvertálja a próbaverzi 9. Vásároljon egy kereskedelmi változatot, és konvertálja a próbaverziót: ehhez az alkalmazás betöltődésekor írja be az új termékkulcsot.

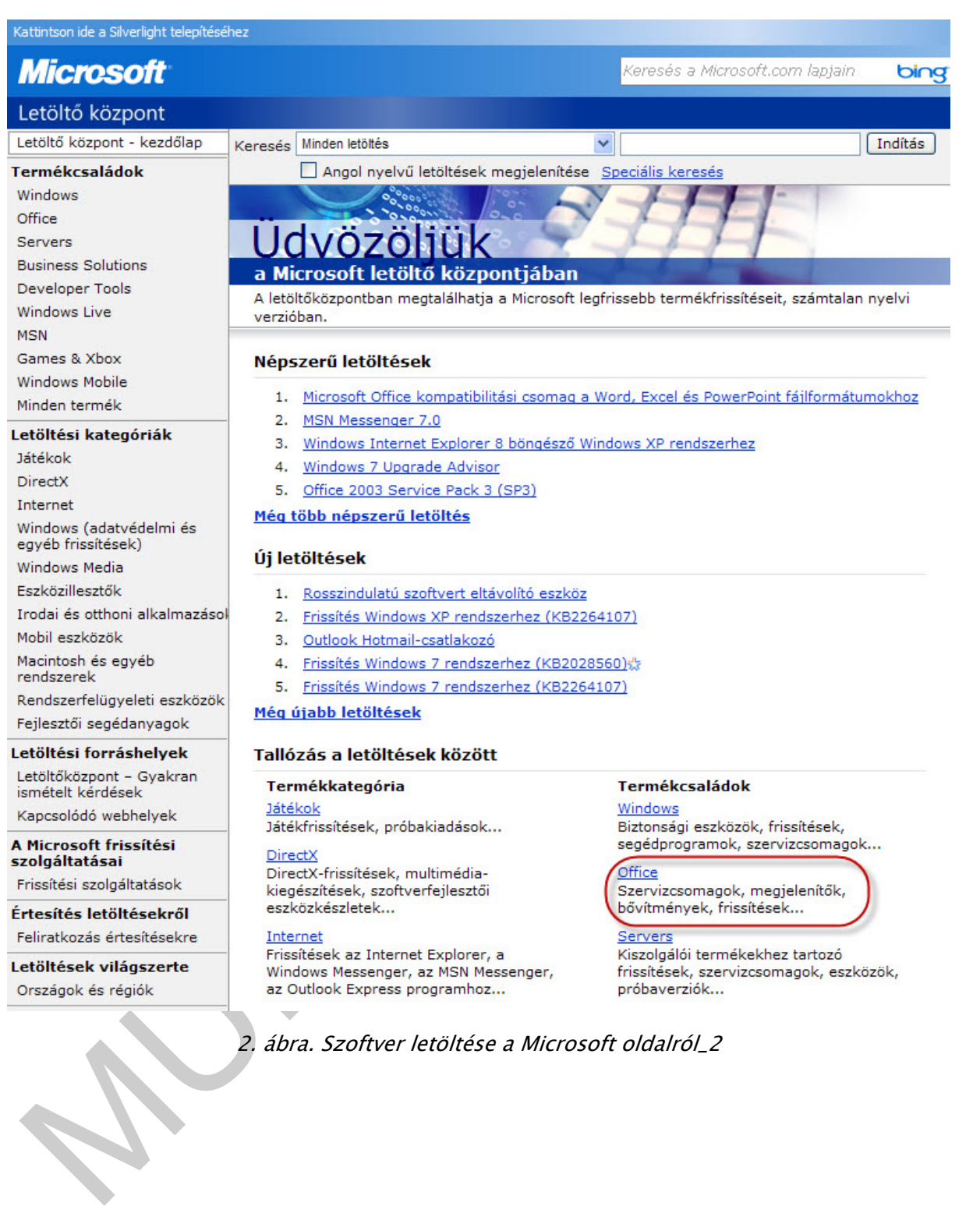

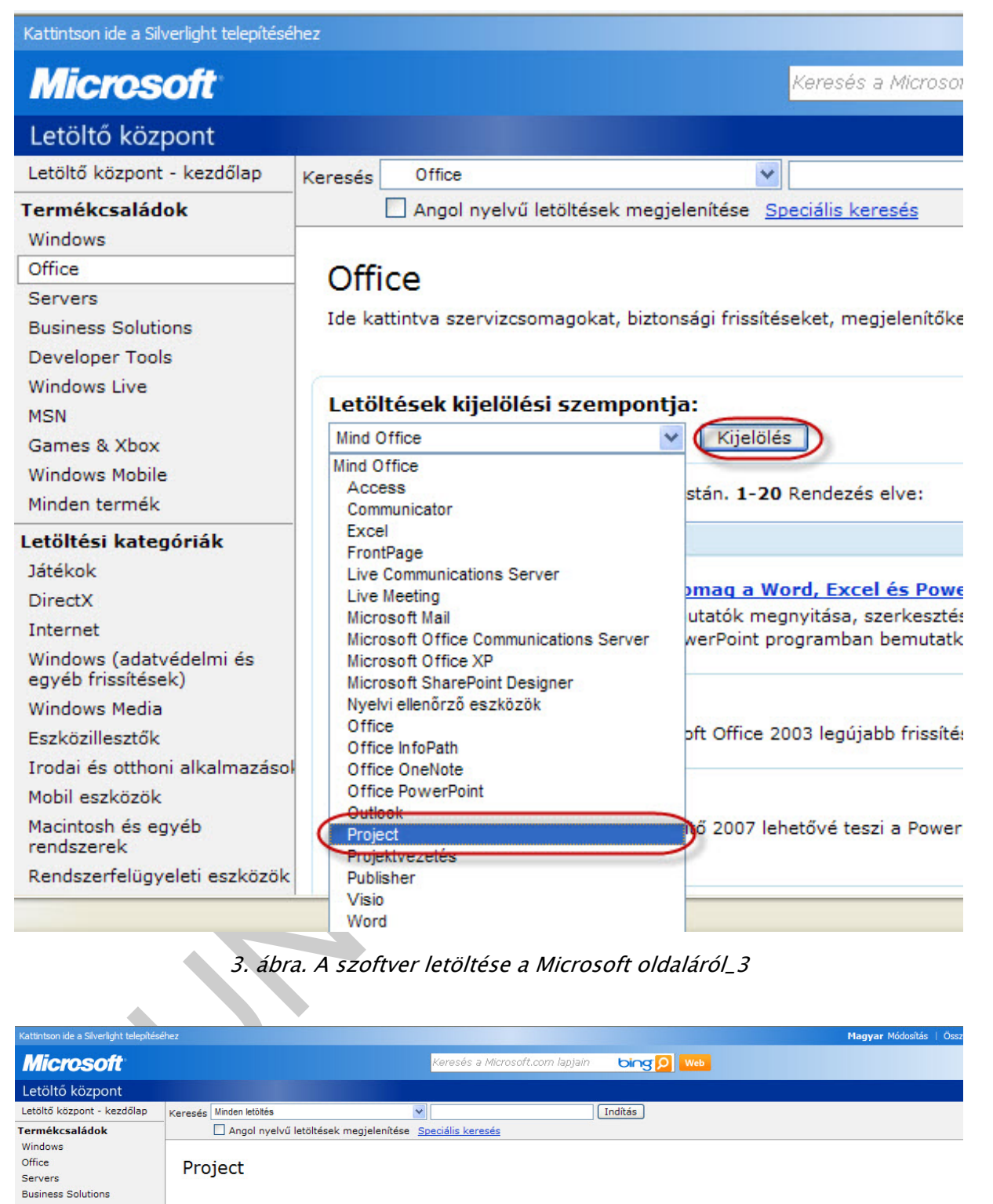

#### 3. ábra. A szoftver letöltése a Microsoft oldaláról\_3

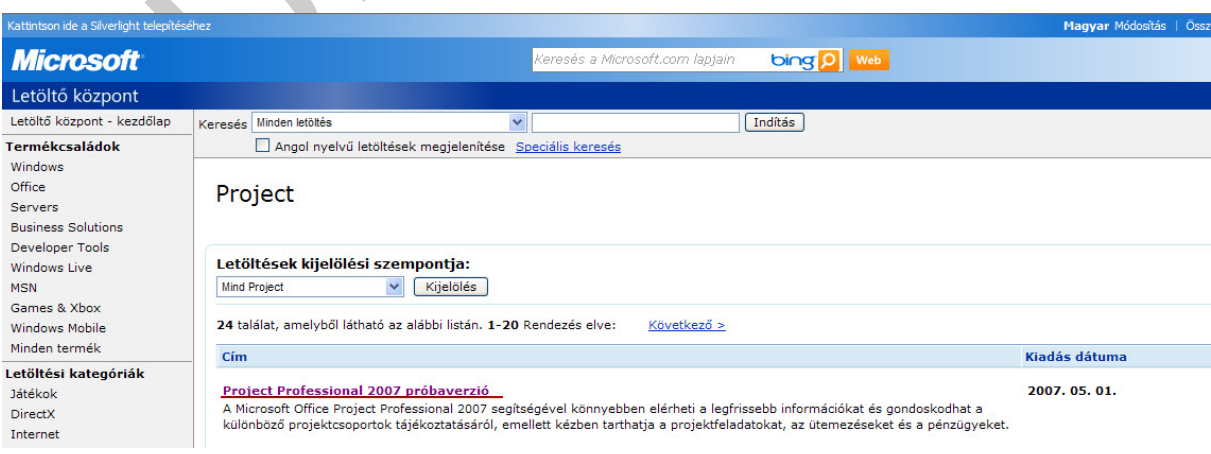

4. ábra. A szoftver letöltése a Microsoft oldaláról\_4

### 2. Program indítása és felülete

A program a feltelepítés után a Start menü/Minden program/Microsoft Office/Microsoft Office programok között található meg, Microsoft Office Project 2007 néven. Ez a program ellentétben a 2007 Office irodai csomag bármely programjával, nem szalagos szerkezetű, maradt a menüszerkezetes felépítés. A programnak a 2010-es verziója már megkapta az új "Ribbon Toolbar" felületet. Az új verzióban megjelent a manuális ütemezés lehetősége,

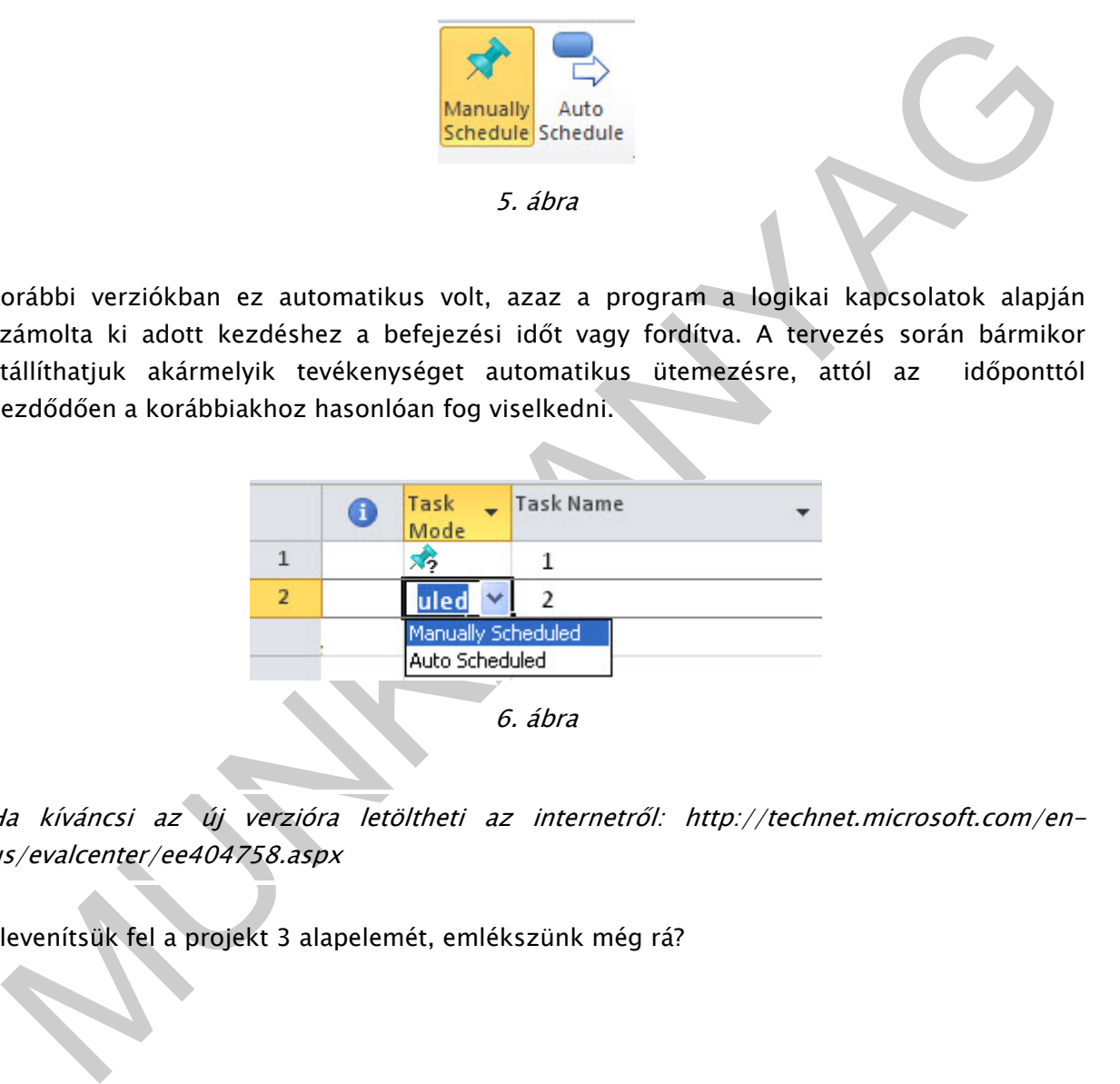

korábbi verziókban ez automatikus volt, azaz a program a logikai kapcsolatok alapján számolta ki adott kezdéshez a befejezési időt vagy fordítva. A tervezés során bármikor átállíthatjuk akármelyik tevékenységet automatikus ütemezésre, attól az időponttól kezdődően a korábbiakhoz hasonlóan fog viselkedni.

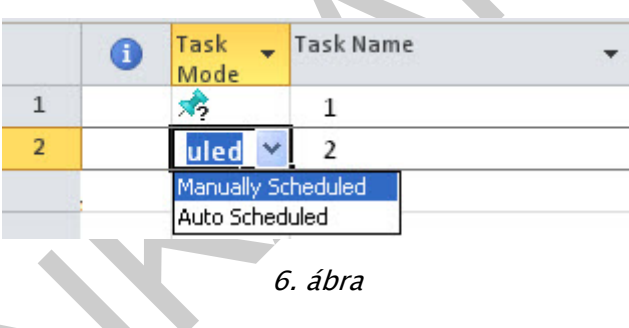

Ha kíváncsi az új verzióra letöltheti az internetről: http://technet.microsoft.com/enus/evalcenter/ee404758.aspx

Elevenítsük fel a projekt 3 alapelemét, emlékszünk még rá?

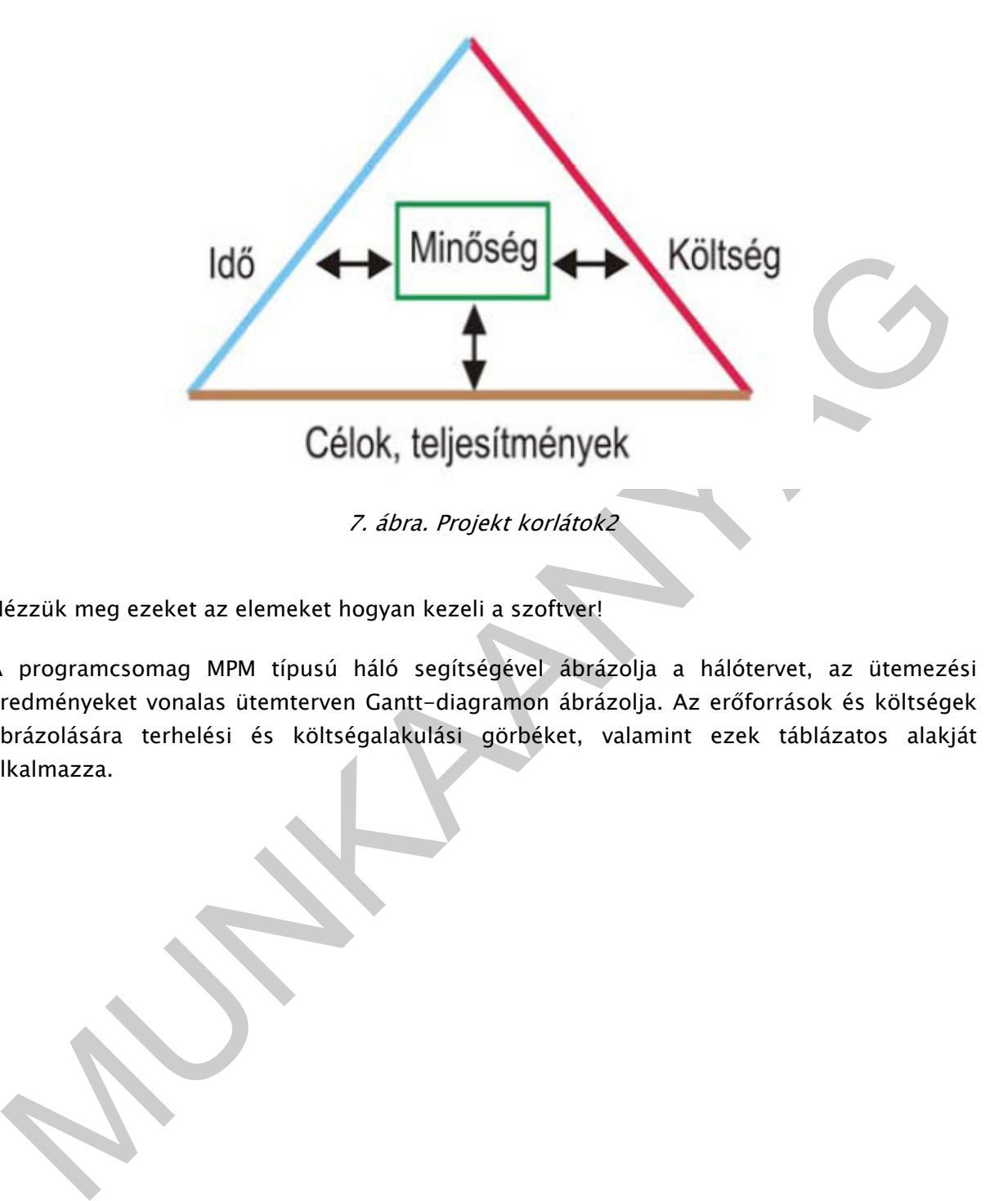

Nézzük meg ezeket az elemeket hogyan kezeli a szoftver!

-

A programcsomag MPM típusú háló segítségével ábrázolja a hálótervet, az ütemezési eredményeket vonalas ütemterven Gantt-diagramon ábrázolja. Az erőforrások és költségek ábrázolására terhelési és költségalakulási görbéket, valamint ezek táblázatos alakját alkalmazza.

<sup>2</sup> Forrás: dr. Sedivi Lászlóné Balassa Ildikó: Projekttervezés-, és menedzsment alapfogalmak http://www.kepzesevolucioja.hu/dmdocuments/4ap/7\_1143\_tartalomelem\_001\_munkaanya g\_091231.pdf

|               |   | <b>E</b> Microsoft Project - Projekt1                                                                    |           |        |                     |                   |     |             |            |            |            |            |             | $\Box$ $\Box$ $\times$                                                    |                |
|---------------|---|----------------------------------------------------------------------------------------------------|-----------|--------|---------------------|-------------------|-----|-------------|------------|------------|------------|------------|-------------|---------------------------------------------------------------------------|----------------|
|               |   | Eájl Egy Szerkesztés Nézet Beszúrás Formátum Eszközök Projekt Jelentés Együttműködés Ablak Súgó          |           |        |                     |                   |     |             |            |            |            |            |             | Kérdése van? Írja be ide. x                                               |                |
|               |   | <b>10 G H   章 Q プ   &amp; &amp; B ダ   ウ・ビ -   %   ∞ ※ ※   由 ロ ニ タ   Mas coportoská -   Q Q プ   ロ 0 。</b> |           |        |                     |                   |     |             |            |            |            |            |             |                                                                           |                |
|               |   | ◆ → Bu + - Ba Megjelenités * Arial → 8 × F D A   三三三 Minden tevékenys × Y   < 5                          |           |        |                     |                   |     |             |            |            |            |            |             |                                                                           |                |
|               |   |                                                                                                    |           |        |                     |                   |     |             |            |            |            |            |             |                                                                           |                |
|               | n | Tevékenység neve                                                                                         | Időtartam | Kezdés | Befejezés Megelőzők | Erőforrások nevei |     | '10 Sze 13. | 10 Sze 20. | 10 Sze 27. | 10 Okt 04. | 10 Okt 11. | '10 Okt 18. | '10 Okt 25. A                                                             |                |
|               |   |                                                                                                    |           |        |                     |                   |     |             |            |            |            |            |             | PSV HKSCPSV HKSCPSV HKSCPSV HKSCPSV HKSCPSV HKSCPSV HKSCPSV HKSCPSV HKSCP |                |
|               |   |                                                                                                    |           |        |                     |                   |     |             |            |            |            |            |             |                                                                           |                |
|               |   |                                                                                                    |           |        |                     |                   |     |             |            |            |            |            |             |                                                                           |                |
|               |   |                                                                                                    |           |        |                     |                   |     |             |            |            |            |            |             |                                                                           |                |
|               |   |                                                                                                    |           |        |                     |                   |     |             |            |            |            |            |             |                                                                           |                |
|               |   |                                                                                                    |           |        |                     |                   |     |             |            |            |            |            |             |                                                                           |                |
|               |   |                                                                                                    |           |        |                     |                   |     |             |            |            |            |            |             |                                                                           |                |
|               |   |                                                                                                    |           |        |                     |                   |     |             |            |            |            |            |             |                                                                           |                |
|               |   |                                                                                                    |           |        |                     |                   |     |             |            |            |            |            |             |                                                                           |                |
|               |   |                                                                                                    |           |        |                     |                   |     |             |            |            |            |            |             |                                                                           |                |
|               |   |                                                                                                    |           |        |                     |                   |     |             |            |            |            |            |             |                                                                           |                |
|               |   |                                                                                                    |           |        |                     |                   |     |             |            |            |            |            |             |                                                                           |                |
| Gantt-diagram |   |                                                                                                    |           |        |                     |                   |     |             |            |            |            |            |             |                                                                           |                |
|               |   |                                                                                                    |           |        |                     |                   |     |             |            |            |            |            |             |                                                                           |                |
|               |   |                                                                                                    |           |        |                     |                   |     |             |            |            |            |            |             |                                                                           |                |
|               |   |                                                                                                    |           |        |                     |                   |     |             |            |            |            |            |             |                                                                           |                |
|               |   |                                                                                                    |           |        |                     |                   |     |             |            |            |            |            |             |                                                                           |                |
|               |   |                                                                                                    |           |        |                     |                   |     |             |            |            |            |            |             |                                                                           |                |
|               |   |                                                                                                    |           |        |                     |                   |     |             |            |            |            |            |             |                                                                           |                |
|               |   |                                                                                                    |           |        |                     |                   |     |             |            |            |            |            |             |                                                                           |                |
|               |   |                                                                                                    |           |        |                     |                   |     |             |            |            |            |            |             |                                                                           |                |
|               |   |                                                                                                    |           |        |                     |                   |     |             |            |            |            |            |             |                                                                           |                |
|               |   |                                                                                                    |           |        |                     |                   |     |             |            |            |            |            |             |                                                                           |                |
|               |   |                                                                                                    |           |        |                     |                   |     |             |            |            |            |            |             |                                                                           |                |
|               |   |                                                                                                    |           |        |                     |                   |     |             |            |            |            |            |             |                                                                           |                |
| ≺             |   |                                                                                                    |           |        |                     |                   | > 1 |             |            |            |            |            |             |                                                                           | $\frac{8}{10}$ |
| Kész          |   |                                                                                                    |           |        |                     |                   |     |             |            |            |            |            |             |                                                                           |                |
|               |   |                                                                                                    |           |        |                     |                   |     |             |            |            |            |            |             |                                                                           |                |

8. ábra. A 2007-es program felülete

|               |                                                                                                    |                             |                                                                              |                                               |                        |                                               | > 1                                      |                                                          |            |                                                                       |                   |                                                          |                                                                    |                                                                               |
|---------------|----------------------------------------------------------------------------------------------------|-----------------------------|------------------------------------------------------------------------------|-----------------------------------------------|------------------------|-----------------------------------------------|------------------------------------------|----------------------------------------------------------|------------|-----------------------------------------------------------------------|-------------------|----------------------------------------------------------|--------------------------------------------------------------------|-------------------------------------------------------------------------------|
|               |                                                                                                    |                             |                                                                              |                                               |                        |                                               |                                          | 8. ábra. A 2007-es program felülete                      |            |                                                                       |                   |                                                          |                                                                    |                                                                               |
|               | $\boxed{\mathbf{P}} \parallel \boxed{\mathbf{H}} \parallel \mathbf{q} \rangle + \langle \mathbf{q}_1 + \parallel \mathbf{q} \rangle$ |                             |                                                                              | <b>Gantt Chart Tools</b>                      |                        |                                               |                                          | Project1 - Microsoft Project (Product Activation Failed) |            |                                                                       |                   |                                                          |                                                                    | $\qquad \qquad \Box \quad \Box \quad \Box$<br>$\circ$ $\circ$ $\circ$ $\circ$ |
| Task<br>Paste | Resource<br>Cut<br>ö,<br>Copy *<br>Format Painter<br>Clipboard                                                                       | Project<br>Calibri          | View<br>$^{\circ}$ 11<br>$B$ $I$ $U$ $\frac{\partial A}{\partial t}$<br>Font | Format<br>긓<br>$\frac{1}{25}$<br>$\mathbf{A}$ | ğó<br>ေတာ့<br>Schedule | Mark on Track +<br>Respect Links<br>nactivate | C)<br>Manually Auto<br>Schedule Schedule | Inspect Move Mode<br>Tasks                               | _?         | <b>VV Summary</b><br>Milestone<br>Task<br>Deliverable<br>Insert       | O)<br>Information | Notes<br><b>Details</b><br>Add to Timeline<br>Properties | 角 Find *<br>۸ç<br>Q Clear -<br>Scroll<br>to Task Fill -<br>Editing |                                                                               |
| Start         |                                                                                                    |                             |                                                                              |                                               |                        |                                               |                                          |                                                          |            |                                                                       |                   |                                                          |                                                                    | Finish                                                                        |
| Wed 10.09.22  | $\bullet$<br>Mode                                                                                                    | Task <sub>v</sub> Task Name |                                                                              | Duration = Start                              |                        | $\downarrow$ Finish<br>$\blacktriangledown$   | '10 Sep 13                               |                                                          | '10 Sep 20 | '10 Sep 27<br>SMTWTFSSMTWTFSSMTWTFSSMTWTFSSMTWTFSSMTWTFSSMTWTFSSMTWTF | '10 Oct 04        | '10 Oct 11                                               |                                                                    | Wed 10.09.22<br>'10 Oct 18                                                    |
|               |                                                                                                    |                             |                                                                              |                                               |                        |                                               |                                          |                                                          |            |                                                                       |                   |                                                          |                                                                    |                                                                               |
|               |                                                                                                    |                             |                                                                              |                                               |                        |                                               |                                          |                                                          |            |                                                                       |                   |                                                          |                                                                    |                                                                               |
|               |                                                                                                    |                             |                                                                              |                                               |                        |                                               |                                          |                                                          |            |                                                                       |                   |                                                          |                                                                    |                                                                               |

9. ábra. 2010-es program felülete

A 2007-es program képernyő felépítése hasonlít a többi Office programhoz (főként 2003-as verziókéhoz) így tartalmaz címsort, menüsort, eszköztárat, beviteli sort, állapotsort és gördítő sávokat.

A program elindítása után érdemes még a Nézet menü/Nézet sávot bekapcsolni, mivel sokat használjuk a különböző nézeteket és így gyorsabb a váltás közöttük. A képernyő bal oldalán található Gantt diagram sávra jobb klikkel kattintva a helyi menüben is bekapcsolható ugyanez a funkció.

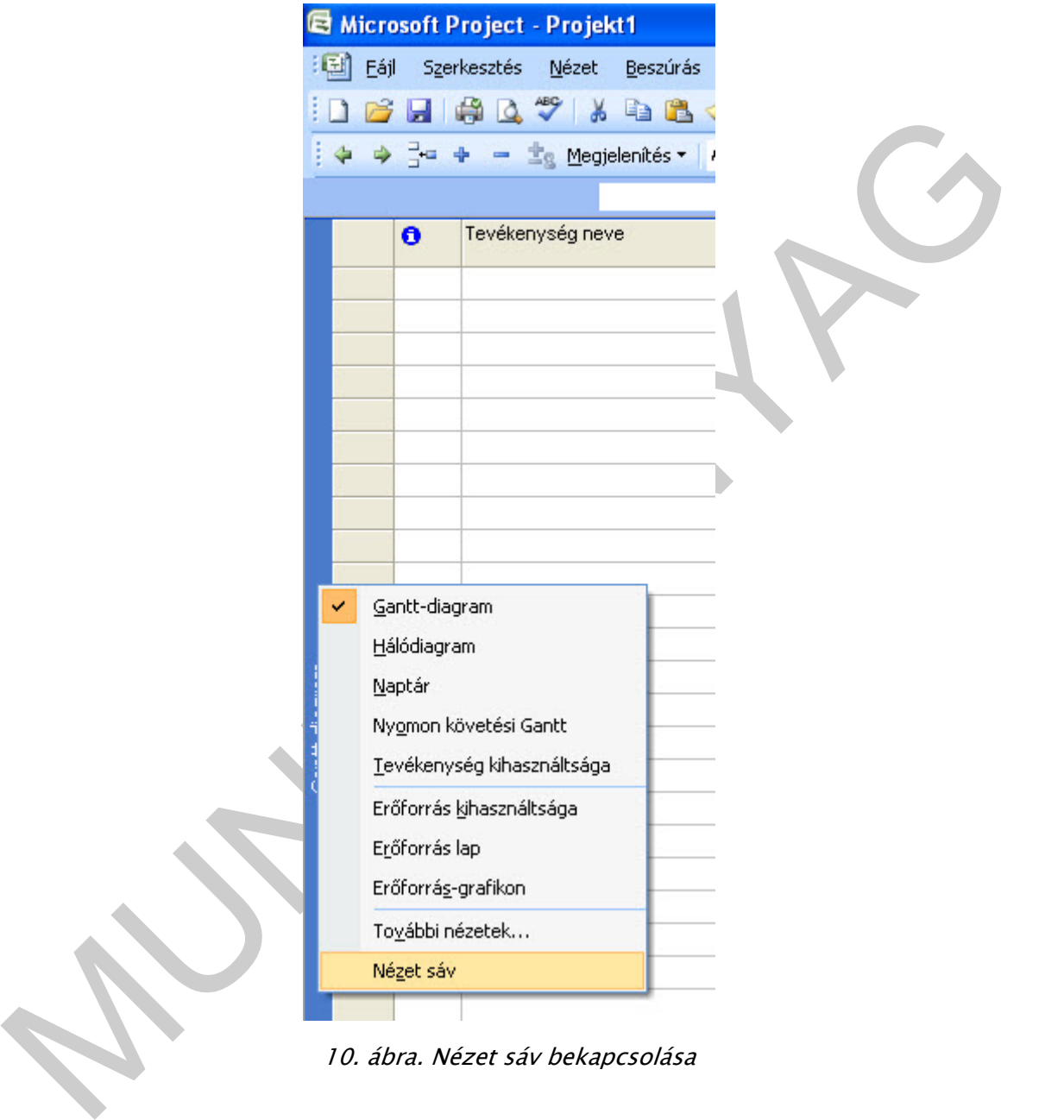

10. ábra. Nézet sáv bekapcsolása

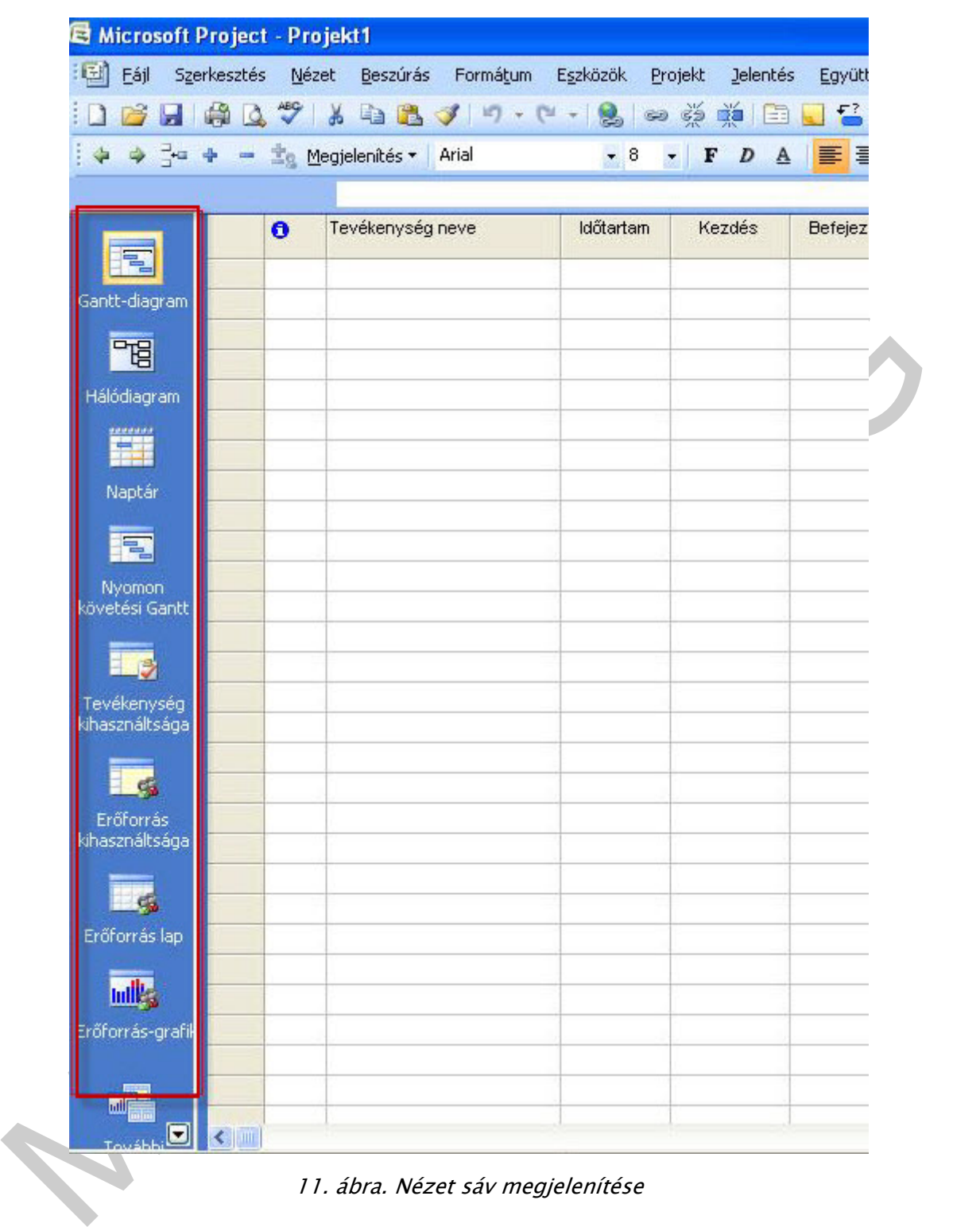

11. ábra. Nézet sáv megjelenítése

### 3. Alapbeállítások

Kattintsuk az Eszközök/Beállítások parancsra, elsőként a Nézet fület tekintsük át! Lehetőség van a dátum formátum-, a megjelenítés-, (állapotsor, beviteli sor, stb.) pénznem- és a szerkezeti beállítások megadására.

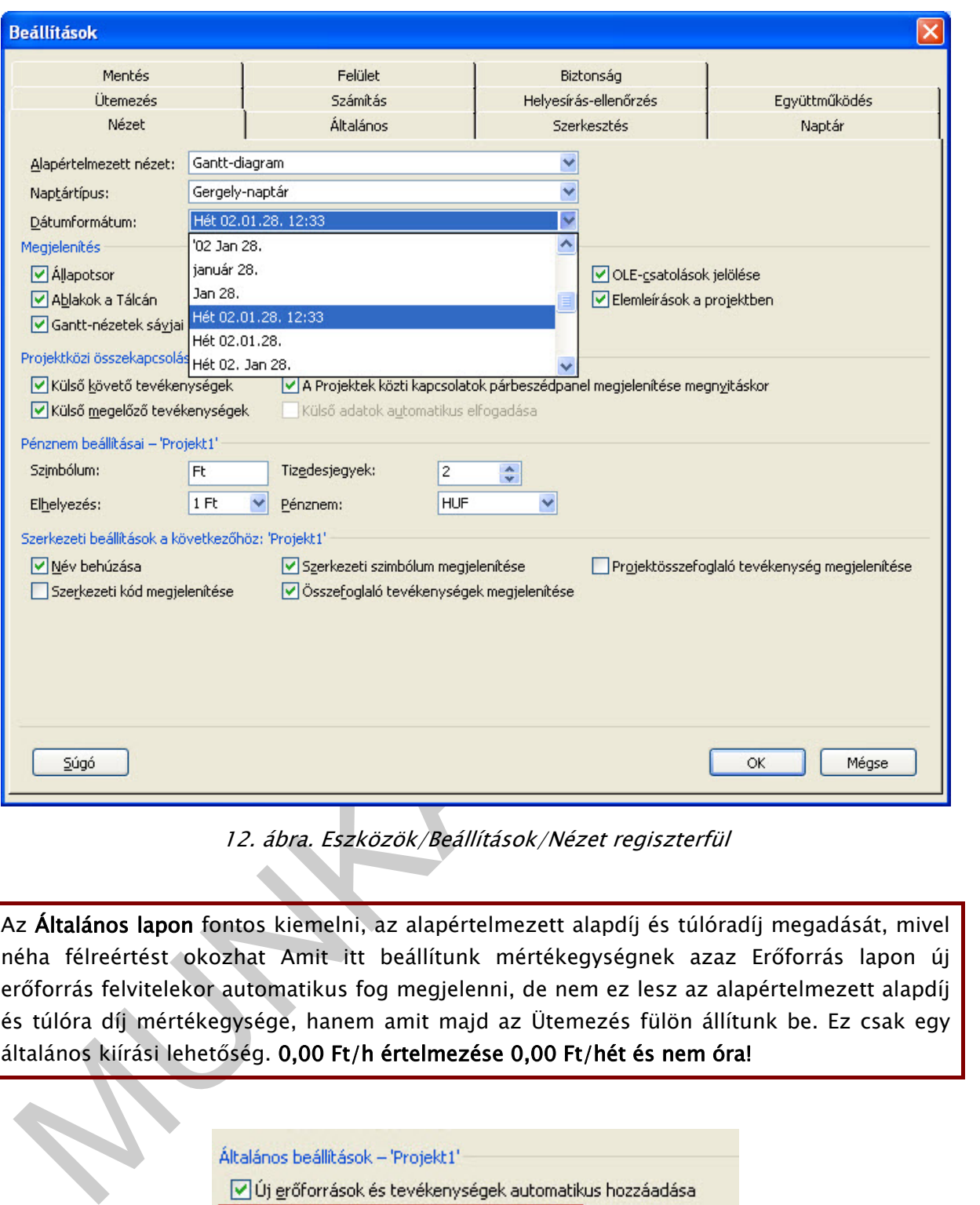

12. ábra. Eszközök/Beállítások/Nézet regiszterfül

Az Általános lapon fontos kiemelni, az alapértelmezett alapdíj és túlóradíj megadását, mivel néha félreértést okozhat Amit itt beállítunk mértékegységnek azaz Erőforrás lapon új erőforrás felvitelekor automatikus fog megjelenni, de nem ez lesz az alapértelmezett alapdíj és túlóra díj mértékegysége, hanem amit majd az Ütemezés fülön állítunk be. Ez csak egy általános kiírási lehetőség. 0,00 Ft/h értelmezése 0,00 Ft/hét és nem óra!

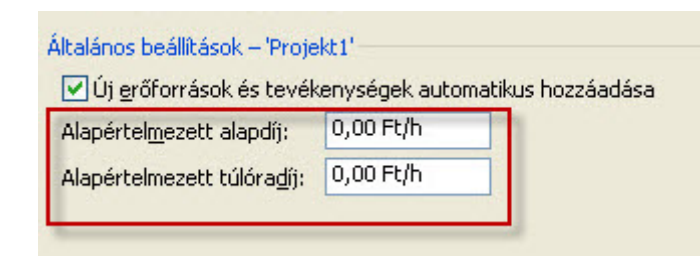

13. ábra.

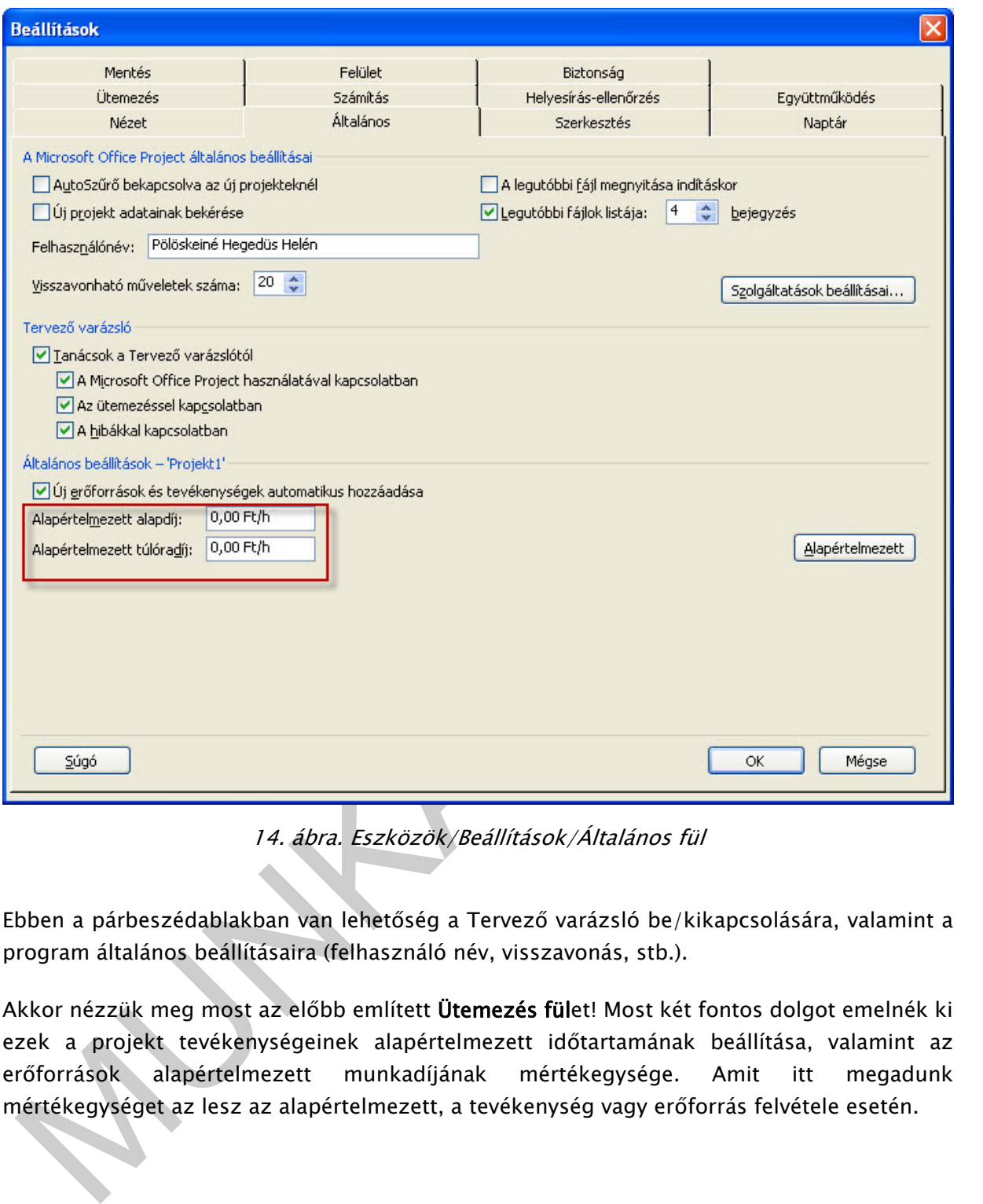

14. ábra. Eszközök/Beállítások/Általános fül

Ebben a párbeszédablakban van lehetőség a Tervező varázsló be/kikapcsolására, valamint a program általános beállításaira (felhasználó név, visszavonás, stb.).

Akkor nézzük meg most az előbb említett Ütemezés fület! Most két fontos dolgot emelnék ki ezek a projekt tevékenységeinek alapértelmezett időtartamának beállítása, valamint az erőforrások alapértelmezett munkadíjának mértékegysége. Amit itt megadunk mértékegységet az lesz az alapértelmezett, a tevékenység vagy erőforrás felvétele esetén.

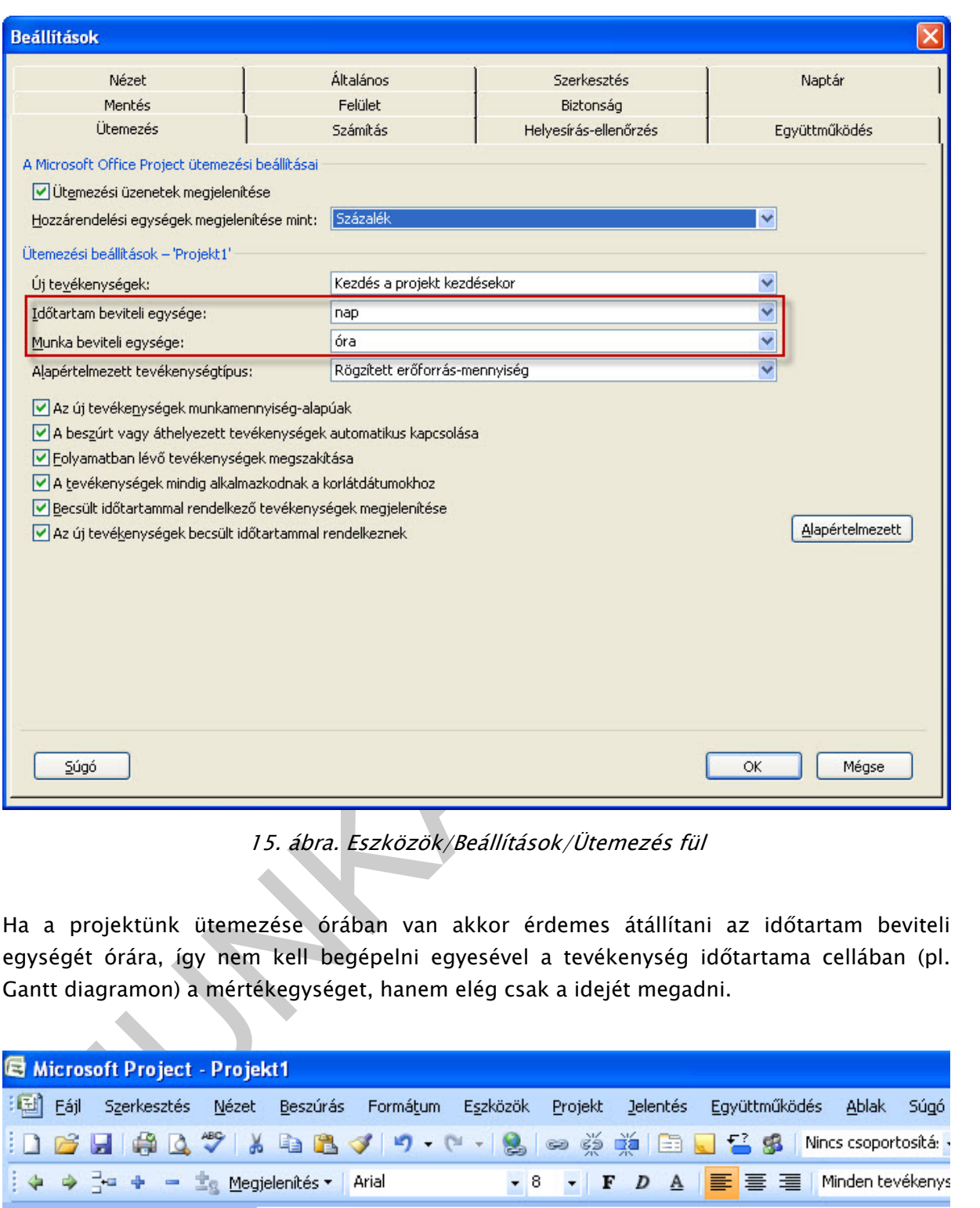

15. ábra. Eszközök/Beállítások/Ütemezés fül

Ha a projektünk ütemezése órában van akkor érdemes átállítani az időtartam beviteli egységét órára, így nem kell begépelni egyesével a tevékenység időtartama cellában (pl. Gantt diagramon) a mértékegységet, hanem elég csak a idejét megadni.

| Microsoft Project - Projekt1 |                    |                                       |                             |           |                                    |                  |                     |      |  |  |  |  |  |  |
|------------------------------|--------------------|---------------------------------------|-----------------------------|-----------|------------------------------------|------------------|---------------------|------|--|--|--|--|--|--|
| : 国<br>Eájl                  | Szerkesztés        | Nézet                                 | Formátum<br><b>Beszúrás</b> | Eszközök  | Projekt<br><b>Jelentés</b>         | Együttműködés    | <b>Ablak</b>        | Súgó |  |  |  |  |  |  |
| ١n                           | <b>BHART &amp;</b> |                                       | 4877-18                     |           | ◎ ※ 美国□ ■ ● 多                      |                  | Nincs csoportosítá: |      |  |  |  |  |  |  |
| 主宰                           | $-4$               | $=$ $\pm$ <sub>9</sub> Megjelenítés v | Arial                       | $-8$      | $D \triangleq$<br>$\blacksquare$   | 事意理              | Minden tevékenys    |      |  |  |  |  |  |  |
|                              |                    |                                       |                             |           |                                    |                  |                     |      |  |  |  |  |  |  |
|                              |                    | O                                     | Tevékenység neve            | Időtartam | Kezdés                             | <b>Befejezés</b> | Megelőzők           | Erĉ  |  |  |  |  |  |  |
| 電                            |                    |                                       | első tevékenység            |           | 8 6? 10.09.22. 8:00 0.09.22. 17:00 |                  |                     |      |  |  |  |  |  |  |
| Gantt-diagram                |                    |                                       |                             |           |                                    |                  |                     |      |  |  |  |  |  |  |
| $-12$                        |                    |                                       |                             |           |                                    |                  |                     |      |  |  |  |  |  |  |

16. ábra. Gantt diagram részlet az időtartam beviteli egységének átállítása után

A Szerkesztés fülön tudjuk megadni a mértékegységek kiíratását a képernyőre, valamint itt tekinthetjük meg, hogyan rövidíthetjük azokat a programban. Itt ismét jól látható, hogy az Általános fülön megadható alapértelmezett alapdíj mértékegységében a FT/h, nem órát hanem Ft/hét megadását jelenti.

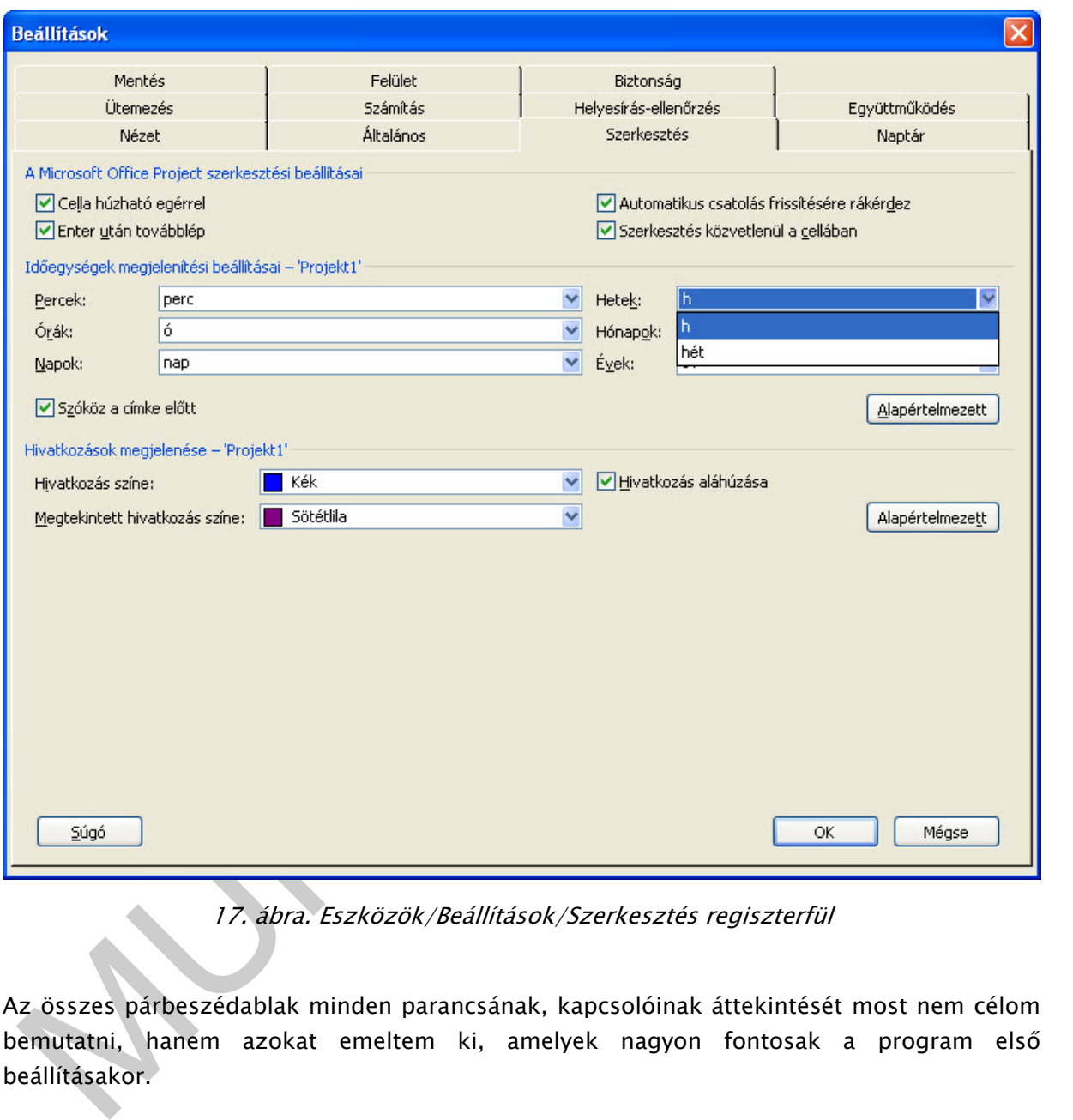

17. ábra. Eszközök/Beállítások/Szerkesztés regiszterfül

Az összes párbeszédablak minden parancsának, kapcsolóinak áttekintését most nem célom bemutatni, hanem azokat emeltem ki, amelyek nagyon fontosak a program első beállításakor.

Végül nézzük meg a Naptár lapot is, itt adható meg a projekt kezdő vagy záró dátumának időtartama. A munkaórák napi, heti óraszámai is itt adható meg.

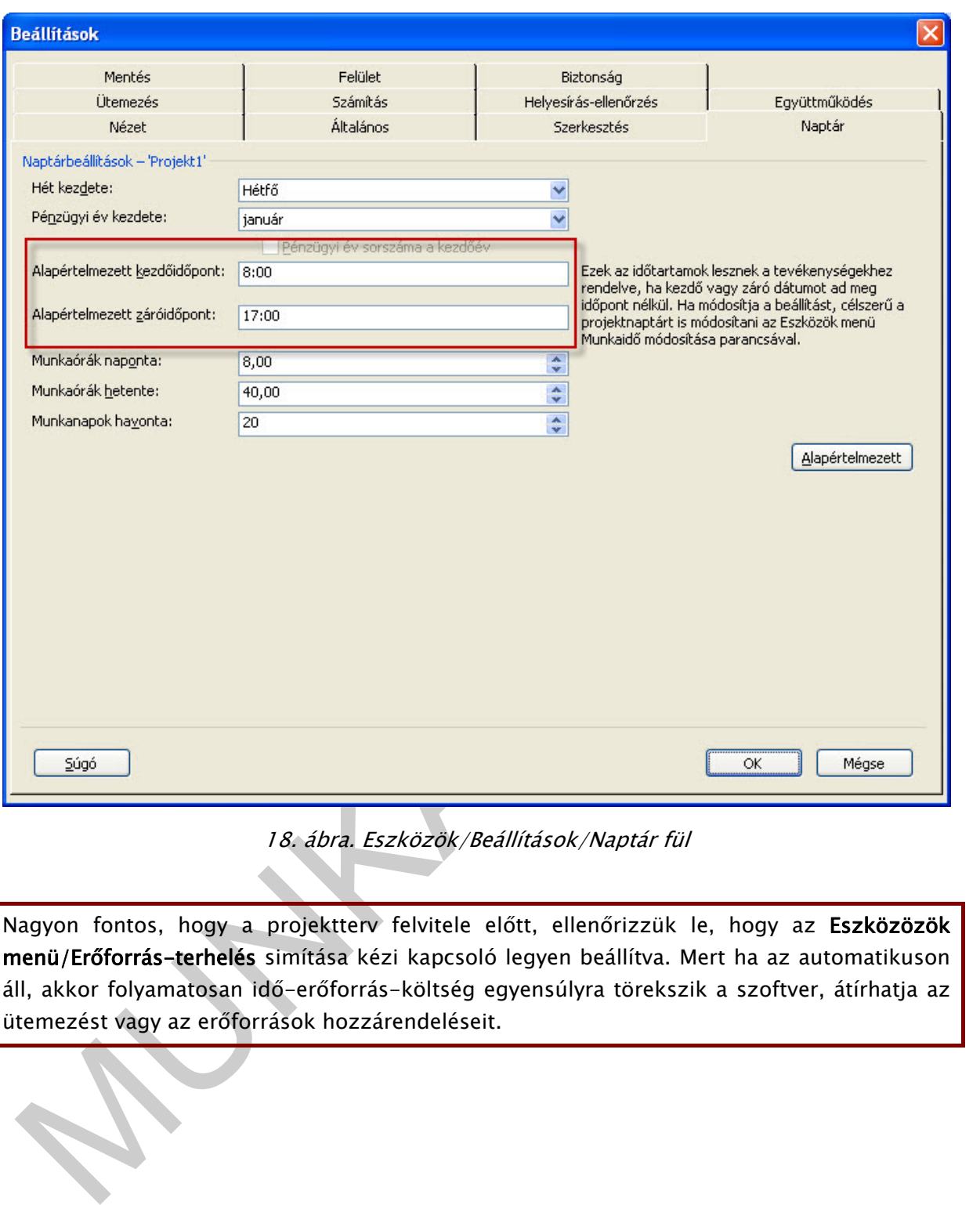

18. ábra. Eszközök/Beállítások/Naptár fül

Nagyon fontos, hogy a projektterv felvitele előtt, ellenőrizzük le, hogy az Eszközözök menü/Erőforrás-terhelés simítása kézi kapcsoló legyen beállítva. Mert ha az automatikuson áll, akkor folyamatosan idő-erőforrás-költség egyensúlyra törekszik a szoftver, átírhatja az ütemezést vagy az erőforrások hozzárendeléseit.

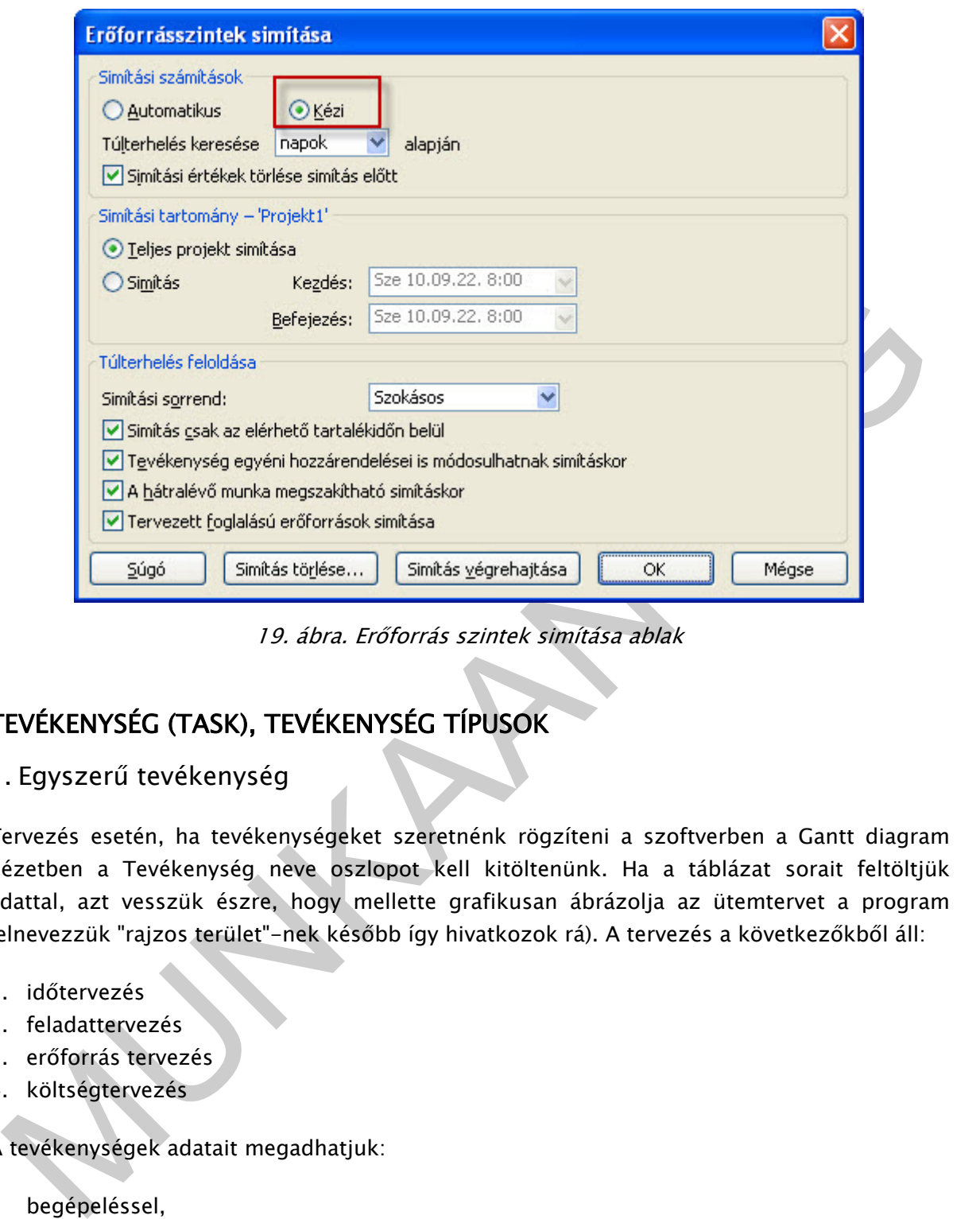

19. ábra. Erőforrás szintek simítása ablak

## TEVÉKENYSÉG (TASK), TEVÉKENYSÉG TÍPUSOK

1. Egyszerű tevékenység

Tervezés esetén, ha tevékenységeket szeretnénk rögzíteni a szoftverben a Gantt diagram nézetben a Tevékenység neve oszlopot kell kitöltenünk. Ha a táblázat sorait feltöltjük adattal, azt vesszük észre, hogy mellette grafikusan ábrázolja az ütemtervet a program (elnevezzük "rajzos terület"-nek később így hivatkozok rá). A tervezés a következőkből áll:

- 1. időtervezés
- 2. feladattervezés
- 3. erőforrás tervezés
- 4. költségtervezés

A tevékenységek adatait megadhatjuk:

- begépeléssel,
- tevékenységei adatlapon (Shift+F2 vagy dupla kattintás a tevékenységen)
- projekt/tevékenység adatai
- vagy a szokásos eszköztárban található ikonra kattintva.

自

20. ábra.

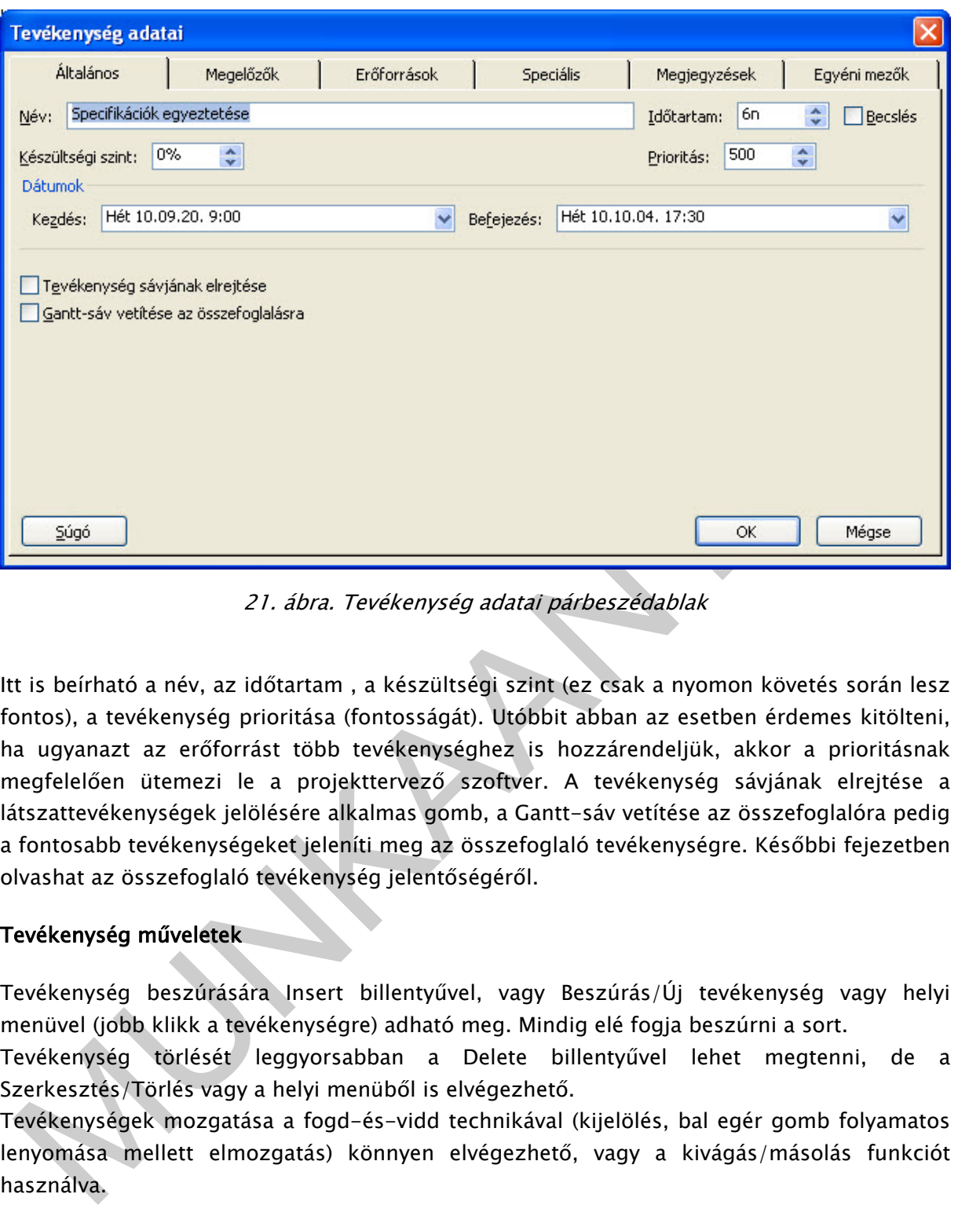

21. ábra. Tevékenység adatai párbeszédablak

Itt is beírható a név, az időtartam , a készültségi szint (ez csak a nyomon követés során lesz fontos), a tevékenység prioritása (fontosságát). Utóbbit abban az esetben érdemes kitölteni, ha ugyanazt az erőforrást több tevékenységhez is hozzárendeljük, akkor a prioritásnak megfelelően ütemezi le a projekttervező szoftver. A tevékenység sávjának elrejtése a látszattevékenységek jelölésére alkalmas gomb, a Gantt-sáv vetítése az összefoglalóra pedig a fontosabb tevékenységeket jeleníti meg az összefoglaló tevékenységre. Későbbi fejezetben olvashat az összefoglaló tevékenység jelentőségéről.

#### Tevékenység műveletek

Tevékenység beszúrására Insert billentyűvel, vagy Beszúrás/Új tevékenység vagy helyi menüvel (jobb klikk a tevékenységre) adható meg. Mindig elé fogja beszúrni a sort.

Tevékenység törlését leggyorsabban a Delete billentyűvel lehet megtenni, de a Szerkesztés/Törlés vagy a helyi menüből is elvégezhető.

Tevékenységek mozgatása a fogd-és-vidd technikával (kijelölés, bal egér gomb folyamatos lenyomása mellett elmozgatás) könnyen elvégezhető, vagy a kivágás/másolás funkciót használva.

Hasonló az oszlopok beszúrása, törlése, mozgatása is, a fejlécekre kattintva, az oszlopot kijelölve áll módunkban a műveletek elvégzése.

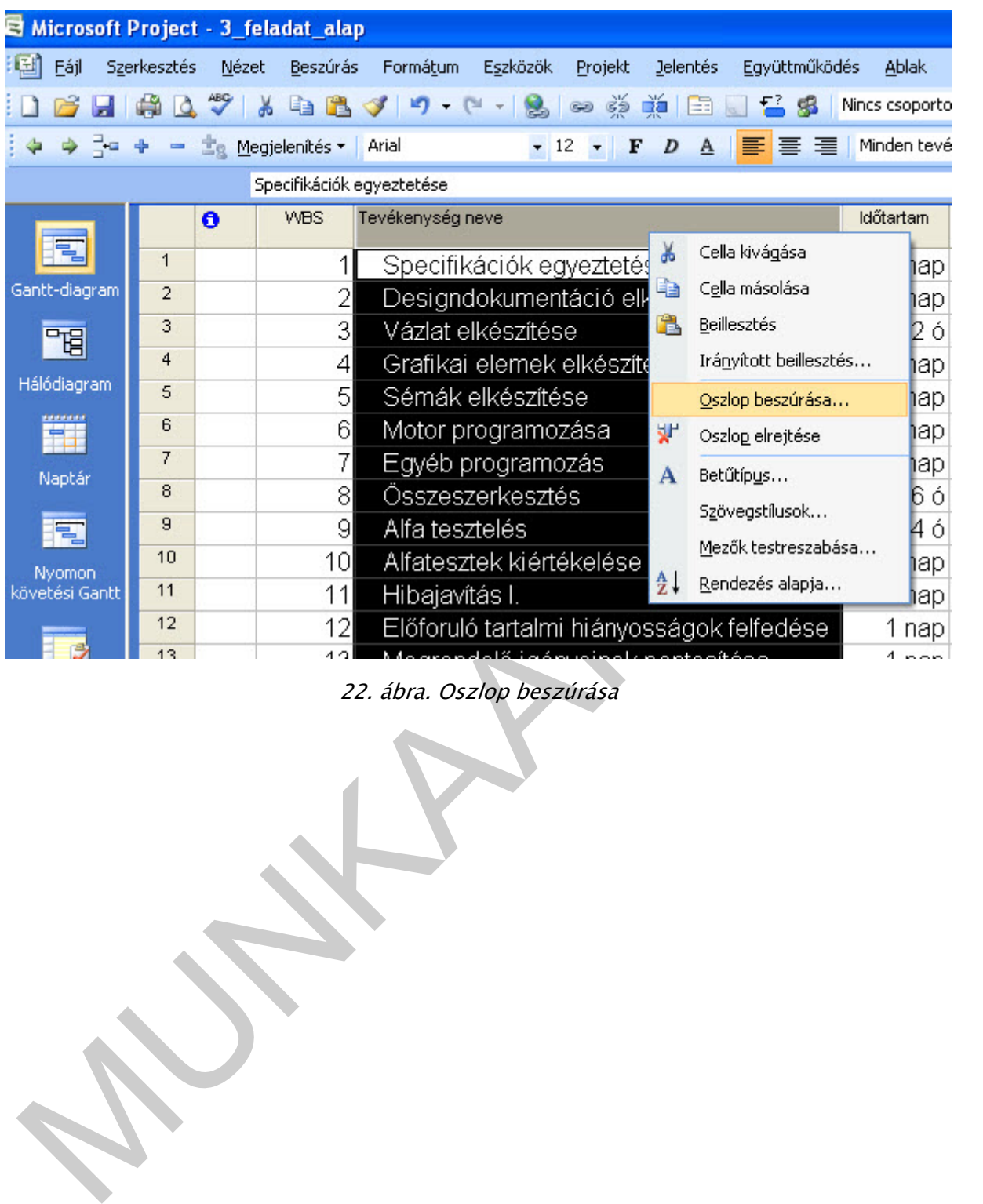

22. ábra. Oszlop beszúrása

#### Feladat: Vigye fel a következő feladattervet és időtartamokat!

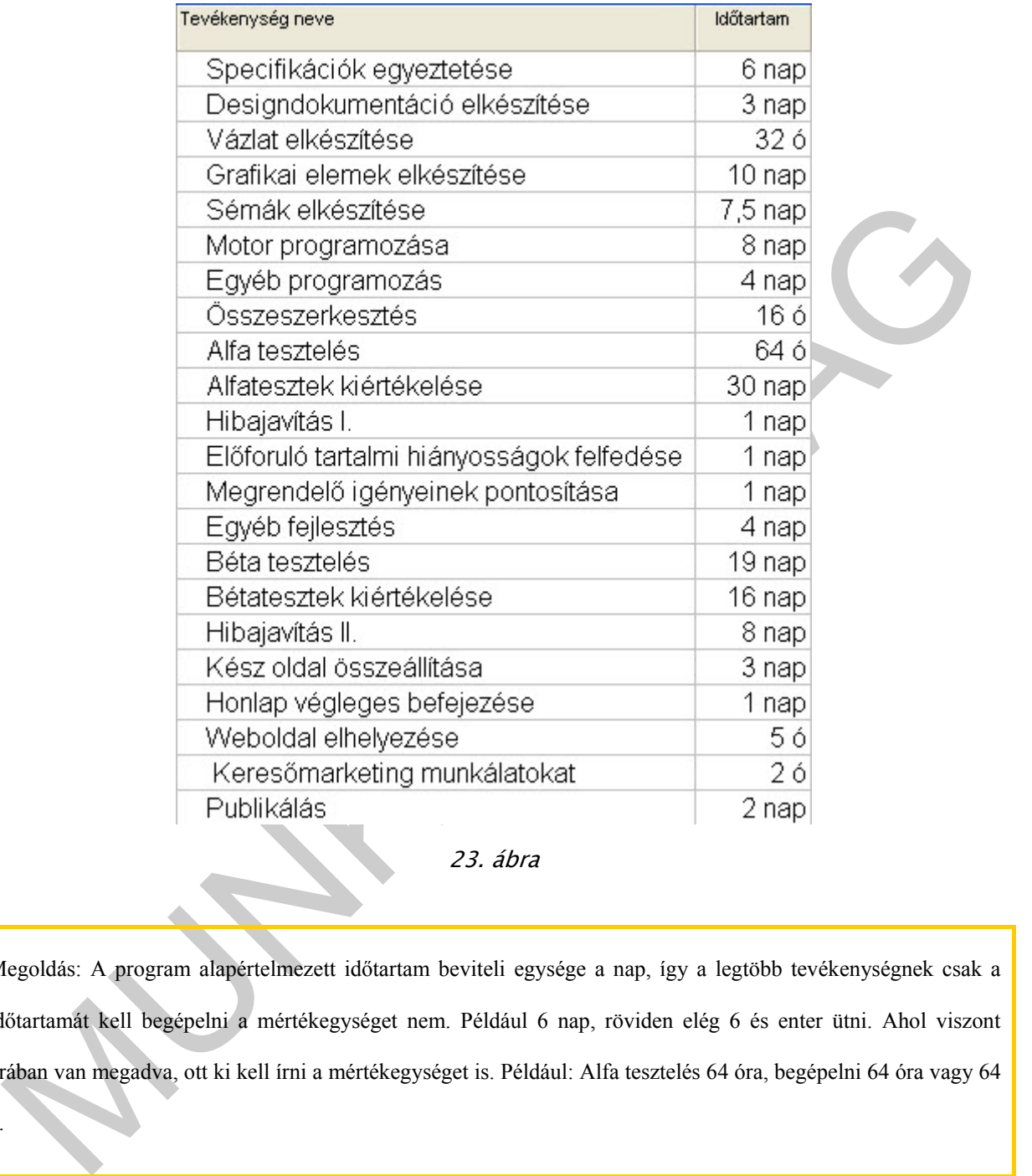

23. ábra

Megoldás: A program alapértelmezett időtartam beviteli egysége a nap, így a legtöbb tevékenységnek csak a időtartamát kell begépelni a mértékegységet nem. Például 6 nap, röviden elég 6 és enter ütni. Ahol viszont órában van megadva, ott ki kell írni a mértékegységet is. Például: Alfa tesztelés 64 óra, begépelni 64 óra vagy 64

ó.

### 2. Technikai várakozás, eltett nap megadása

Mi lehet a különbség a nap és az eltelt nap között?

A munkanaptárban 8 órás munkaviszony van megadva a programba alapbeállításként, így ha beírjuk hogy 2 nap, az 16 órának felel meg. Ha viszont beírjuk pl. falak száradása 3 enap, akkor 3 x 24 órát fog rögzíteni. Az enap nem írható be úgy, hogy 3 eltelt nap, nem fogadja el a beviteli mező.

Az eltelt nap munkanaptártól független tehát ha hétvégére vagy munkaszüneti napra esik, akkor is bekerül az ütemtervbe. Ezért használjuk a technikai várakozások megadására az eltelt napot, így a projekttervben látszanak a várakozások okai.

#### 3. Összefoglaló tevékenység, WBS

A tevékenységeket érdemes strukturálni a könnyebb kezelhetőség érdekében, azaz létre lehet hozni összefoglaló tevékenységeket.

A tevékenység vagy feladatterv alapozza meg az időtervet, az altevékenységek átlagos, maximális mennyisége 2 hét, ha ennél hosszabb akkor gondoljuk át jól bontottuk-e fel a tevékenységeket altevékenységekre.

. CSSzefoglaló tevékenység, WBS<br>
tevékenységeket érdemes strukturálni a könnyebb kezelhetőség érdekében, azaz létre<br>
het hozni összefoglaló tevékenységeket.<br>
tevékenységekt altevékenységeket.<br>
tevékenységekt altevékenység A szerkezet kialakítását WBS kód megadásával tehetjük szemléletesebbé. A WBS: Work Breakdown Structure/System, munkalebontási struktúra/rendszer. Ha használjuk a felbontási szerkezetet akkor könnyebben áttekinthető a tevékenység-altevékenység szerkezete.

#### A WBS megadható, létrehozható:

- A Formázás eszköztáron található ikonokat használva,

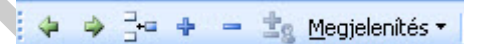

24. ábra. Formázás eszköztár részlet

Projekt menü/Szerkezet parancsból

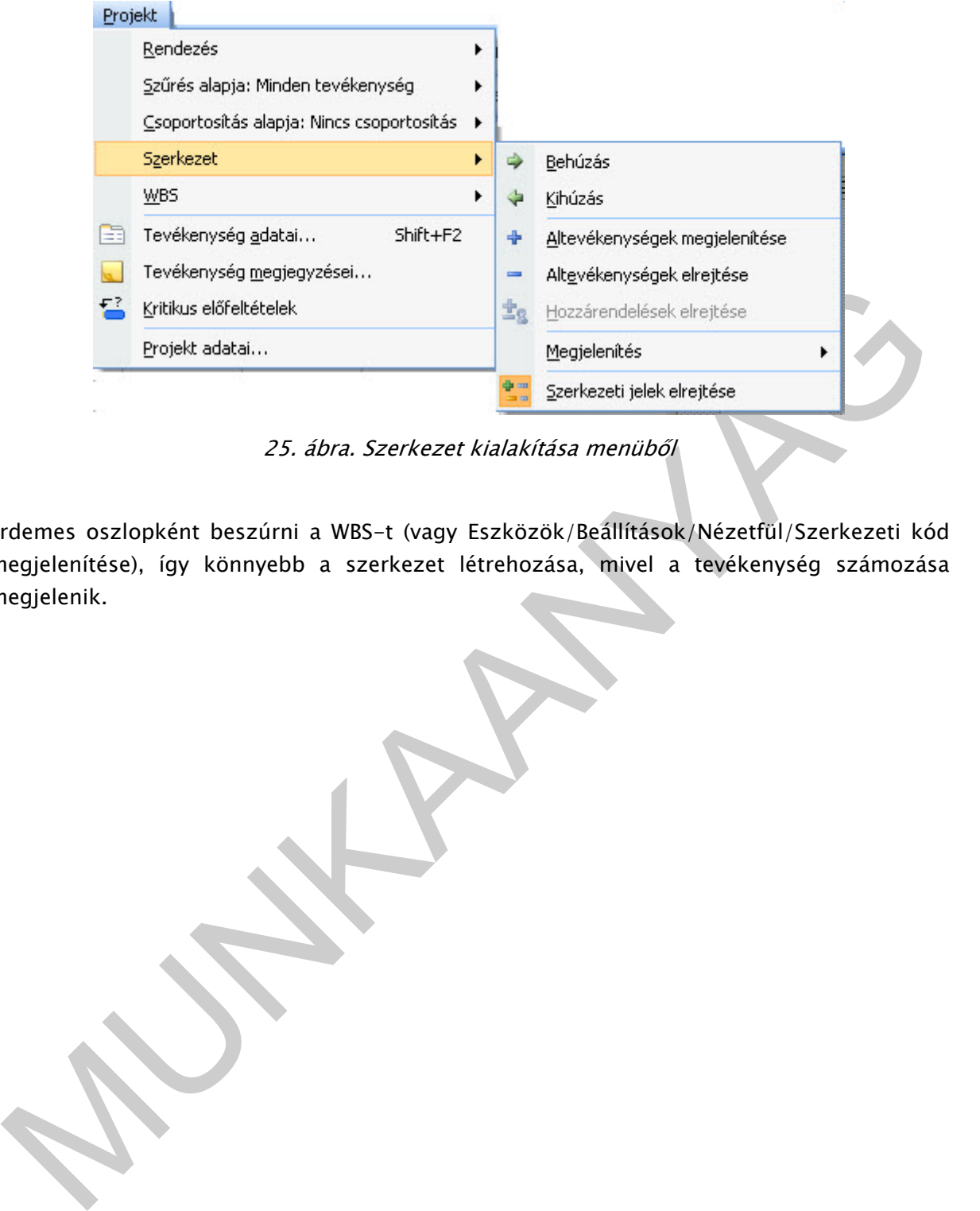

25. ábra. Szerkezet kialakítása menüből

Érdemes oszlopként beszúrni a WBS-t (vagy Eszközök/Beállítások/Nézetfül/Szerkezeti kód megjelenítése), így könnyebb a szerkezet létrehozása, mivel a tevékenység számozása megjelenik.

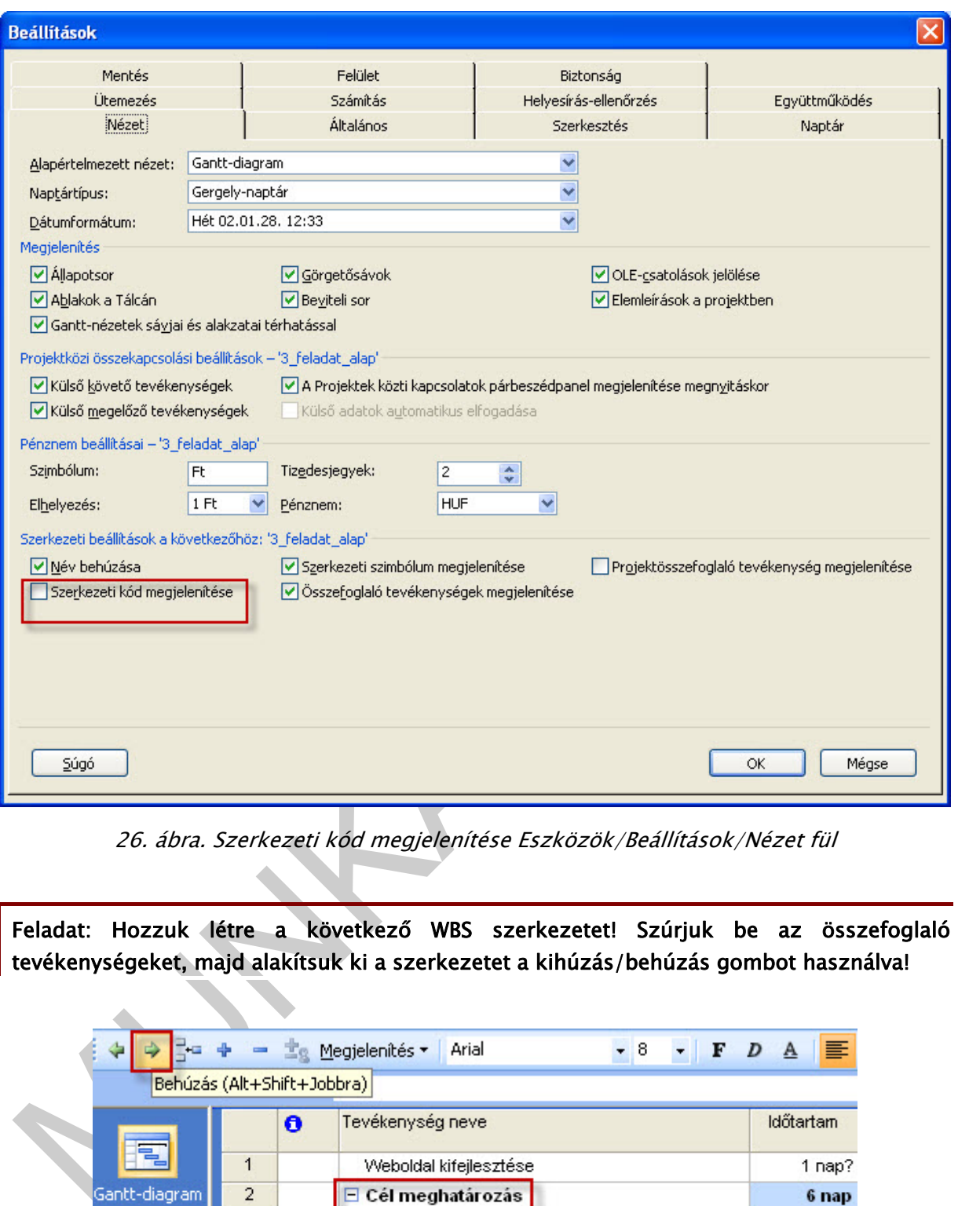

26. ábra. Szerkezeti kód megjelenítése Eszközök/Beállítások/Nézet fül

Feladat: Hozzuk létre a következő WBS szerkezetet! Szúrjuk be az összefoglaló tevékenységeket, majd alakítsuk ki a szerkezetet a kihúzás/behúzás gombot használva!

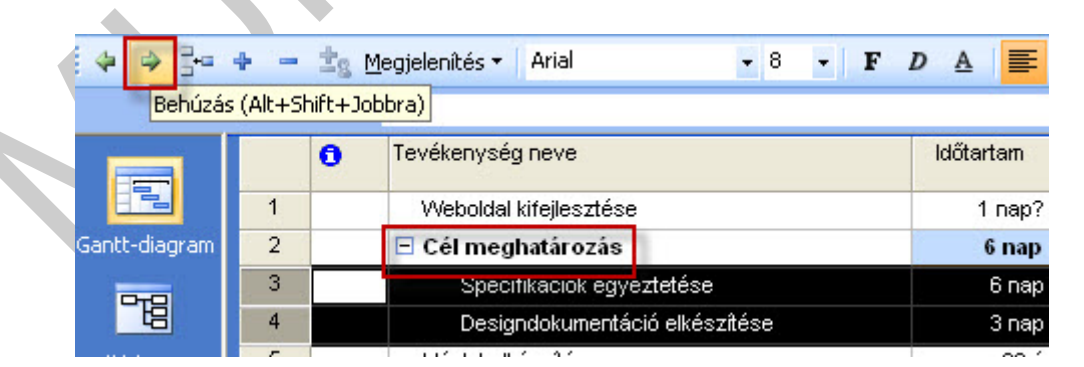

27. ábra. Összefoglaló tevékenységek megadása

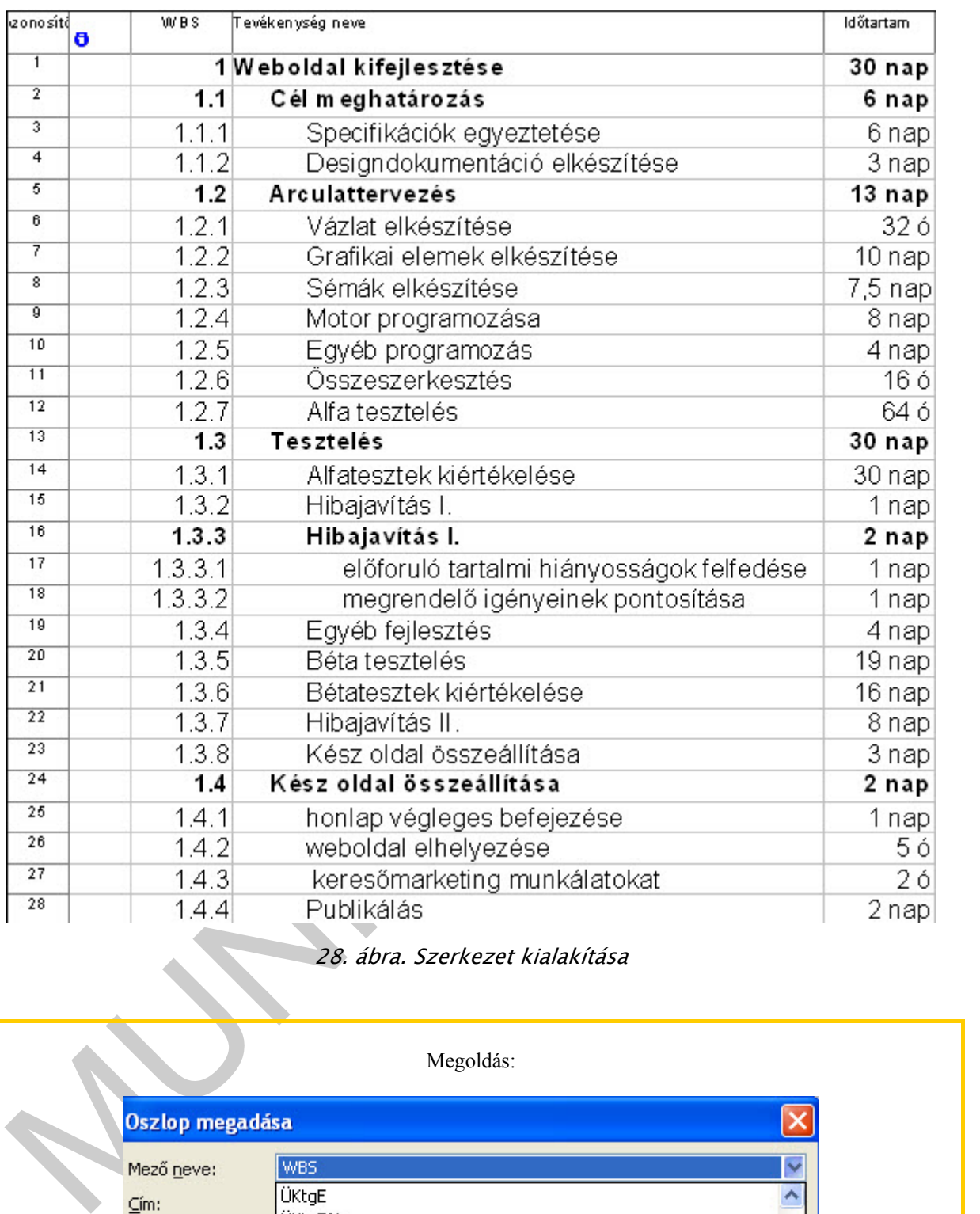

## 28. ábra. Szerkezet kialakítása

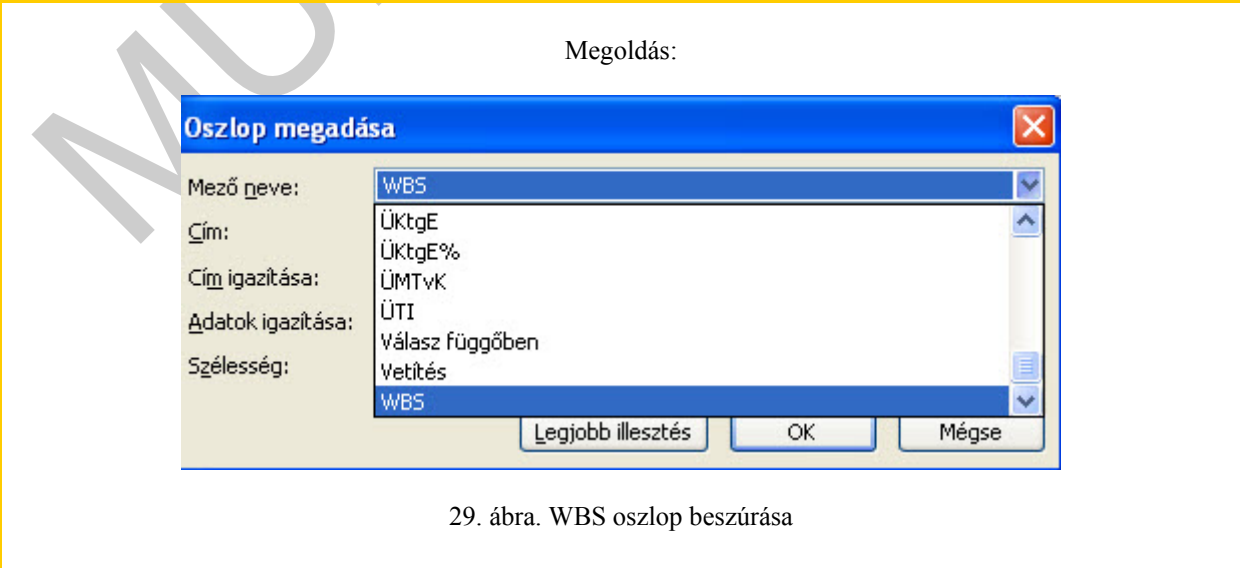

4. Mérföldkő

A projekt életében vannak kiemelkedő, fontos tevékenységek. Ilyen tevékenységek a következők:

- amikor nagyobb pénzeszköz érkezik,
- döntés,
- ellenőrzés,
- szakasz indulás/zárás, stb.

Ezeket a tevékenységeket kiemelhetjük a projektből, ezeket mérföldkőként adjuk meg.

A mérföldkő időtartama általában nulla, de lehet időtartammal bíró tevékenység is.

Megadása:

Ha egy tevékenység idejét nulla időtartammal vesszük fel, akkor rögtön mérföldkő lesz. A Gannt diagramon is más a jelölése:

30. ábra

A tevékenység lapot megnyitjuk (dupla kattintás a tevékenységre), akkor a Speciális lapon a Megjelölés mérföldkőként jelölő négyzet aktívvá válik.

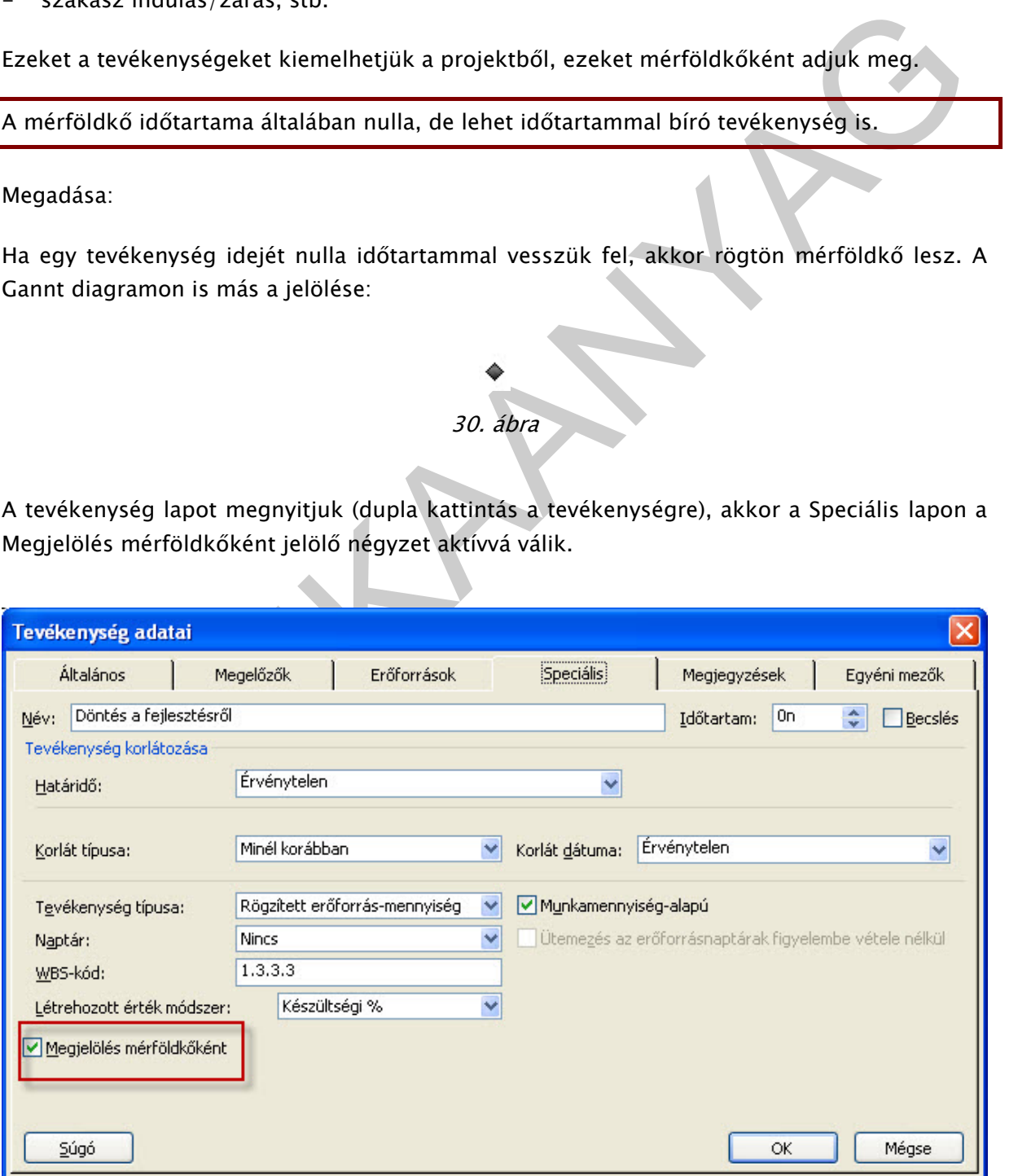

31. ábra. Tevékenység adatai/Speciális/Megjelölés mérföldkőként

#### Mérföldkő típusai:

- aktív mérföldkő: az időütemezést befolyásoló, bekövetkezése jól tervezhető, külső hatásra létrejövő fontos tevékenység pl. : ellenőrzés
- passzív mérföldkő: nem kapcsolódik hozzá munkavégzés, sem erőforrás, sem időtartam. Fontosabb projekt állomások jelzésére használjuk. Ilyen: szakasz indulás, zárás

Feladat: Vegye fel a megrendelő igényeinek pontosítása után döntés a fejlesztésről mérföldkövet!

Megoldás: A 19. sorba be kell szúrni egy tevékenységet, neve: döntés a fejlesztésről, időtartama 0 nap.

#### 5. Ismétlődő tevékenység

Vannak olyan tevékenységek, amelyek visszatérőek lehetnek a projektben. Pl. havi zárás. Ezeket a tevékenységeket ciklikusan ismétlődő "task"-oknak hívjuk. A Beszúrás/Ismétlődő tevékenység paranccsal hozható létre.

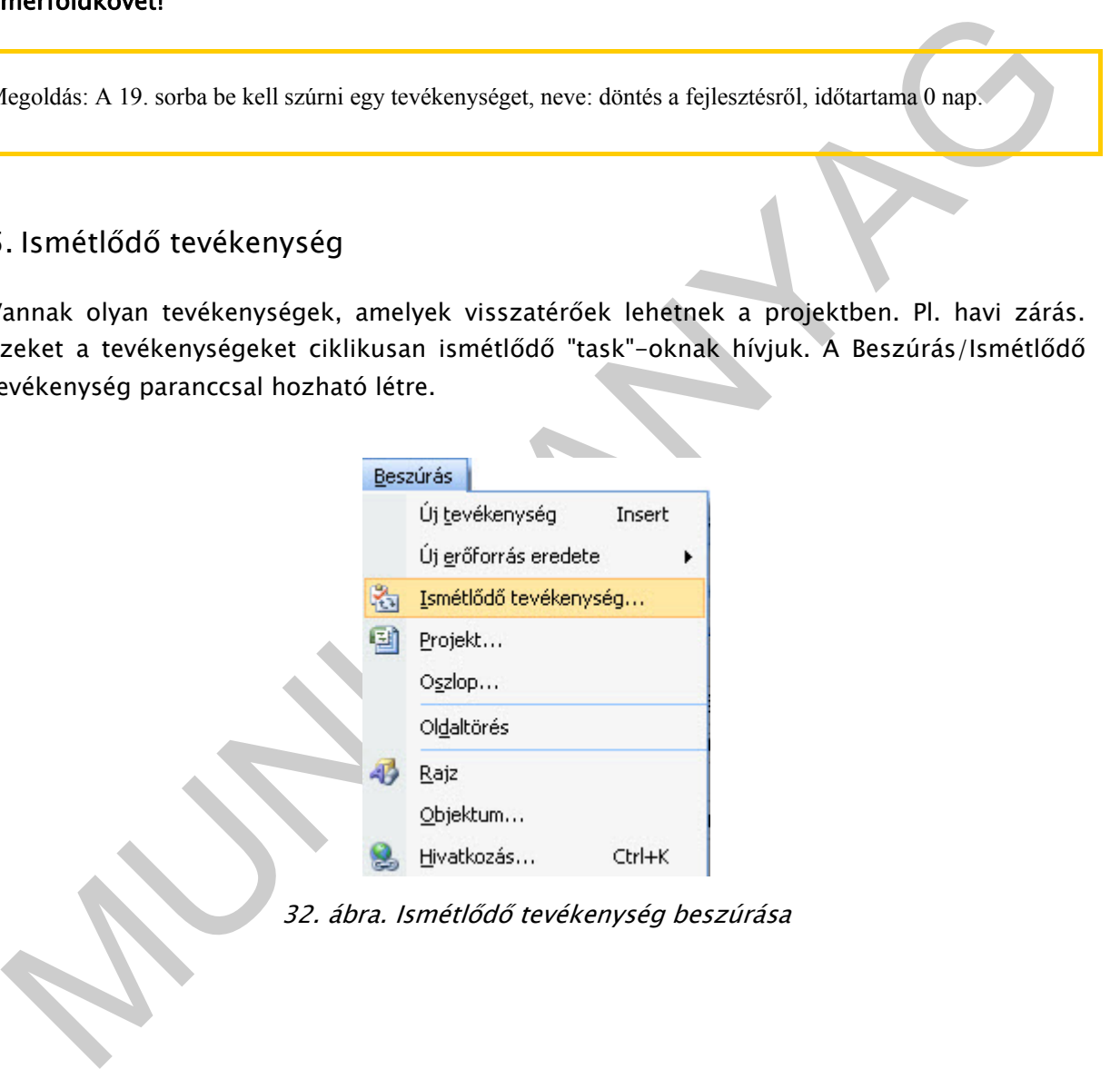

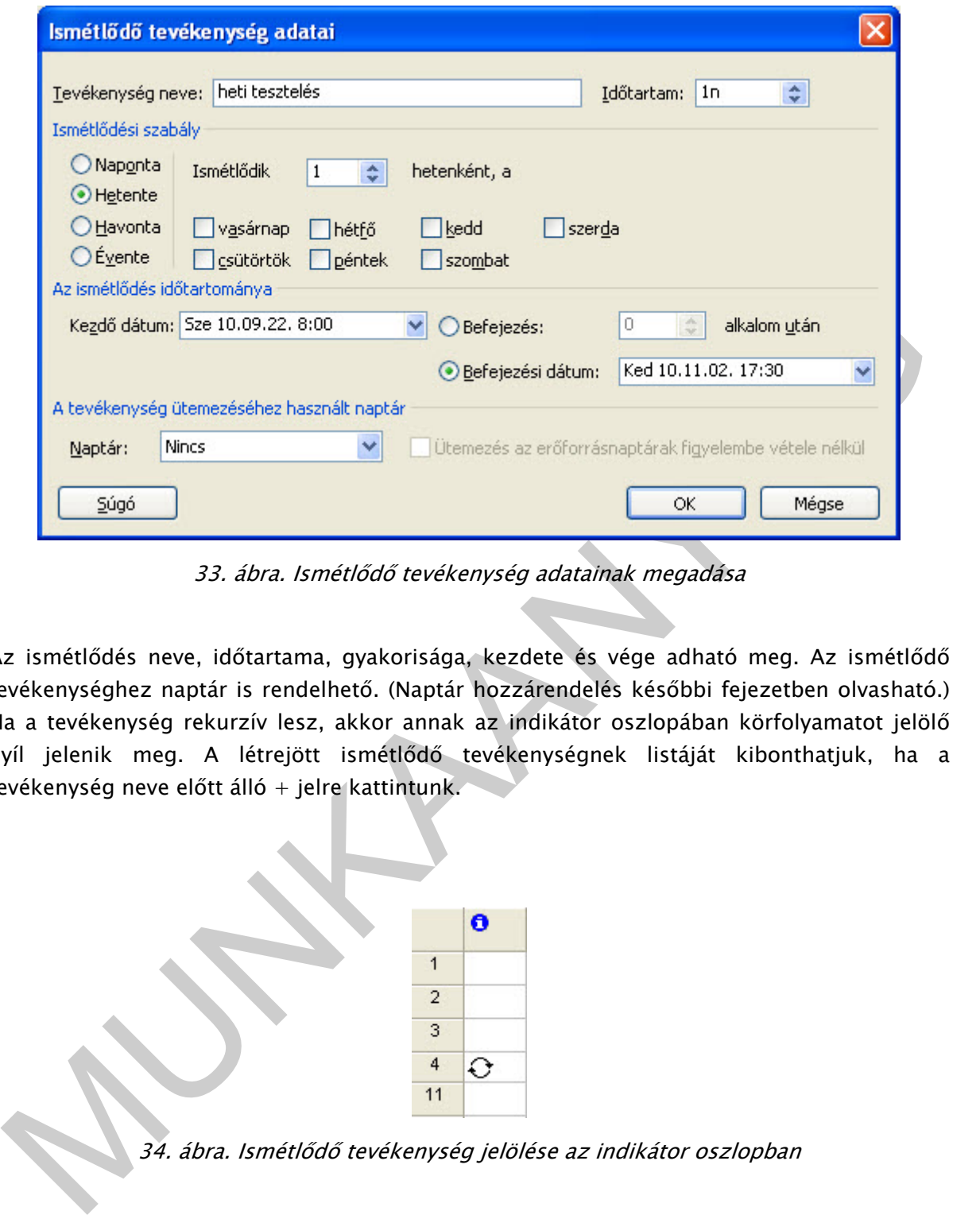

33. ábra. Ismétlődő tevékenység adatainak megadása

Az ismétlődés neve, időtartama, gyakorisága, kezdete és vége adható meg. Az ismétlődő tevékenységhez naptár is rendelhető. (Naptár hozzárendelés későbbi fejezetben olvasható.) Ha a tevékenység rekurzív lesz, akkor annak az indikátor oszlopában körfolyamatot jelölő nyíl jelenik meg. A létrejött ismétlődő tevékenységnek listáját kibonthatjuk, ha a tevékenység neve előtt álló + jelre kattintunk.

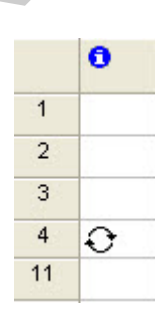

34. ábra. Ismétlődő tevékenység jelölése az indikátor oszlopban

Feladat: Szúrjuk be egy ismétlődő tevékenységet a specifikációk egyeztetése után, heti tesztelés legyen a neve, 1 nap az időtartama, minden héten hétfőn fogjuk végrehajtani!

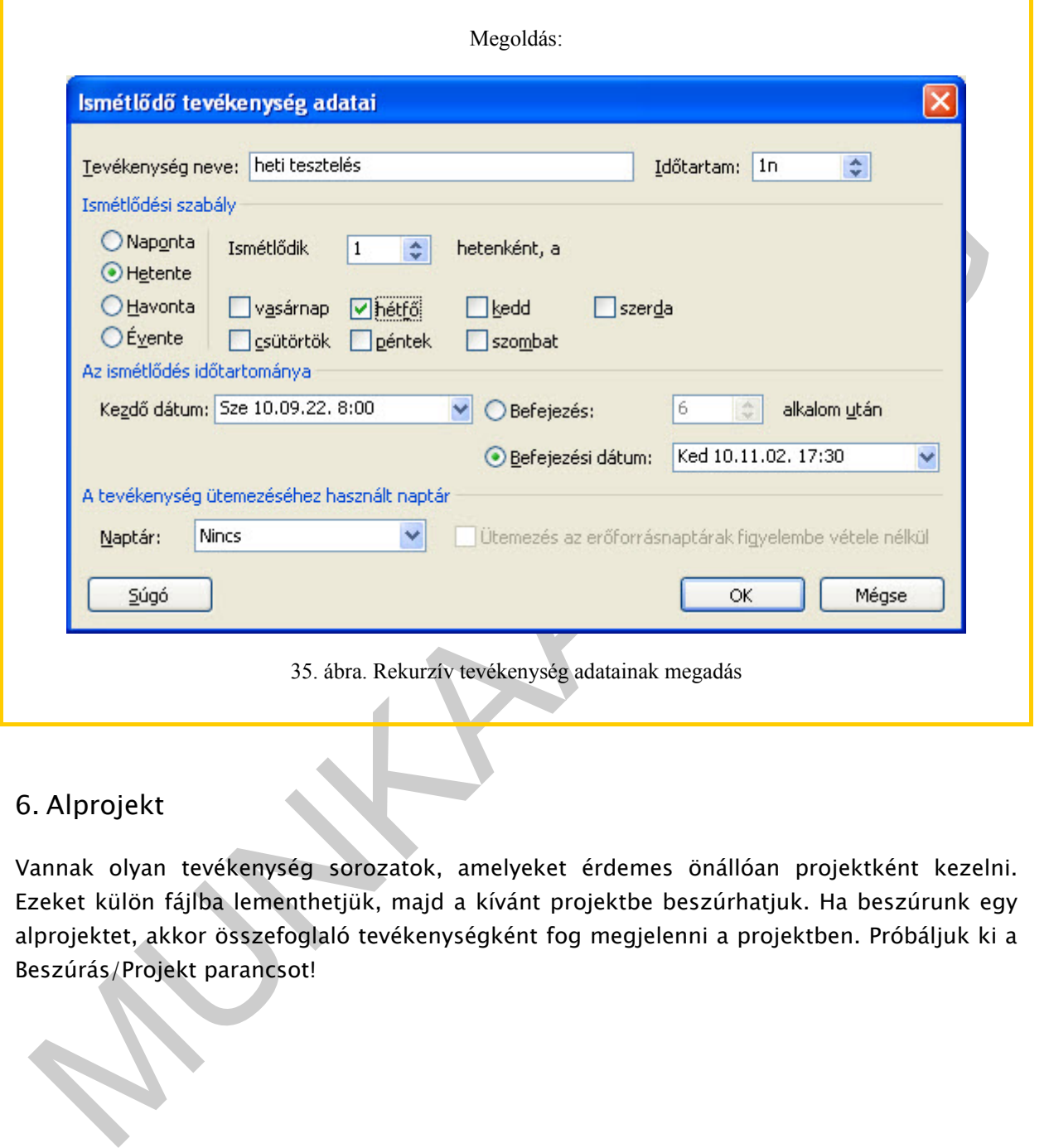

### 6. Alprojekt

Vannak olyan tevékenység sorozatok, amelyeket érdemes önállóan projektként kezelni. Ezeket külön fájlba lementhetjük, majd a kívánt projektbe beszúrhatjuk. Ha beszúrunk egy alprojektet, akkor összefoglaló tevékenységként fog megjelenni a projektben. Próbáljuk ki a Beszúrás/Projekt parancsot!

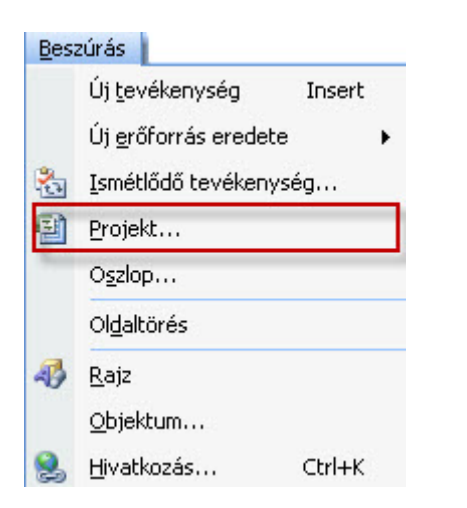

36. ábra. Beszúrás/Projekt

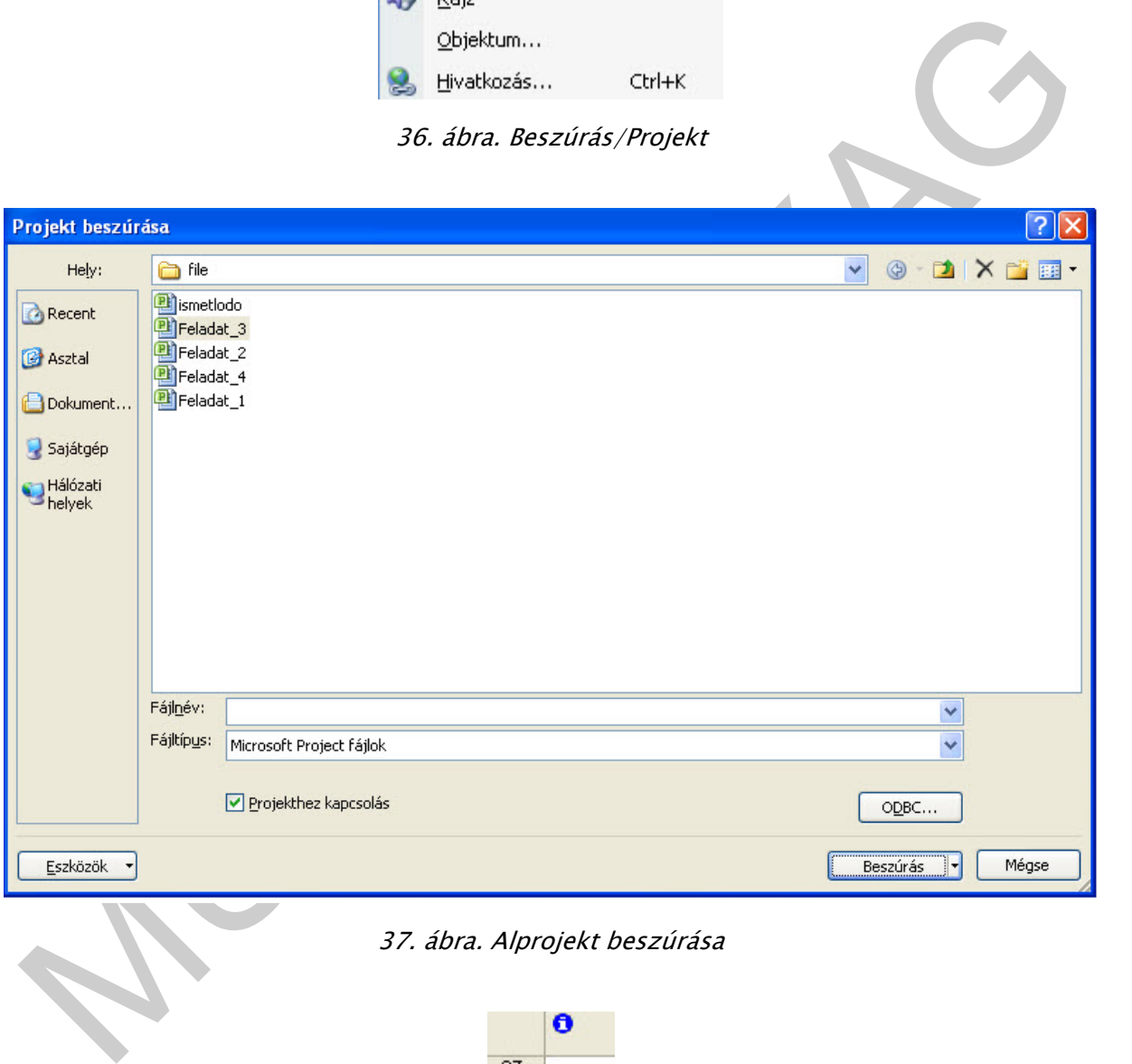

37. ábra. Alprojekt beszúrása

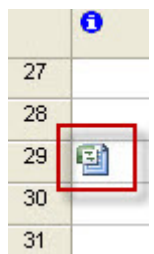

38. ábra. Alprojekt jelölése az indikátor oszlopban

### 7. Tevékenység megjegyzései

A projektben érdemes minden információt rögzíteni, erre ad lehetőséget a Tevékenység adatai lapon/Megjegyzés fül.

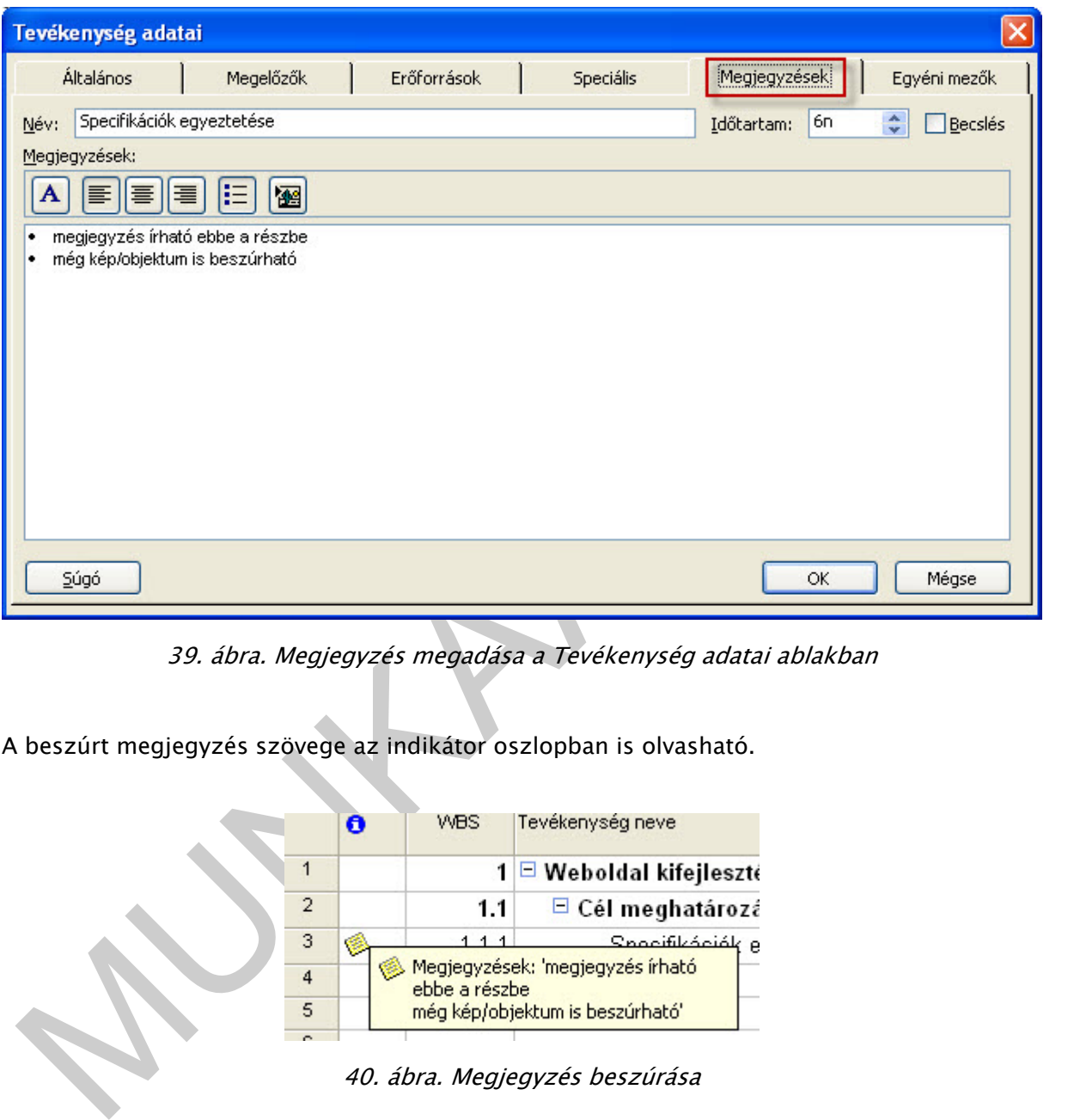

39. ábra. Megjegyzés megadása a Tevékenység adatai ablakban

A beszúrt megjegyzés szövege az indikátor oszlopban is olvasható.

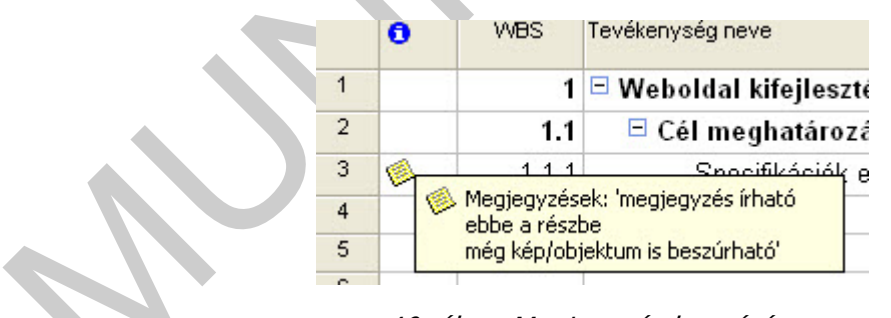

40. ábra. Megjegyzés beszúrása

A megjegyzések ablakban objektumok is beszúrhatok, akkor célszerű használni, ha egy tevékenységhez dokumentációk csatolhatok pl. jegyzőkönyv, tervrajz. Ezek fájlként csatolódnak a tervhez.

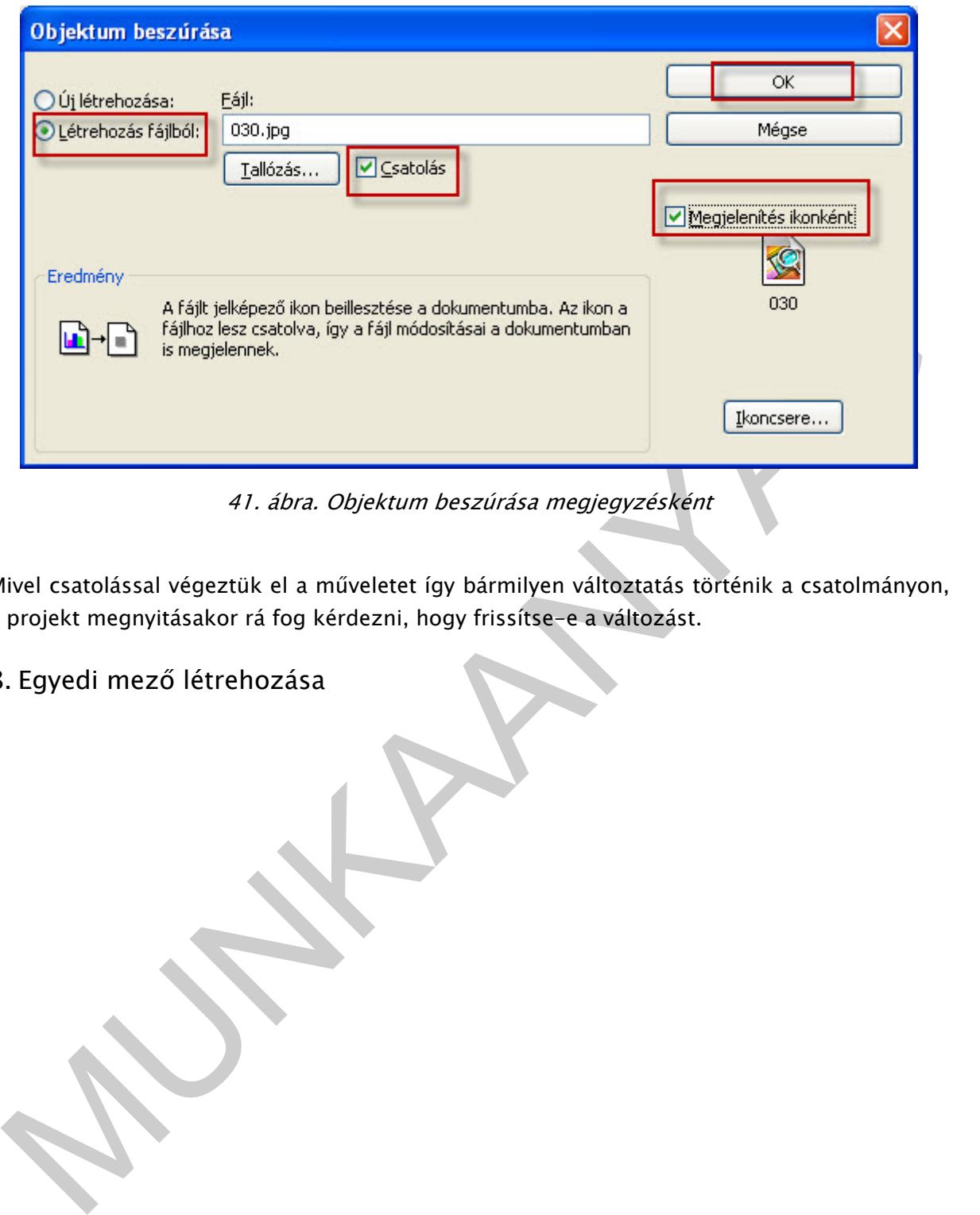

41. ábra. Objektum beszúrása megjegyzésként

Mivel csatolással végeztük el a műveletet így bármilyen változtatás történik a csatolmányon, a projekt megnyitásakor rá fog kérdezni, hogy frissítse-e a változást.

8. Egyedi mező létrehozása

Feladat: Szúrjon be egy új oszlopot, ahova a telephelyeket vesszük fel! De mielőtt ezt megtennénk, fel kell vinni a telephelyek nevét! A programba alapjában nincs ilyen mező ezért az Eszközök menü/Testreszabás/Mezők paranccsal ezt létrehozhatjuk.

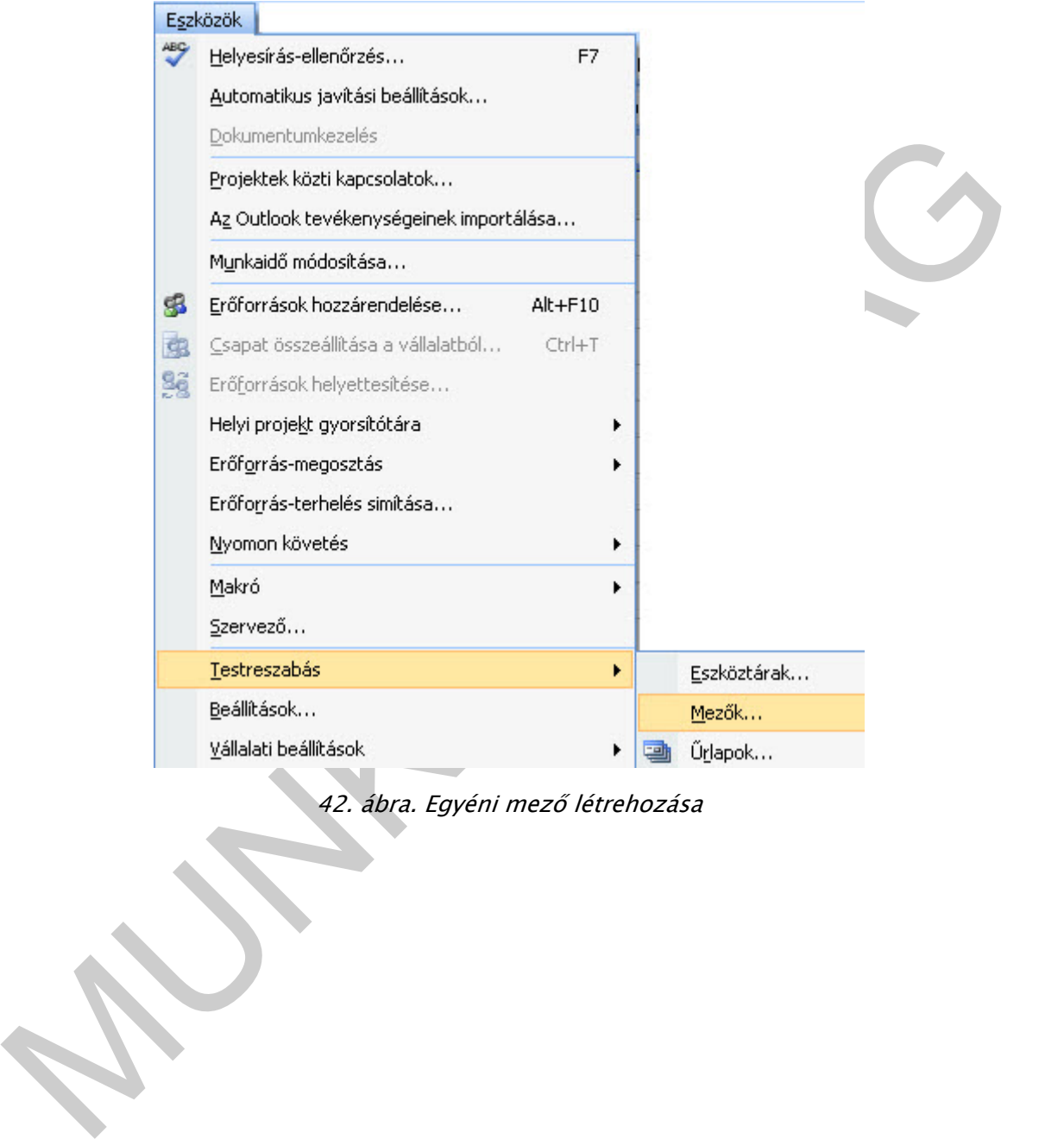

42. ábra. Egyéni mező létrehozása

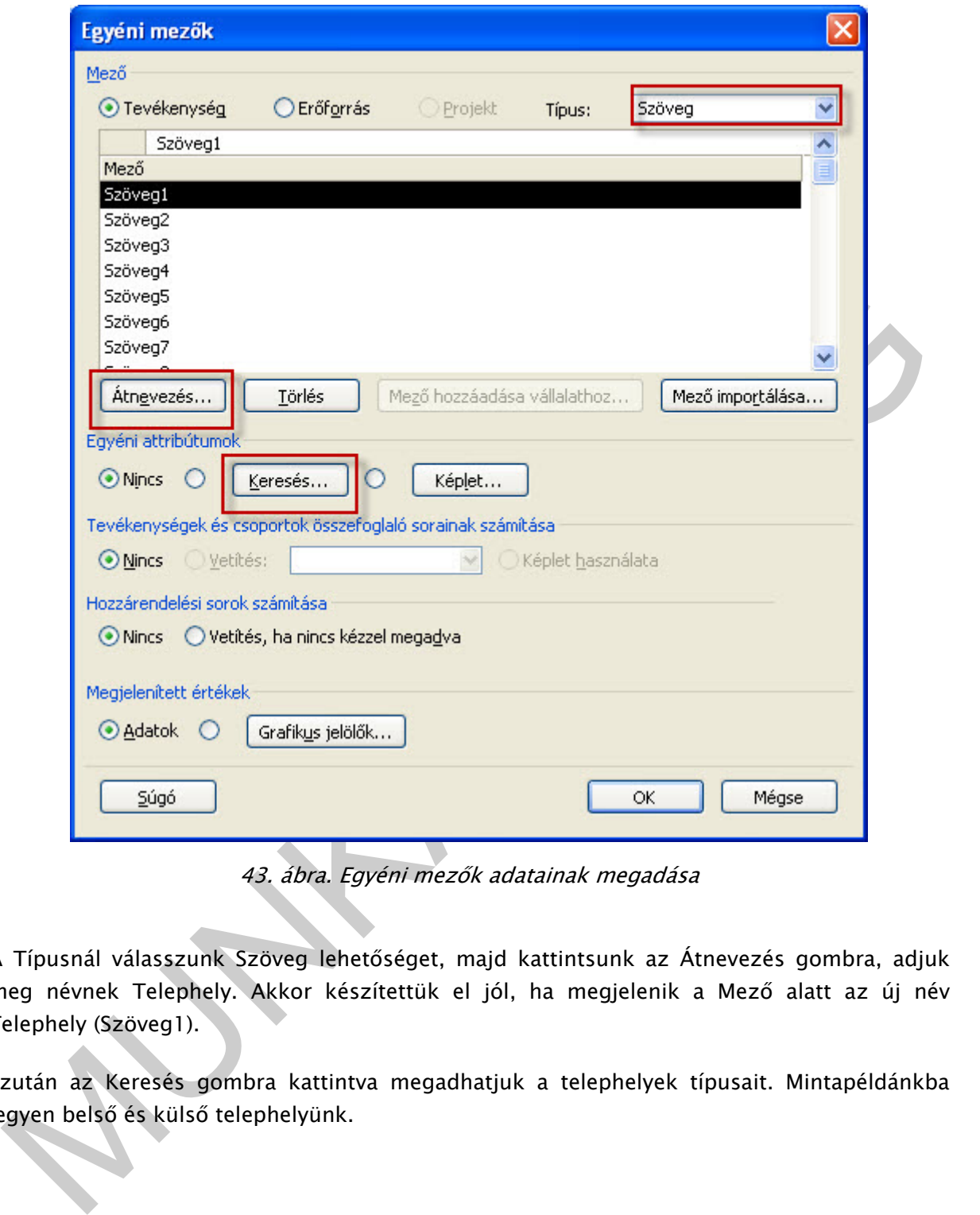

43. ábra. Egyéni mezők adatainak megadása

A Típusnál válasszunk Szöveg lehetőséget, majd kattintsunk az Átnevezés gombra, adjuk meg névnek Telephely. Akkor készítettük el jól, ha megjelenik a Mező alatt az új név Telephely (Szöveg1).

Ezután az Keresés gombra kattintva megadhatjuk a telephelyek típusait. Mintapéldánkba legyen belső és külső telephelyünk.

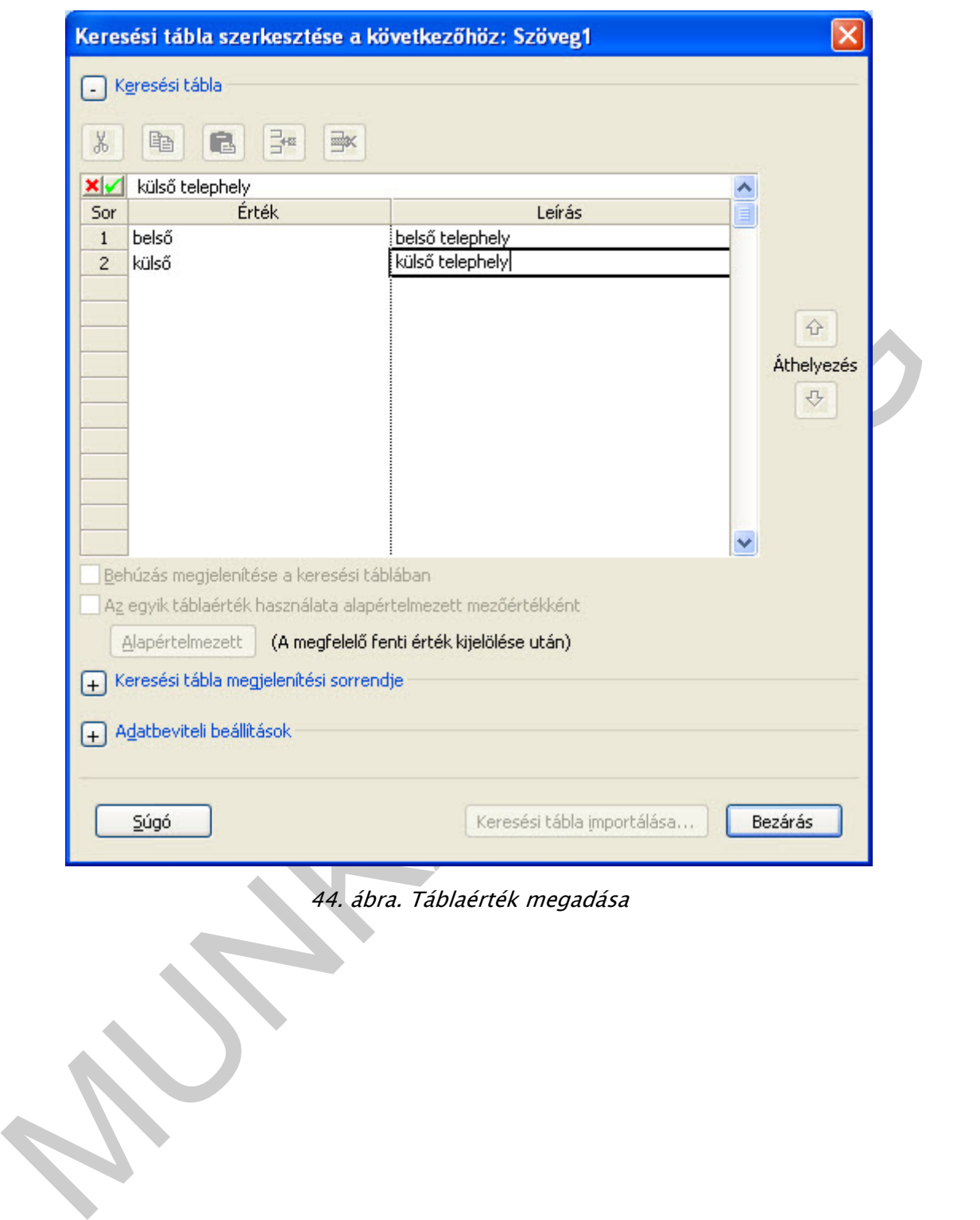

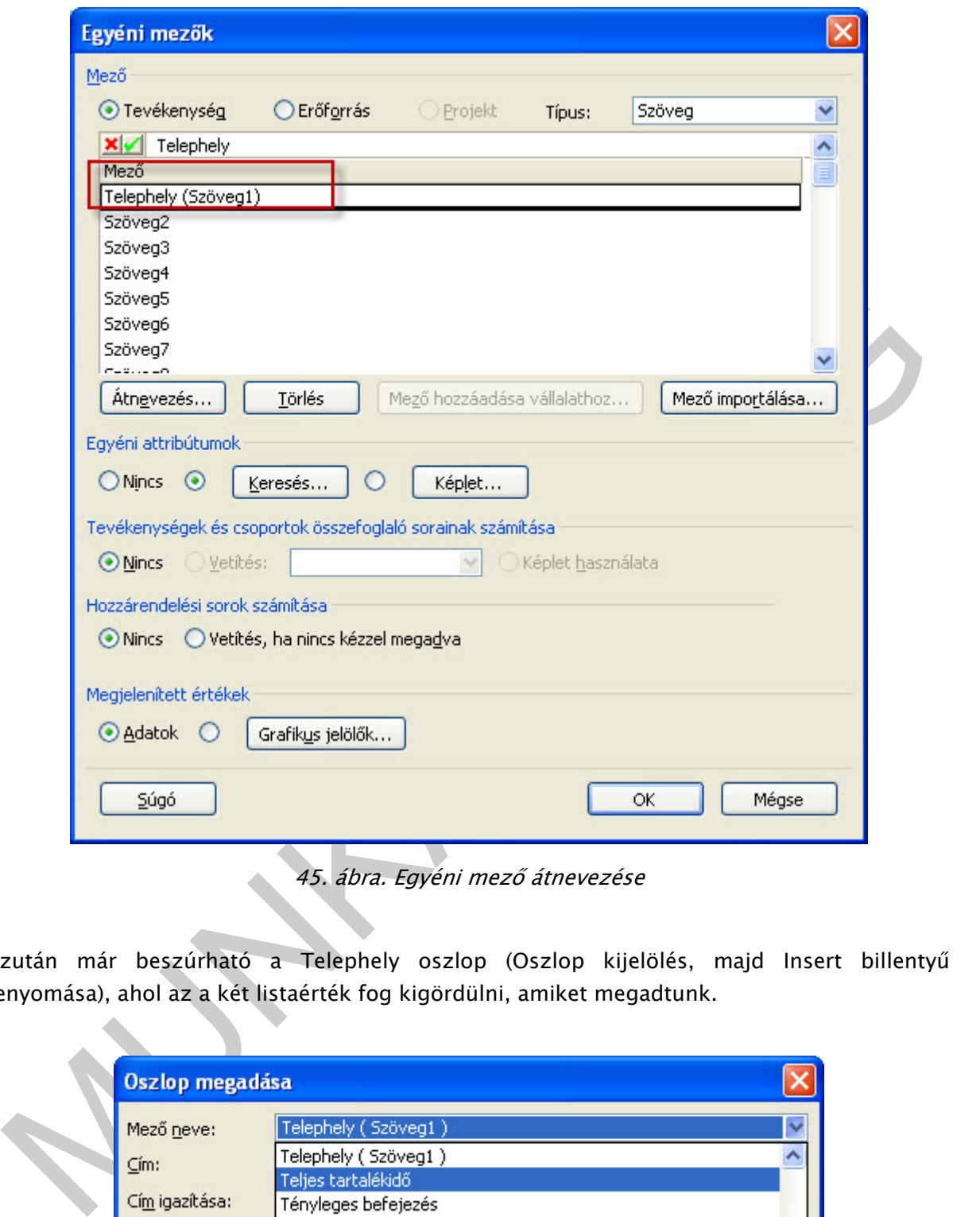

45. ábra. Egyéni mező átnevezése

Ezután már beszúrható a Telephely oszlop (Oszlop kijelölés, majd Insert billentyű lenyomása), ahol az a két listaérték fog kigördülni, amiket megadtunk.

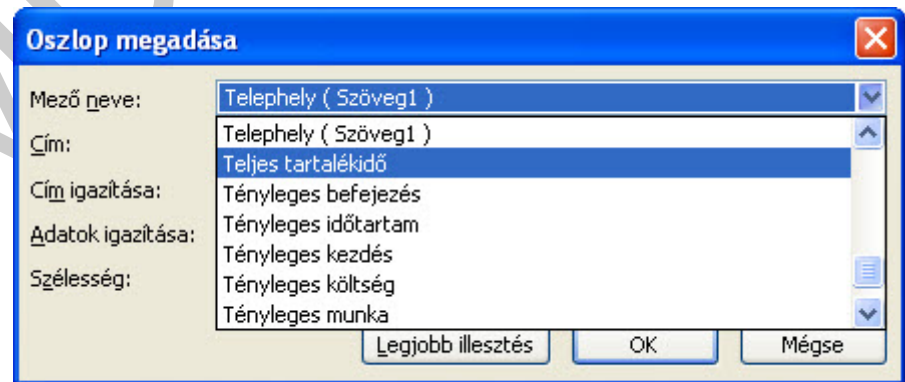

46. ábra. Telephely oszlop beszúrása

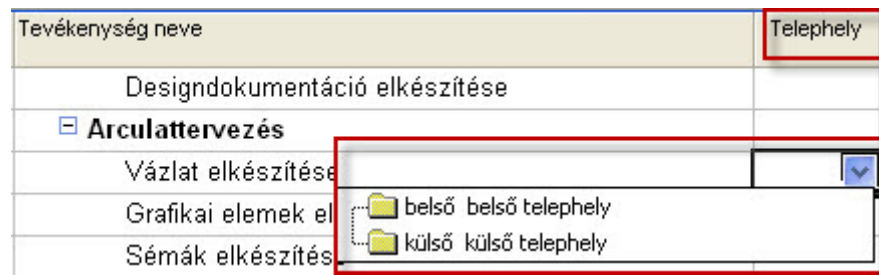

47. ábra. Értéklista

## LOGIKAI KAPCSOLATOK, LOGIKAI FÜGGÉSEK

#### 1. Egyszerű kapcsolat létrehozása

Kapcsolatok és kapcsolati idők megadása a feladatunk. Négy féle kapcsolatot tudunk megadni: BK: Befejezés-Kezd, KK: Kezdés-Kezdés, BB: Befejezés-Befejezés, KB: Kezdés-Befejezés.

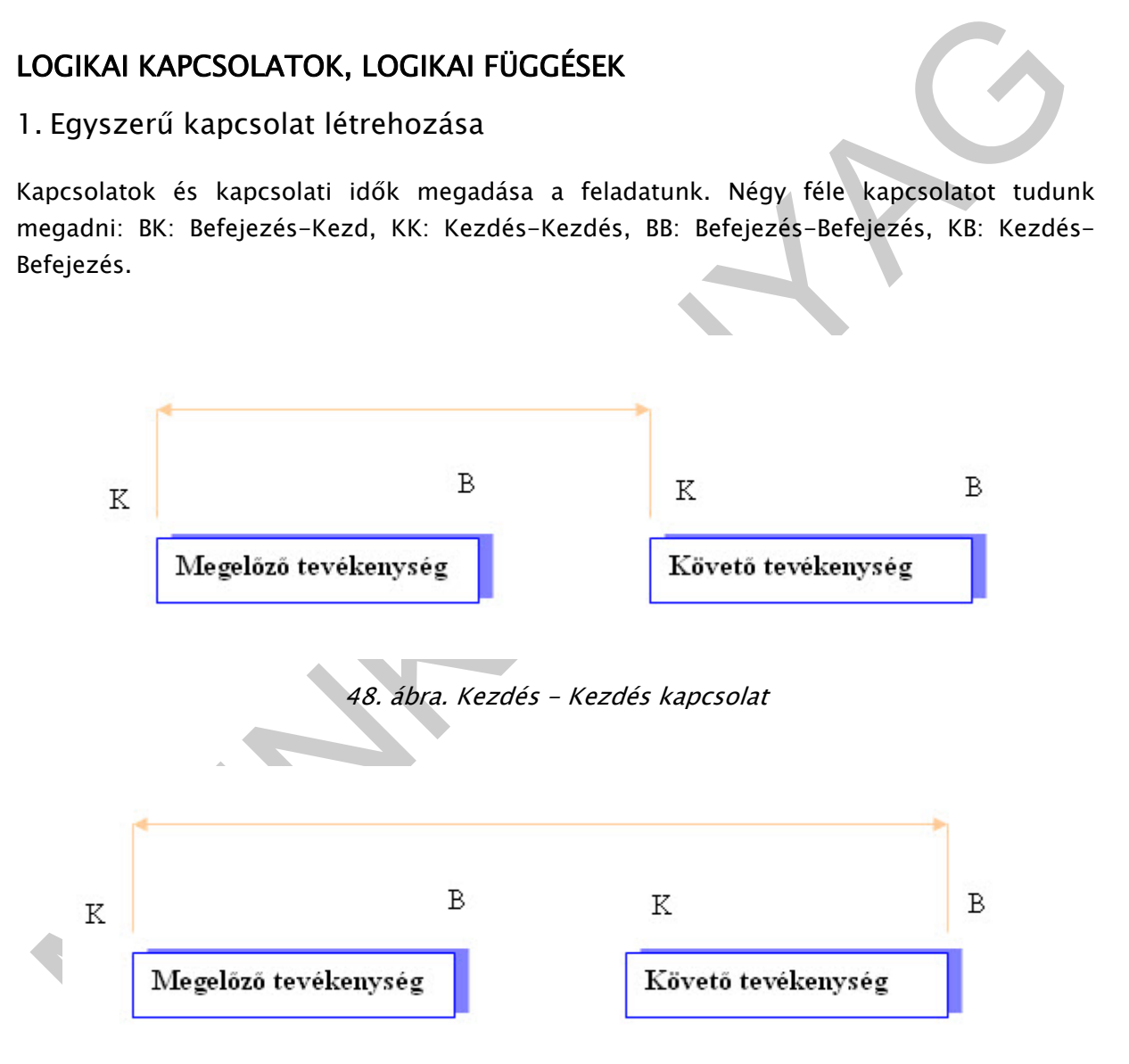

49. ábra. Kezdés - Befejezés kapcsolat
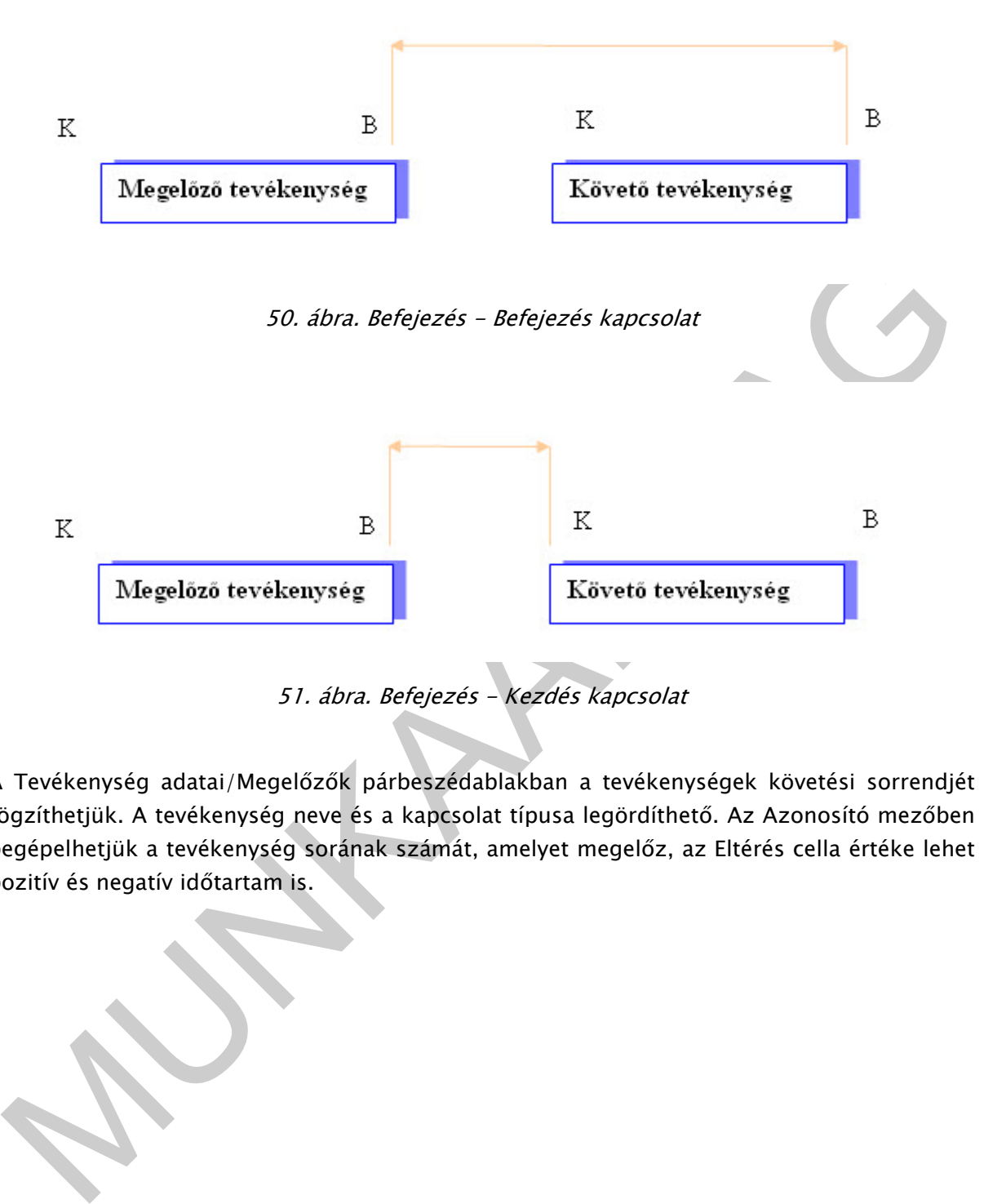

A Tevékenység adatai/Megelőzők párbeszédablakban a tevékenységek követési sorrendjét rögzíthetjük. A tevékenység neve és a kapcsolat típusa legördíthető. Az Azonosító mezőben begépelhetjük a tevékenység sorának számát, amelyet megelőz, az Eltérés cella értéke lehet pozitív és negatív időtartam is.

36

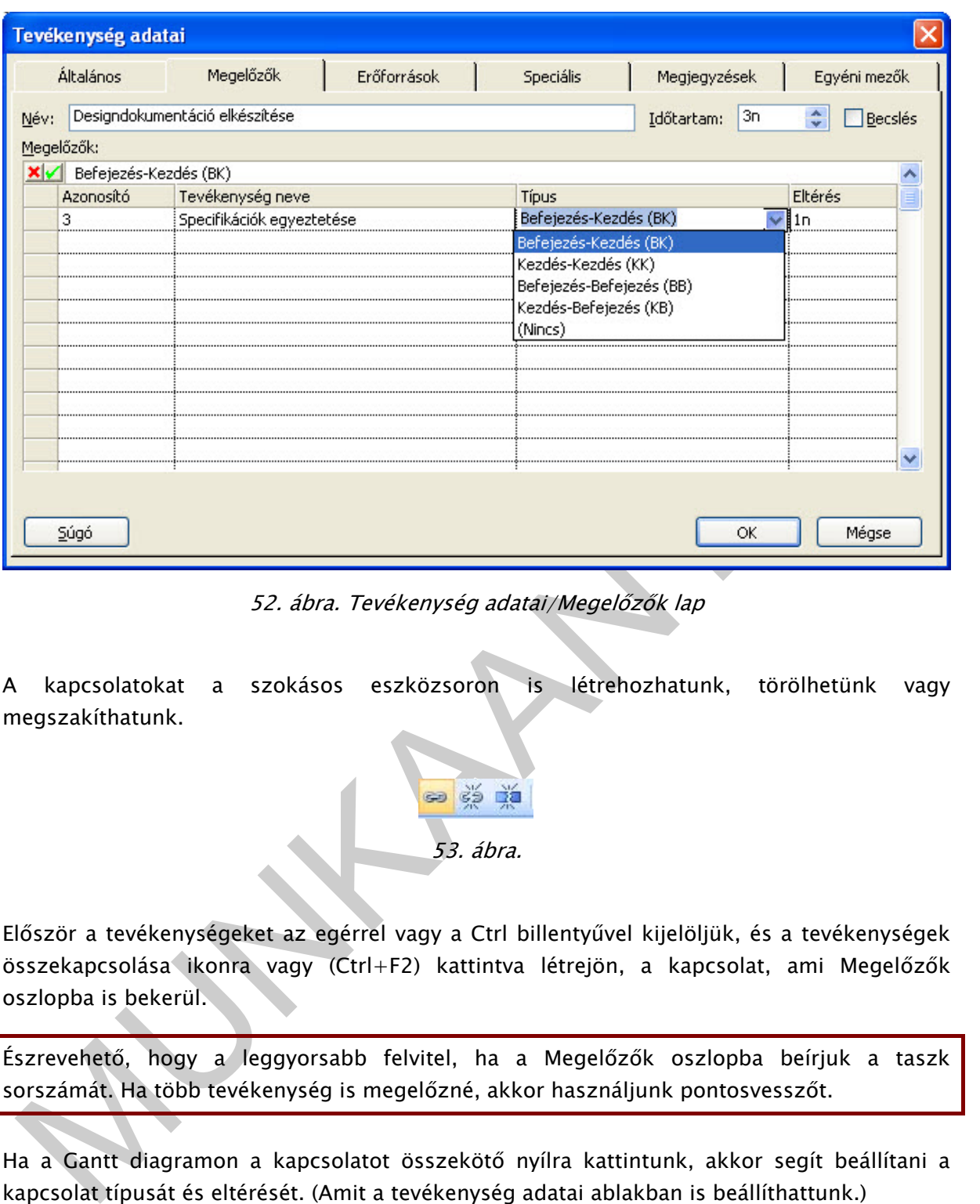

52. ábra. Tevékenység adatai/Megelőzők lap

A kapcsolatokat a szokásos eszközsoron is létrehozhatunk, törölhetünk vagy megszakíthatunk.

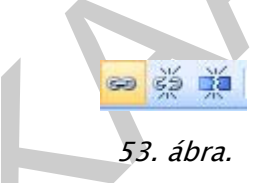

Először a tevékenységeket az egérrel vagy a Ctrl billentyűvel kijelöljük, és a tevékenységek összekapcsolása ikonra vagy (Ctrl+F2) kattintva létrejön, a kapcsolat, ami Megelőzők oszlopba is bekerül.

Észrevehető, hogy a leggyorsabb felvitel, ha a Megelőzők oszlopba beírjuk a taszk sorszámát. Ha több tevékenység is megelőzné, akkor használjunk pontosvesszőt.

Ha a Gantt diagramon a kapcsolatot összekötő nyílra kattintunk, akkor segít beállítani a kapcsolat típusát és eltérését. (Amit a tevékenység adatai ablakban is beállíthattunk.)

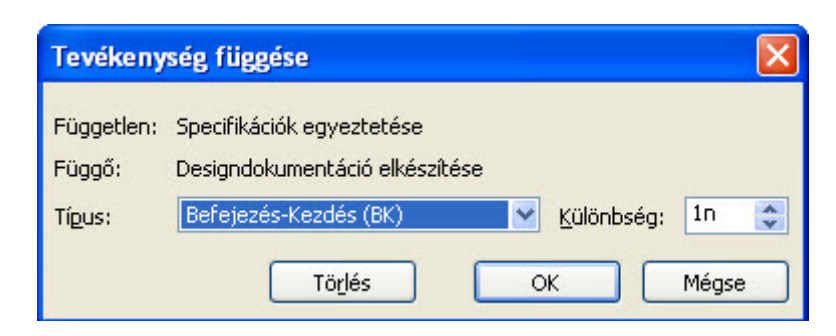

54. ábra. Tevékenység kapcsolatának beállítása

Az előbb már olvashatta, hogy a Tevékenység függés beállításakor a időeltérés/különbség lehet pozitív és negatív érték is.

Például az 5. tevékenység után 6 nappal következik a 7. tevékenység, akkor a 7. tevékenység Megelőzők oszlopába beírjuk: 5BK+6

Ha a 6. tevékenység befejezése előtt 2 nappal kezdődik el a 7. tevékenység, akkor a 7. tevékenység Megelőzők oszlopába 6BK-2 értéket kell megadnunk.

Utána értéke: +, előtte értéke:-

Több megelőző tevékenység felvitele ; (pontosvesszővel) hozható létre, ha a Megelőzők oszlopban töltjük ki a kapcsolatokat. (pl.: 5BK+5;4;10KK-6)

### 2. Látszat tevékenység felvitele

Előfordulhat olyan eset, amikor két tevékenység között kétféle kapcsolat megadására lesz szükségünk.

Például: az 5. tevékenység megkezdése után 2 nappal kezdődik a 6. tevékenység, de az 5. tevékenység befejezése előtt 1 nappal be kell fejezni a 6. tevékenységet.

A Megelőzők oszlopba kétszer ugyanazzal a sorszámmal kezdődő kapcsolat nem vihető fel. Helytelen: 5KK+2; 5BB+1

z előbb már olvashatta, hogy a Tevékenység függés beállításakor a időeltérés/különbség<br>elétal az 5. tevékenység után 6 nappal következik a 7. tevékenység, akkor a 7. tevékenység<br>elégelőzők oszlopába beírjuk: 5BK+6<br>lead 62. Helyette logikai, látszat tevékenységet kell létrehozni, az 5. és 6. tevékenység közé beszúrunk egy sort, melynek neve: -látszat tevékenység. Időtartama: a második kapcsolati idő eltérése lesz, ez most 5BB+1-ből, 1 nap lesz. Az 5BB+1, helyett a látszatra hivatkozva 6BB fogunk csak rögzíteni és a látszat megelőző oszlopába pedig az 5-t beírjuk.

6. Megelőzők oszlopba a következőt kell megadni: 5KK+2; 5BB+1

NEM LEHET, MIVEL MINDKETTŐ 5-SEL KEZDŐDIK!

# $5KK+2$ ;  $5BB+1$

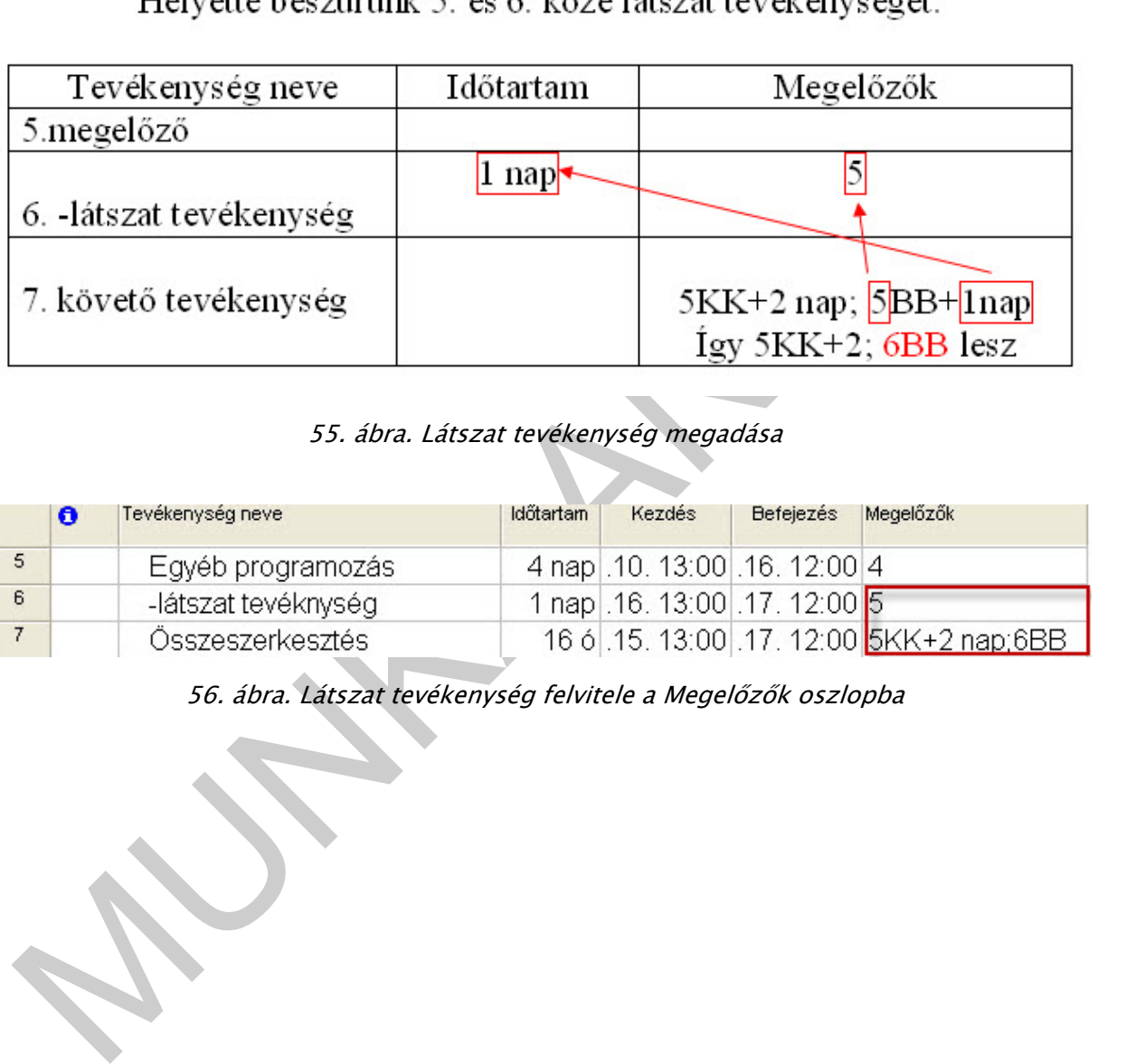

### 55. ábra. Látszat tevékenység megadása

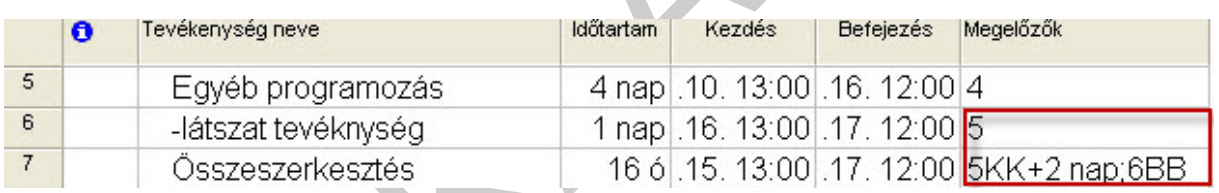

56. ábra. Látszat tevékenység felvitele a Megelőzők oszlopba

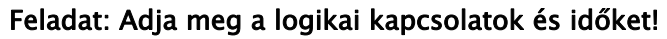

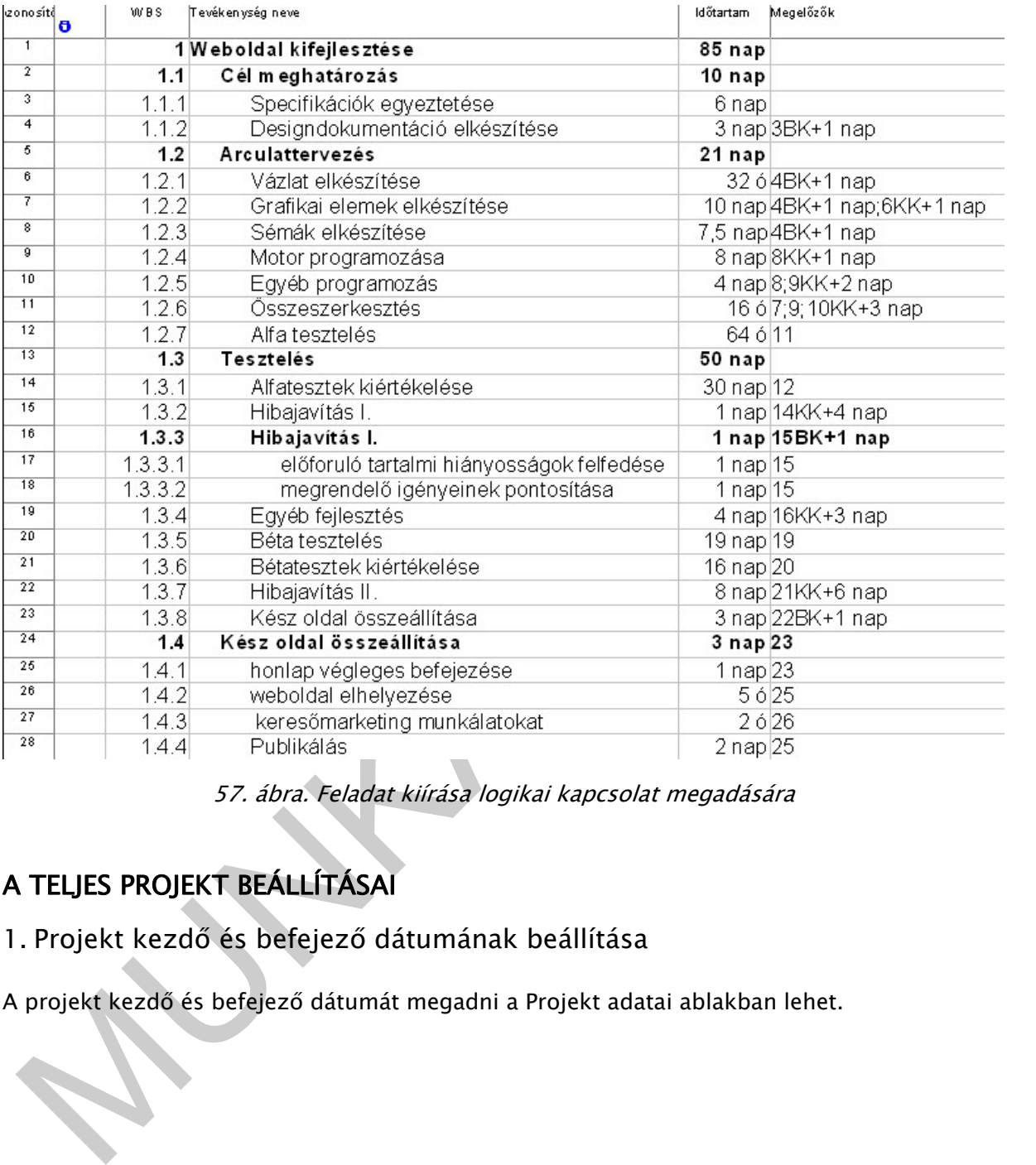

## 57. ábra. Feladat kiírása logikai kapcsolat megadására

# A TELJES PROJEKT BEÁLLÍTÁSAI

# 1. Projekt kezdő és befejező dátumának beállítása

A projekt kezdő és befejező dátumát megadni a Projekt adatai ablakban lehet.

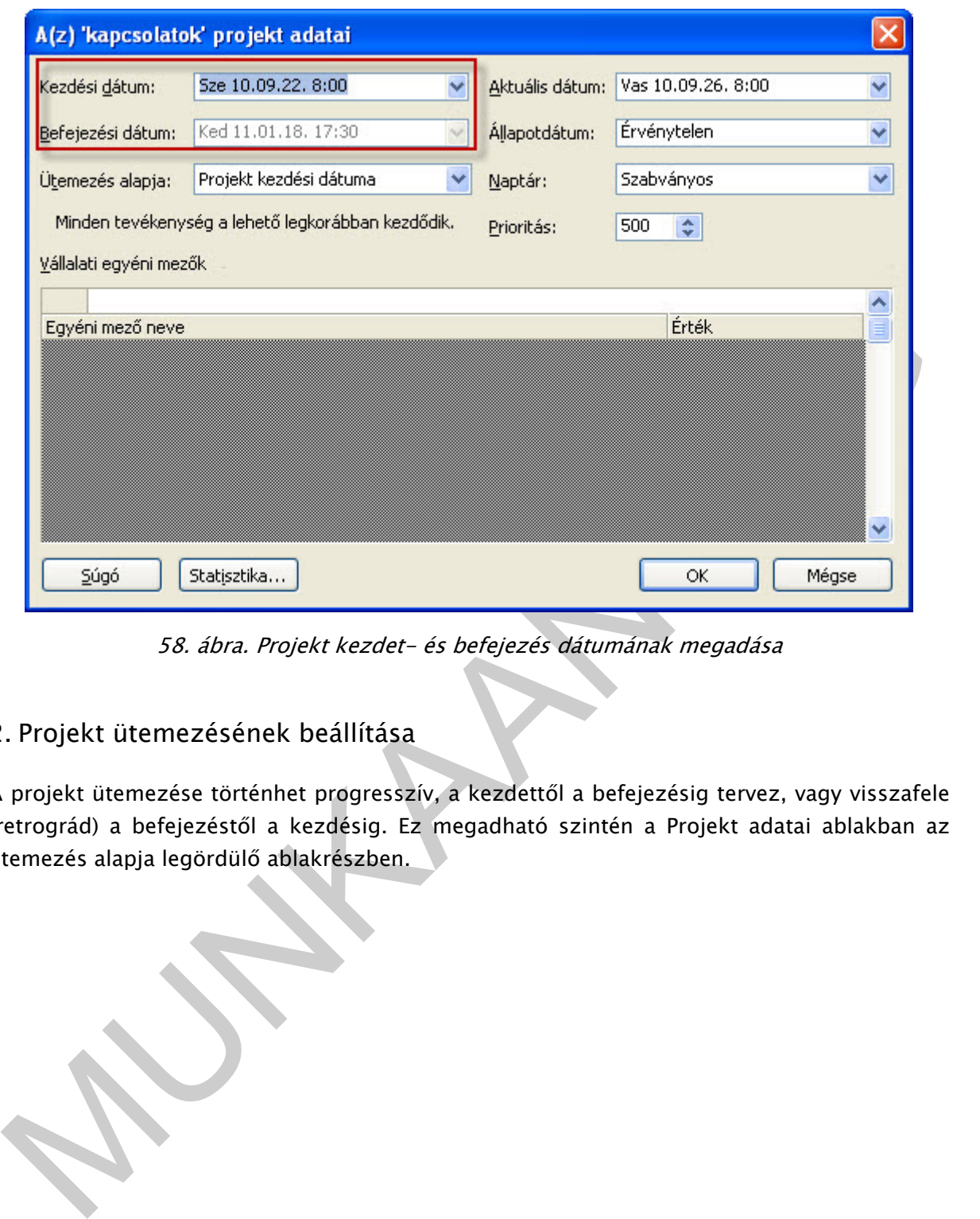

58. ábra. Projekt kezdet- és befejezés dátumának megadása

### 2. Projekt ütemezésének beállítása

A projekt ütemezése történhet progresszív, a kezdettől a befejezésig tervez, vagy visszafele (retrográd) a befejezéstől a kezdésig. Ez megadható szintén a Projekt adatai ablakban az ütemezés alapja legördülő ablakrészben.

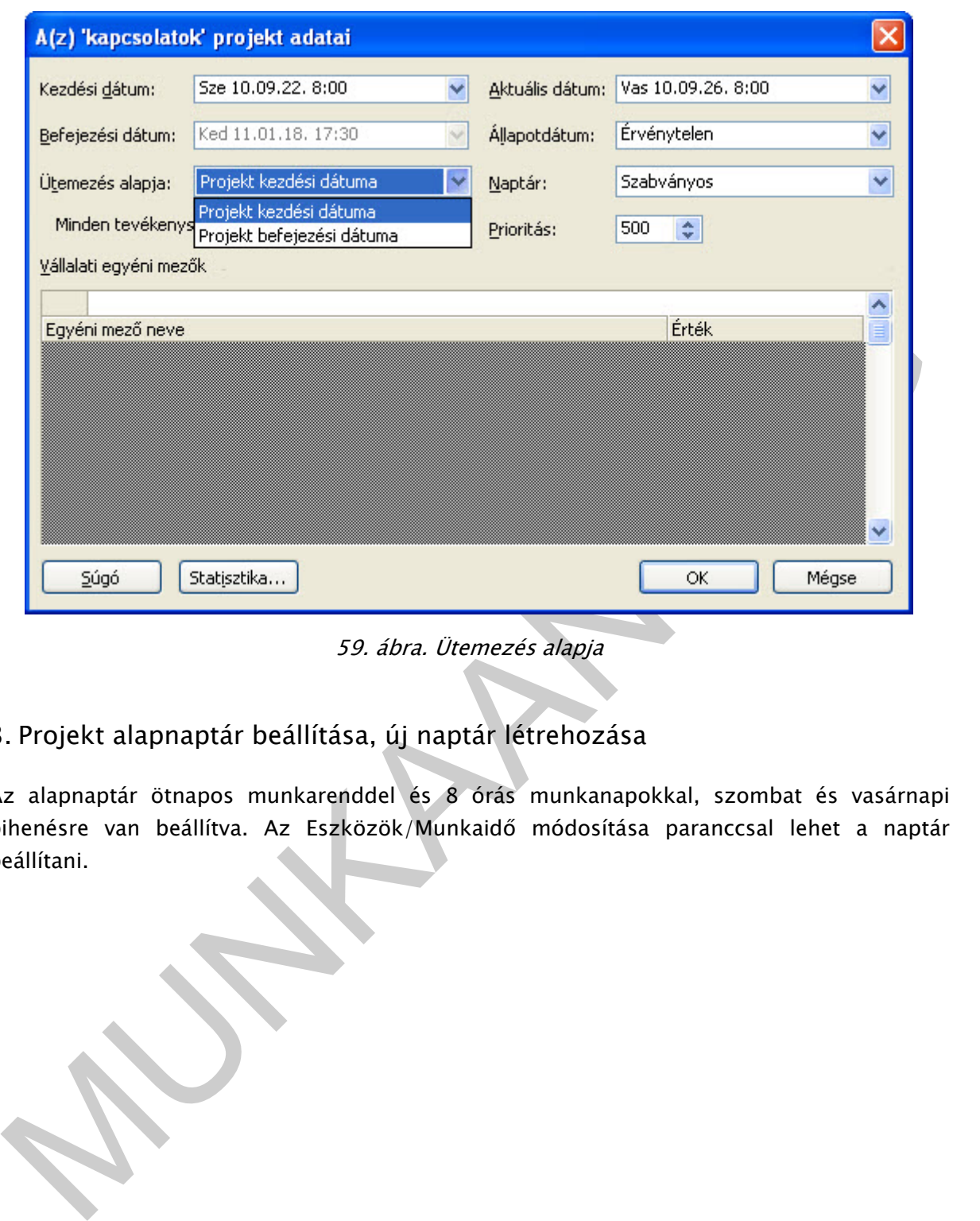

59. ábra. Ütemezés alapja

3. Projekt alapnaptár beállítása, új naptár létrehozása

Az alapnaptár ötnapos munkarenddel és 8 órás munkanapokkal, szombat és vasárnapi pihenésre van beállítva. Az Eszközök/Munkaidő módosítása paranccsal lehet a naptár beállítani.

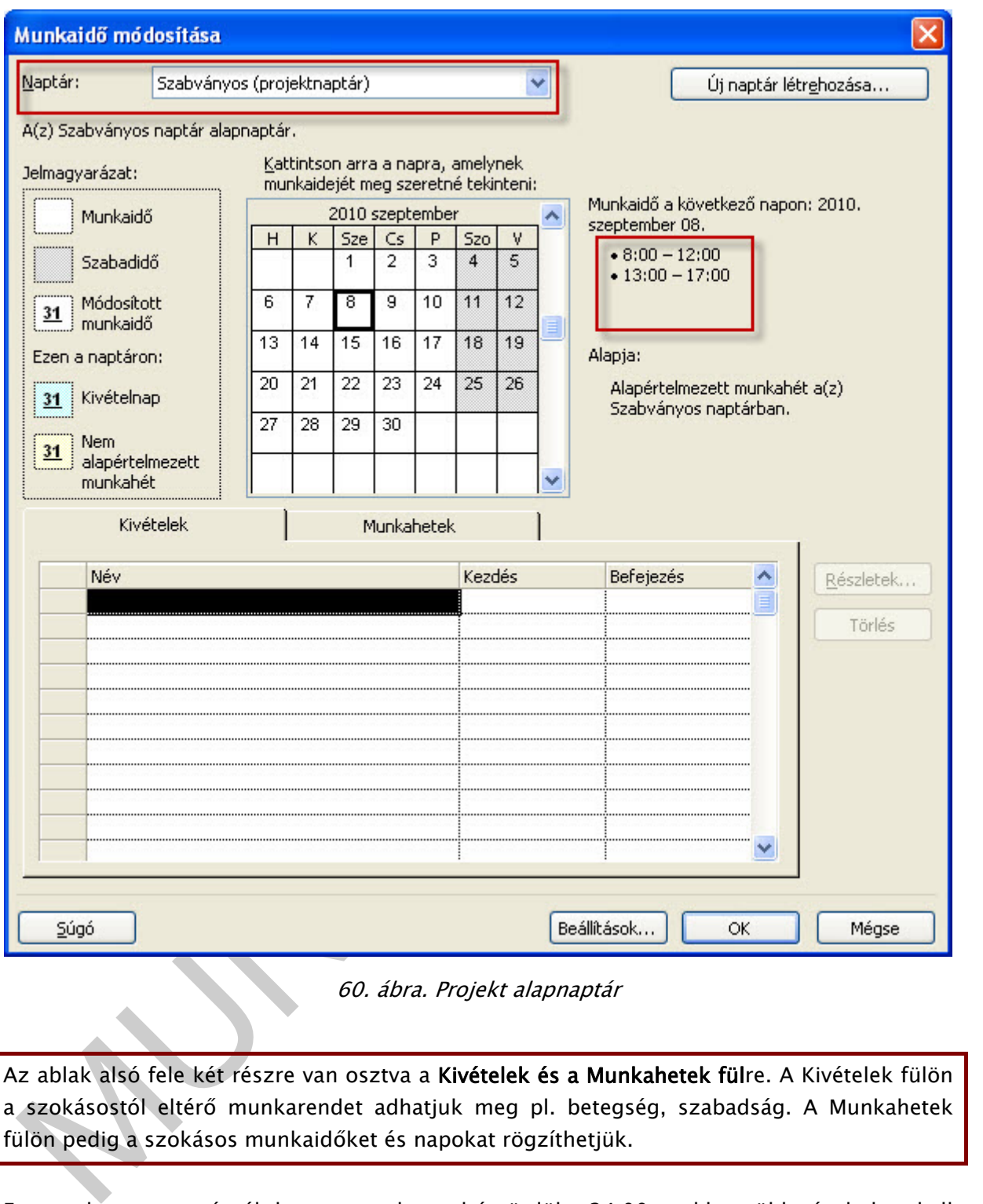

60. ábra. Projekt alapnaptár

Az ablak alsó fele két részre van osztva a Kivételek és a Munkahetek fülre. A Kivételek fülön a szokásostól eltérő munkarendet adhatjuk meg pl. betegség, szabadság. A Munkahetek fülön pedig a szokásos munkaidőket és napokat rögzíthetjük.

Fontos, hogy a naptárnál, ha egy munkarend átgördül a 24:00-n akkor több részletben kell megadni és azt is időrendben. Pl.: esti műszak 22:00 – 6:00-ig, megadása: 0:00-6:00 majd 22:00-0:00-ig.

Feladat: Próbáljuk ki vegyük fel az előbb említett esti műszakot, mint alapnaptárt.

Megoldás: Kétféleképpen oldhatjuk meg, az első, hogy a Szabványos alapnaptárt állítjuk át, a második megoldás, hogy Új naptárat veszünk fel. Nézzük meg az első megoldást! A Munkahetek fülre kell kattintani, majd a mellette található Részletek gombra.

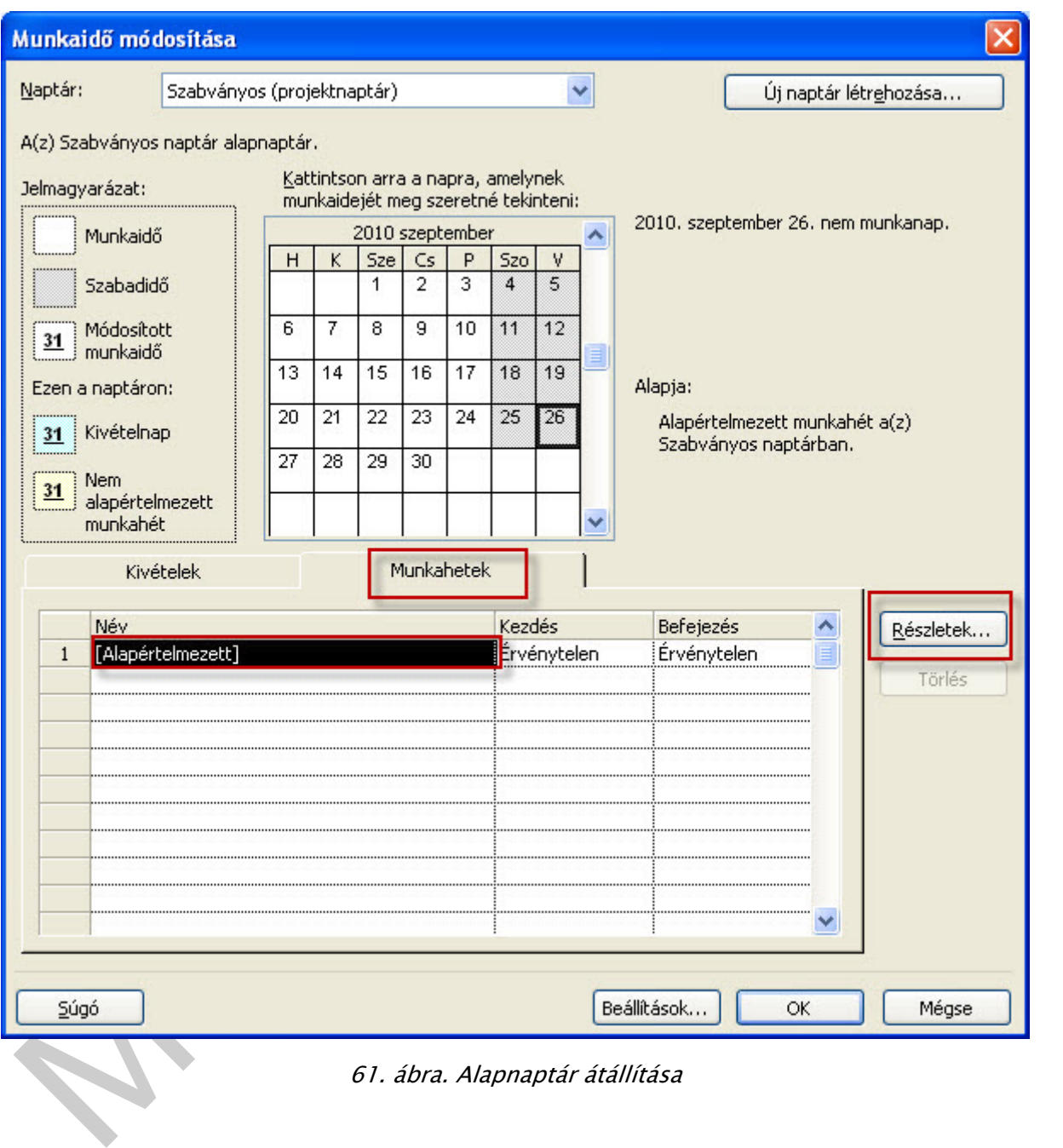

61. ábra. Alapnaptár átállítása

Hétfőn este 22:00-kor kezdi a munkát, így elsőként csak a hétfőt tudjuk beállítani. A párbeszédablak bal oldalán jelölhetjük ki a napokat a Napok megadása ablakrészben, mellette a napok jellegét lehet megadni. 3 lehetőség közül választhatunk:

○ E napok esetében a Project alapértelmezett időpontjainak használata. O Napok szabadidőként történő beállítása. Nap(ok) beállítása erre a munkaidőre:

62. ábra. Alapértelmezett naptár napjainak beállítása

Válasszuk a Napok beállítása erre a munkaidőre, mivel mi új munkarendet adunk meg! Írjuk be az esti műszak munkaidejét! Ha egész órákat gépelünk elég 22-t beírni 22:00 helyett, mert elfogadja a szoftver.

A befejezés idejének megadását követően lépjünk ki a cellából (Enter, vagy kurzor mozgatok, vagy kattintás az egérrel), mert különben nem rögzíti, és csak után kattintsunk az OK gombra.

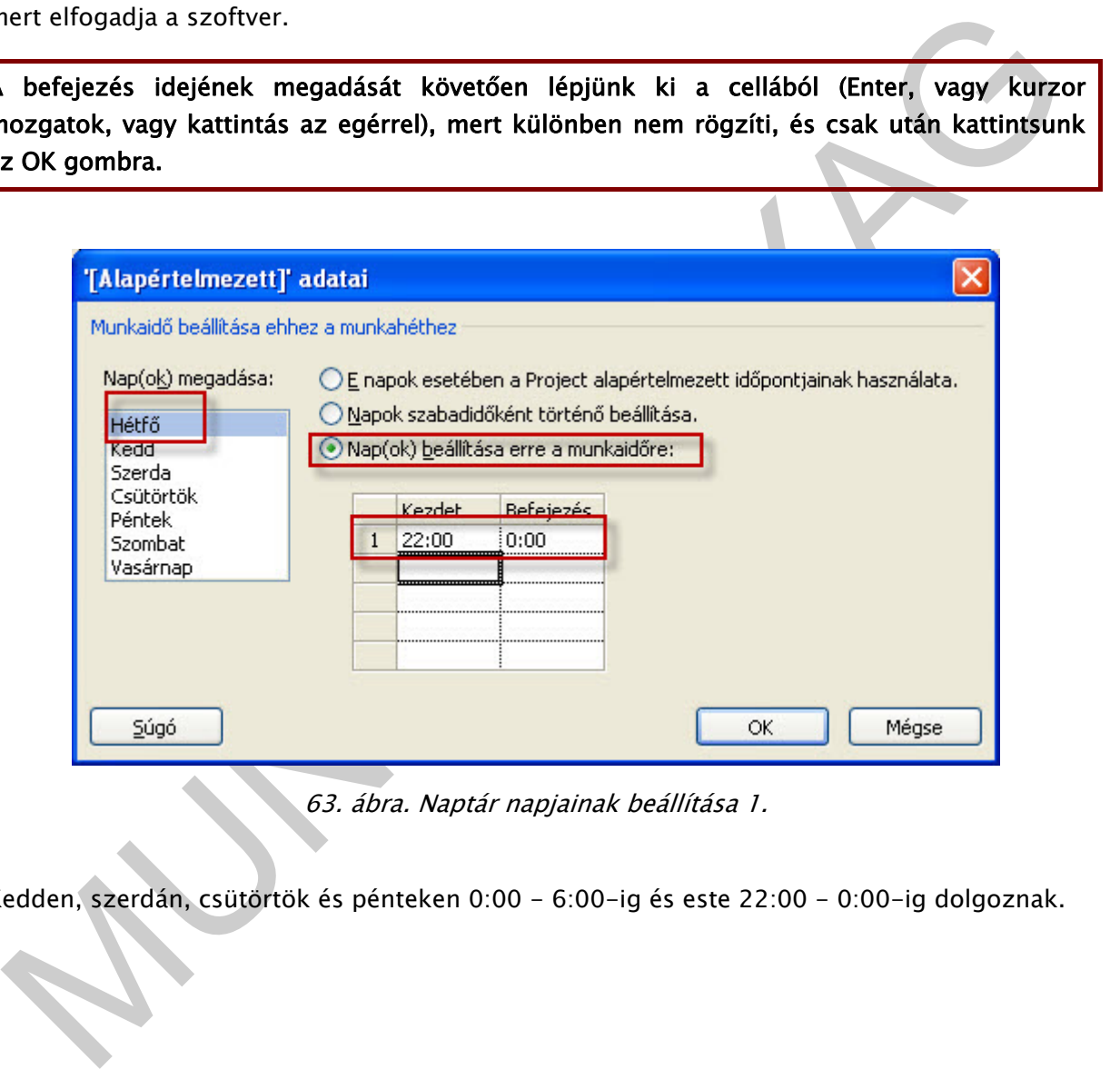

63. ábra. Naptár napjainak beállítása 1.

Kedden, szerdán, csütörtök és pénteken 0:00 - 6:00-ig és este 22:00 - 0:00-ig dolgoznak.

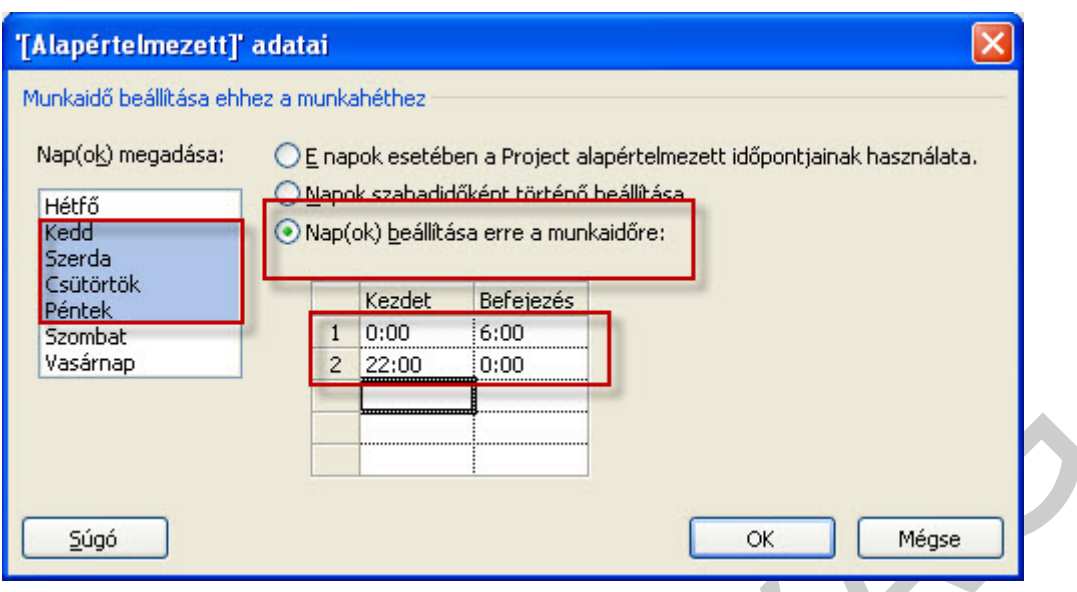

64. ábra. Naptár napjainak beállítása 2.

Már csak a szombat maradt, adjuk meg azt is.

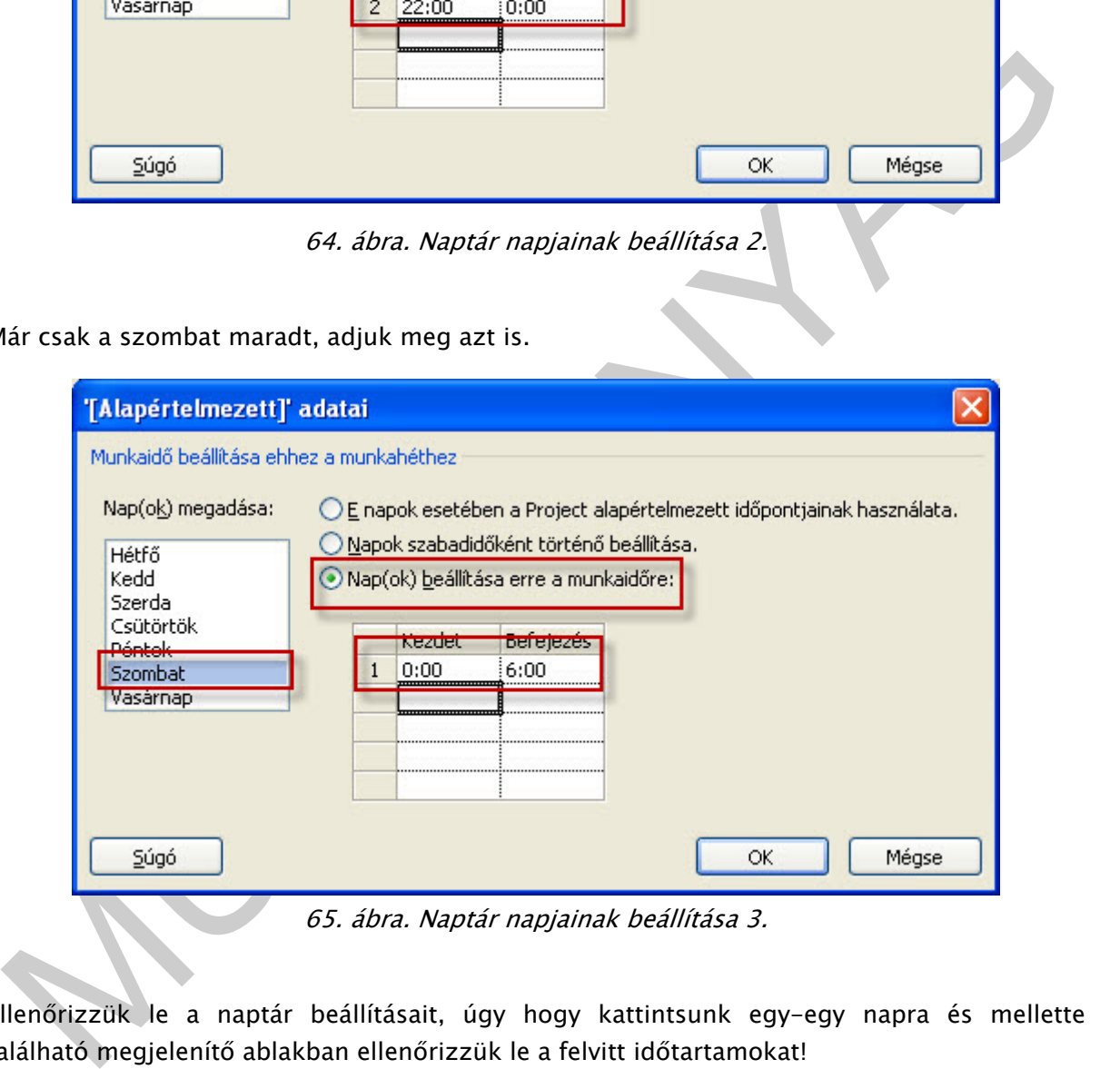

65. ábra. Naptár napjainak beállítása 3.

Ellenőrizzük le a naptár beállításait, úgy hogy kattintsunk egy-egy napra és mellette található megjelenítő ablakban ellenőrizzük le a felvitt időtartamokat!

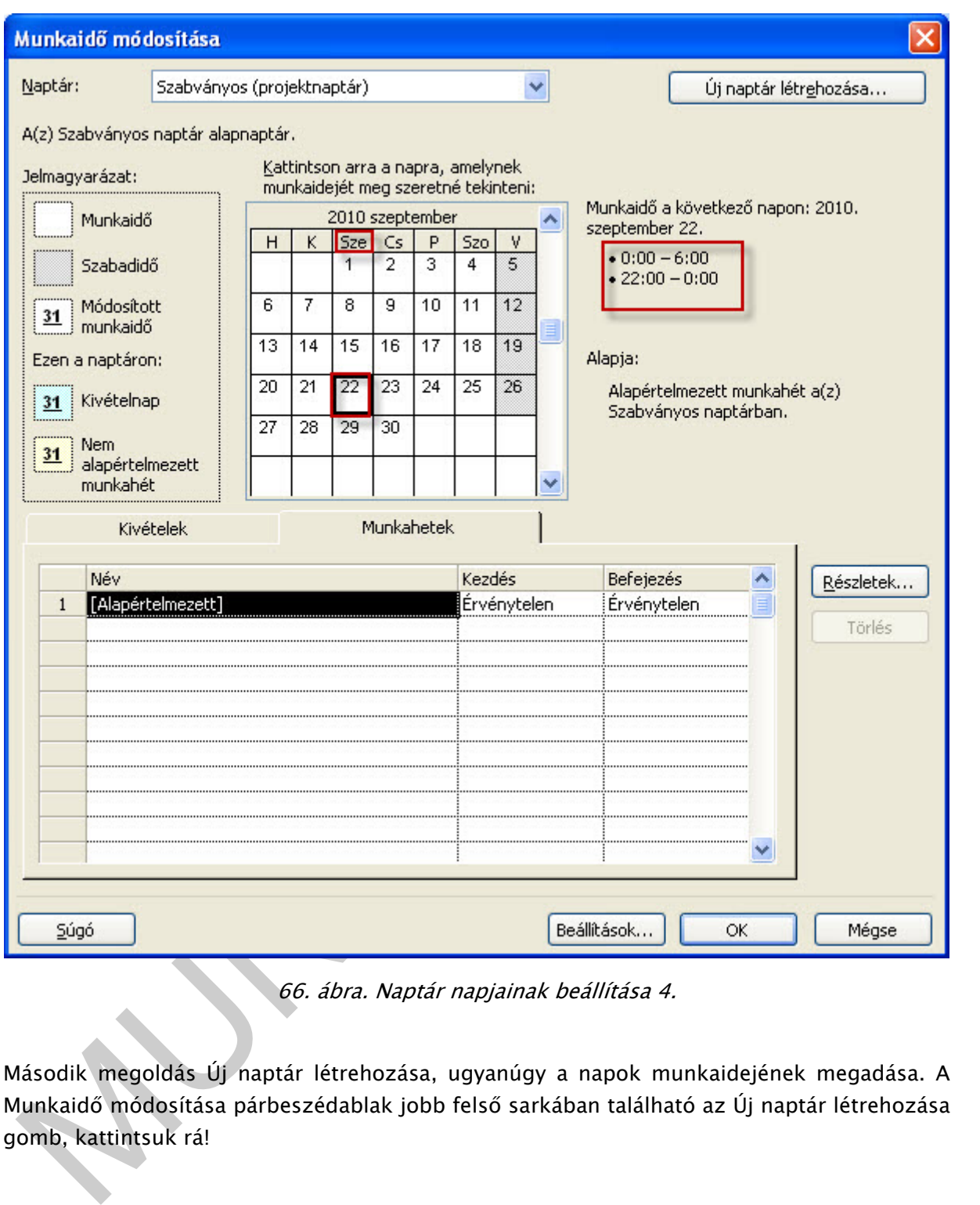

66. ábra. Naptár napjainak beállítása 4.

Második megoldás Új naptár létrehozása, ugyanúgy a napok munkaidejének megadása. A Munkaidő módosítása párbeszédablak jobb felső sarkában található az Új naptár létrehozása gomb, kattintsuk rá!

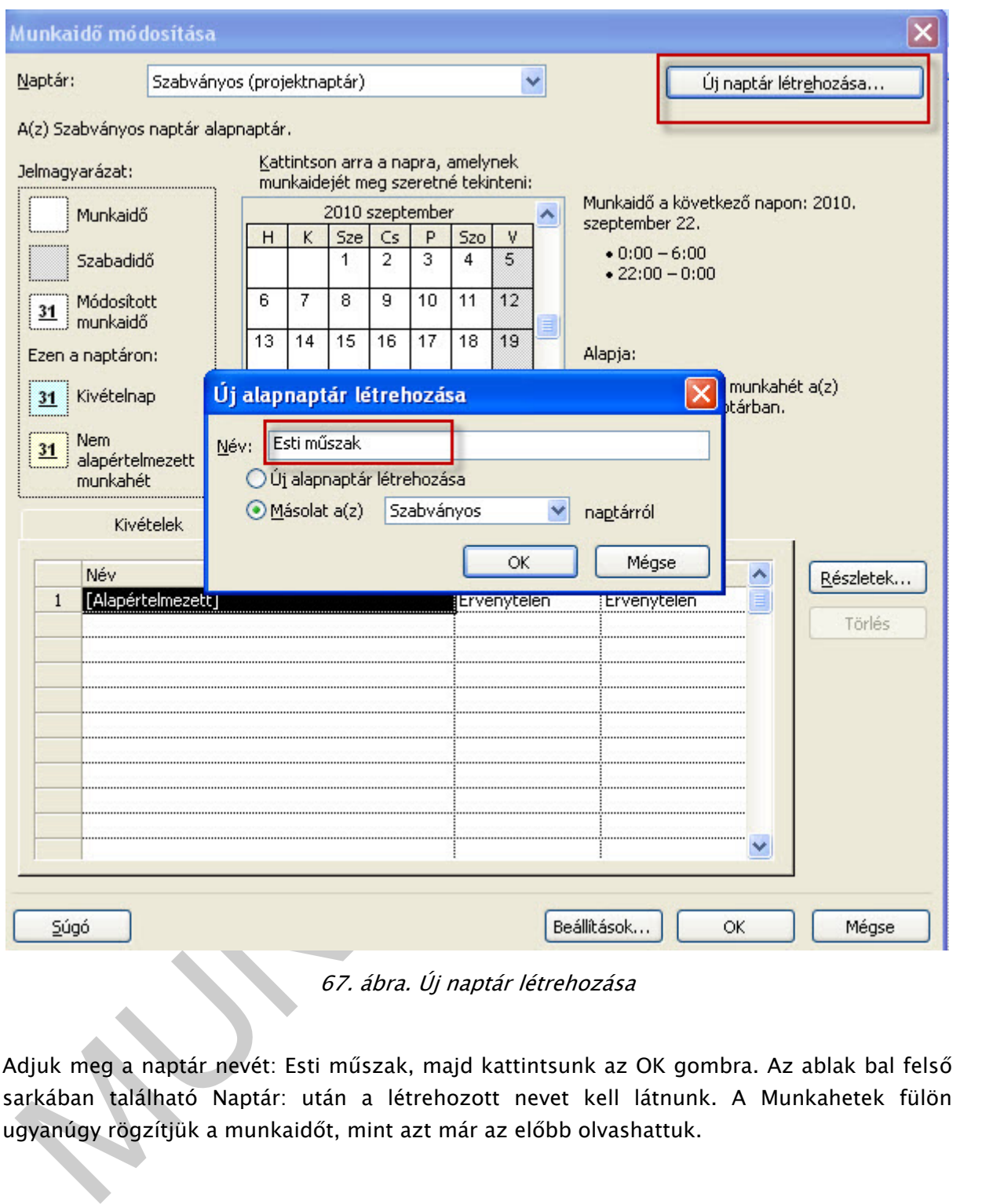

67. ábra. Új naptár létrehozása

Adjuk meg a naptár nevét: Esti műszak, majd kattintsunk az OK gombra. Az ablak bal felső sarkában található Naptár: után a létrehozott nevet kell látnunk. A Munkahetek fülön ugyanúgy rögzítjük a munkaidőt, mint azt már az előbb olvashattuk.

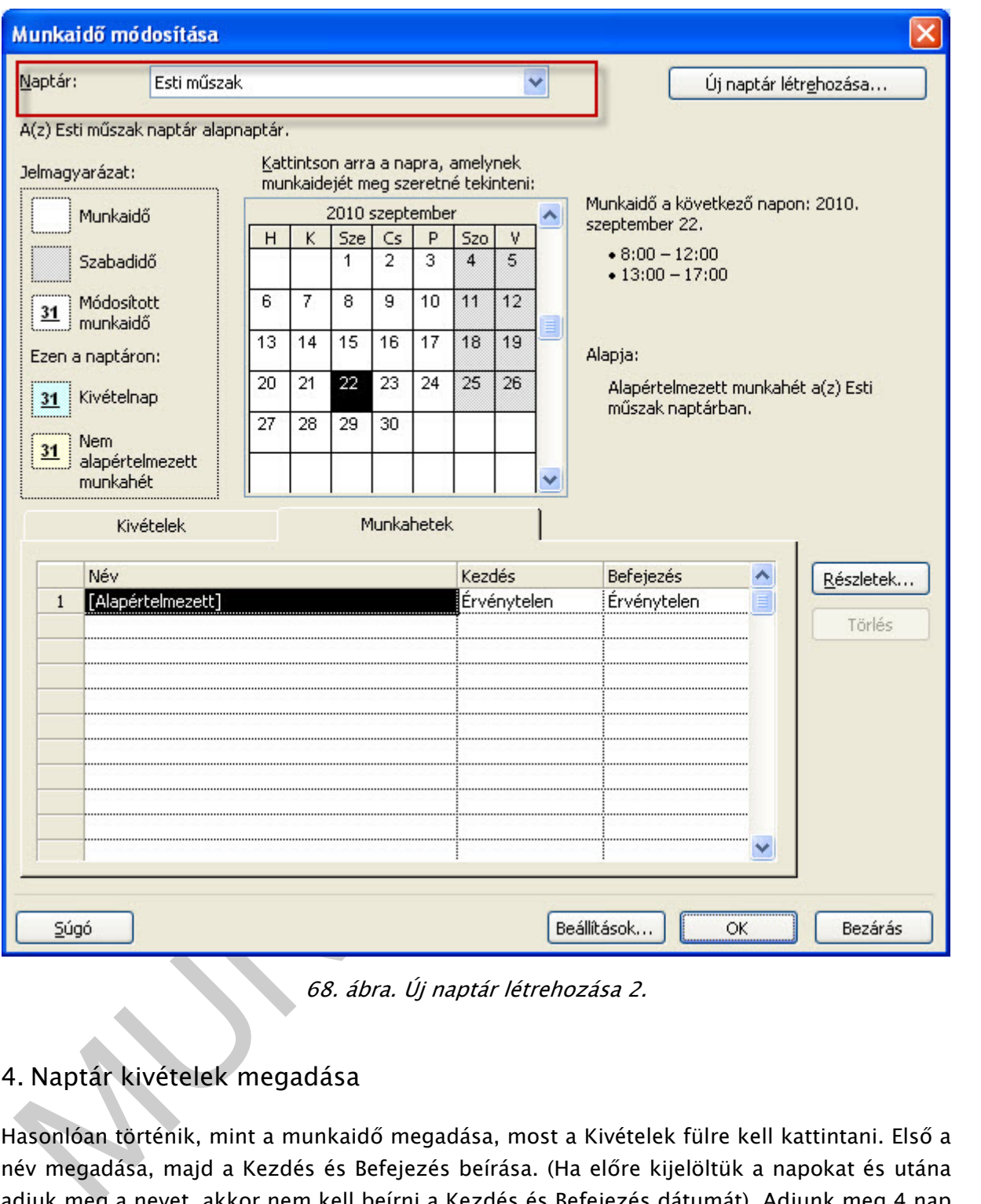

68. ábra. Új naptár létrehozása 2.

### 4. Naptár kivételek megadása

Hasonlóan történik, mint a munkaidő megadása, most a Kivételek fülre kell kattintani. Első a név megadása, majd a Kezdés és Befejezés beírása. (Ha előre kijelöltük a napokat és utána adjuk meg a nevet, akkor nem kell beírni a Kezdés és Befejezés dátumát). Adjunk meg 4 nap szabadságot 2010.- szeptember 27- 30-ig az esti műszakban! Ehhez kattintsunk a Kivételek fülre, írjuk be a dátumokat és a Kivétel nevét.

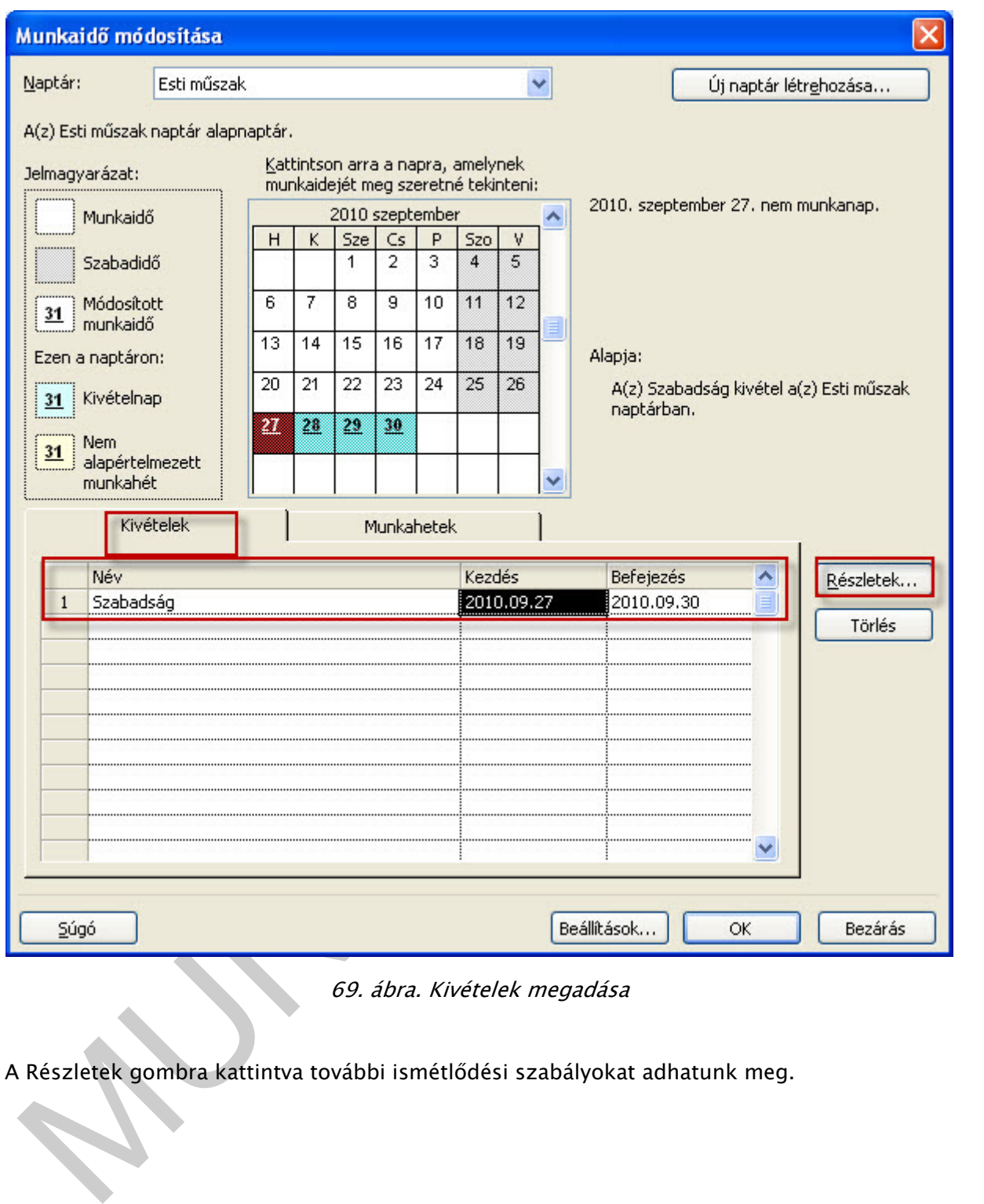

69. ábra. Kivételek megadása

A Részletek gombra kattintva további ismétlődési szabályokat adhatunk meg.

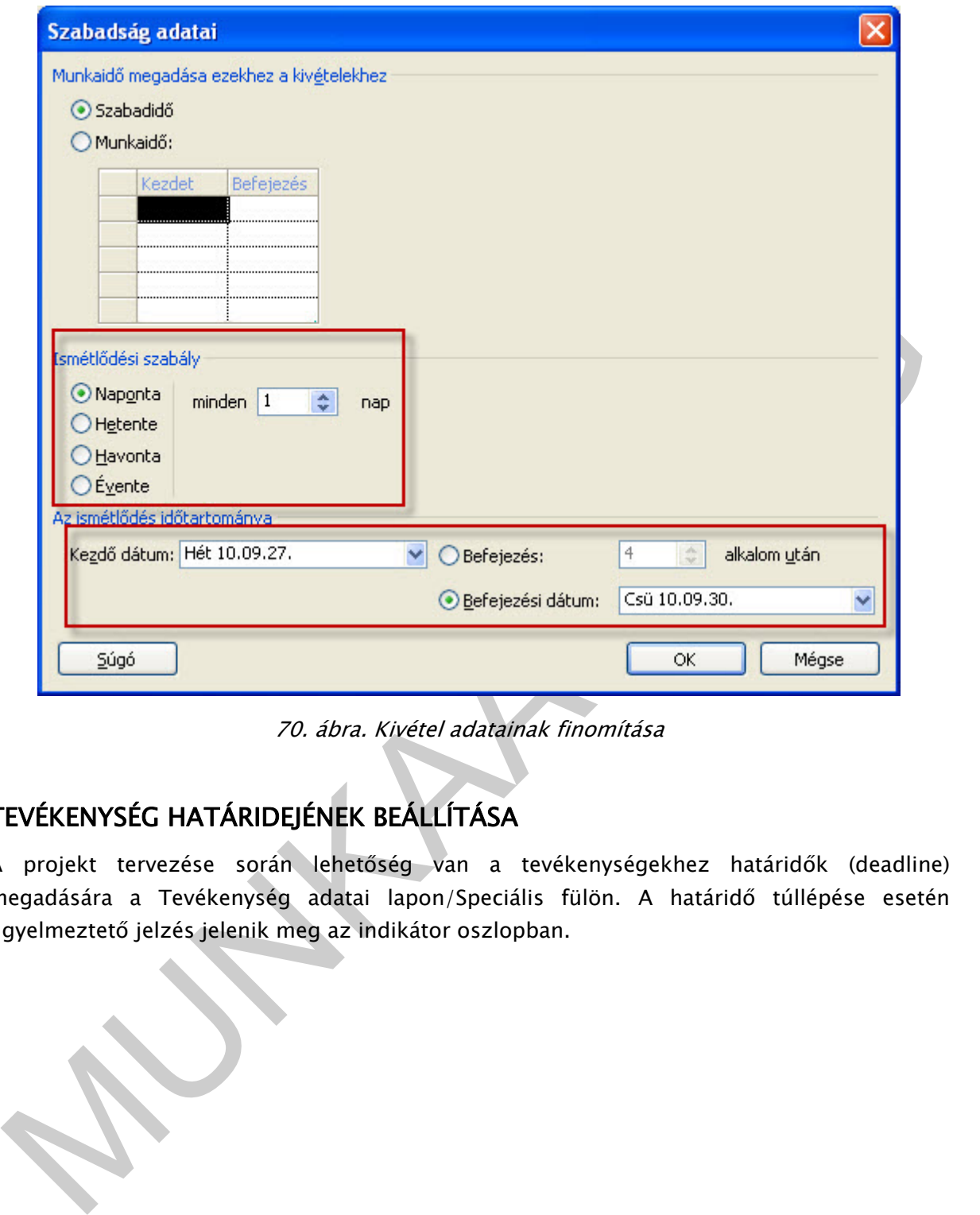

70. ábra. Kivétel adatainak finomítása

# TEVÉKENYSÉG HATÁRIDEJÉNEK BEÁLLÍTÁSA

A projekt tervezése során lehetőség van a tevékenységekhez határidők (deadline) megadására a Tevékenység adatai lapon/Speciális fülön. A határidő túllépése esetén figyelmeztető jelzés jelenik meg az indikátor oszlopban.

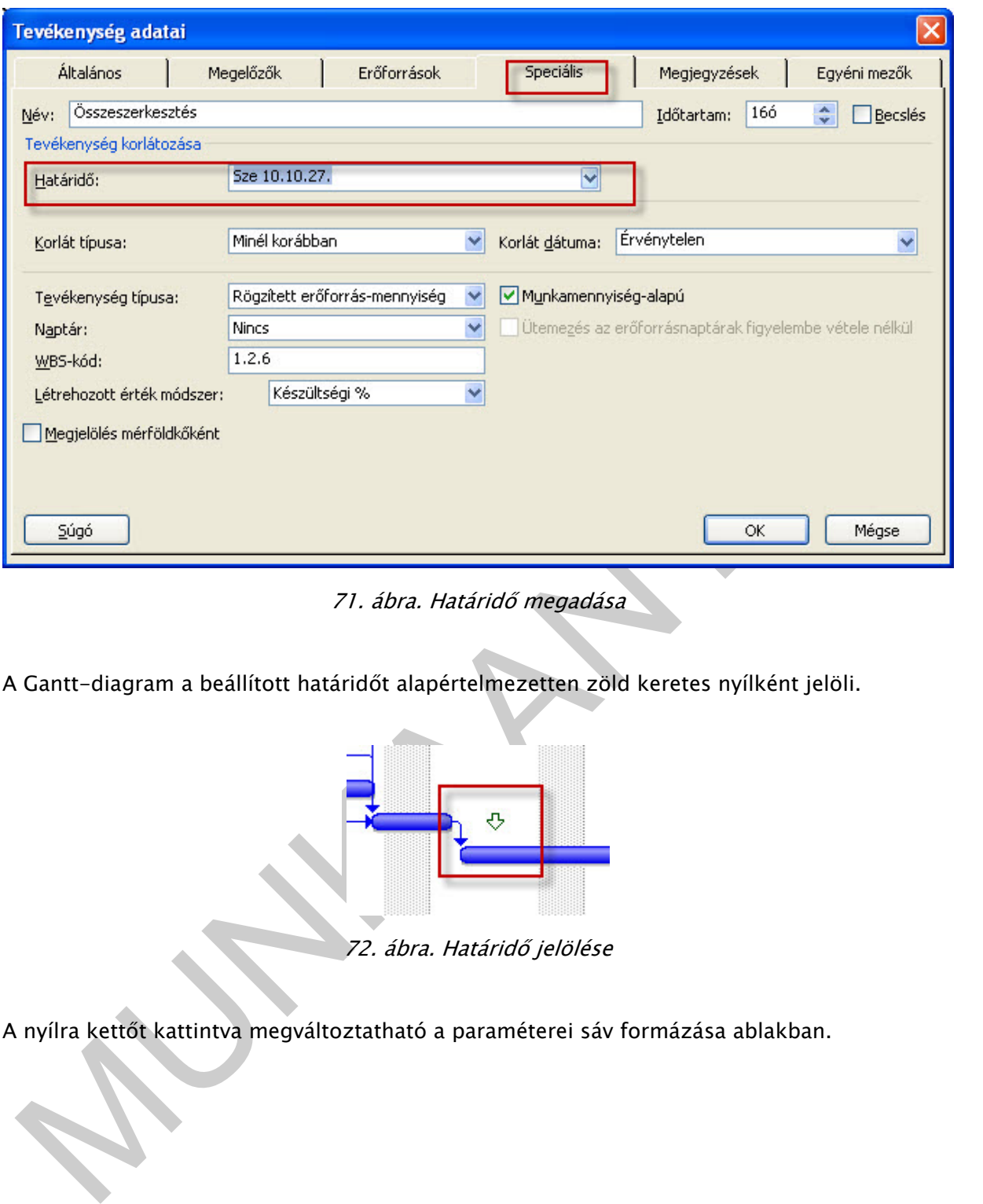

71. ábra. Határidő megadása

A Gantt-diagram a beállított határidőt alapértelmezetten zöld keretes nyílként jelöli.

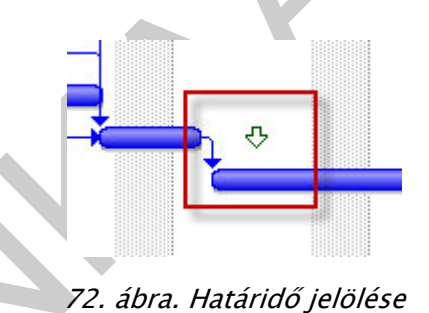

A nyílra kettőt kattintva megváltoztatható a paraméterei sáv formázása ablakban.

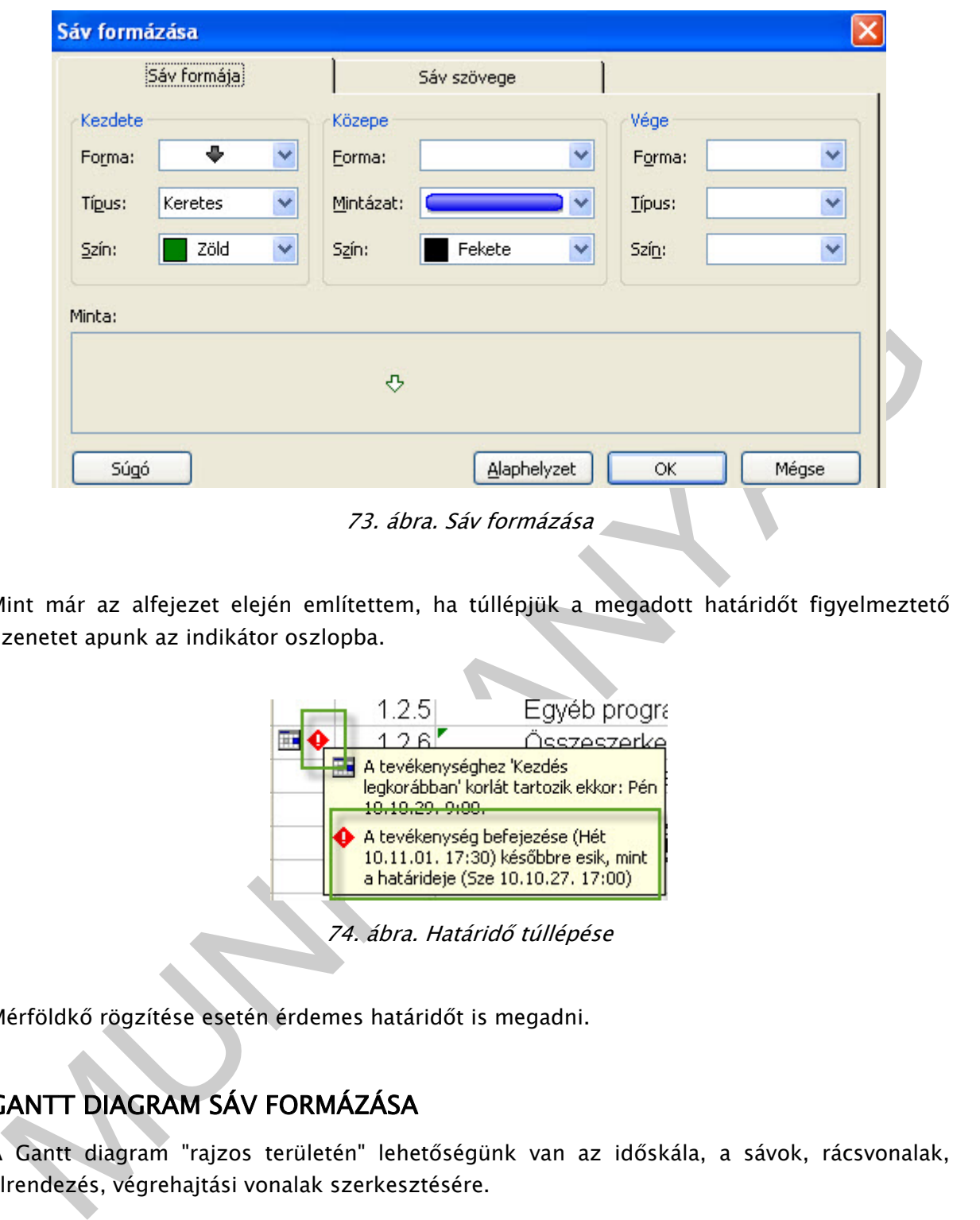

73. ábra. Sáv formázása

Mint már az alfejezet elején említettem, ha túllépjük a megadott határidőt figyelmeztető üzenetet apunk az indikátor oszlopba.

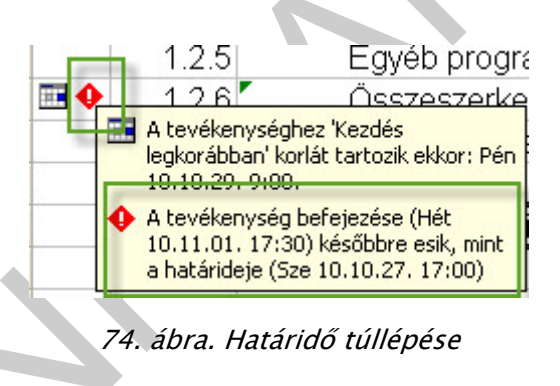

Mérföldkő rögzítése esetén érdemes határidőt is megadni.

## GANTT DIAGRAM SÁV FORMÁZÁSA

A Gantt diagram "rajzos területén" lehetőségünk van az időskála, a sávok, rácsvonalak, elrendezés, végrehajtási vonalak szerkesztésére.

Nézzük elsőként az időskálát!

### 1. Időskála

Kattinthatunk duplát a dátumokra vagy jobb klikk az egérrel, (helyi menüből) vagy a Formátum menü/Időskála parancsra.

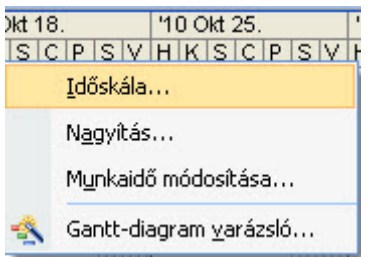

75. ábra. Időskála beállítása

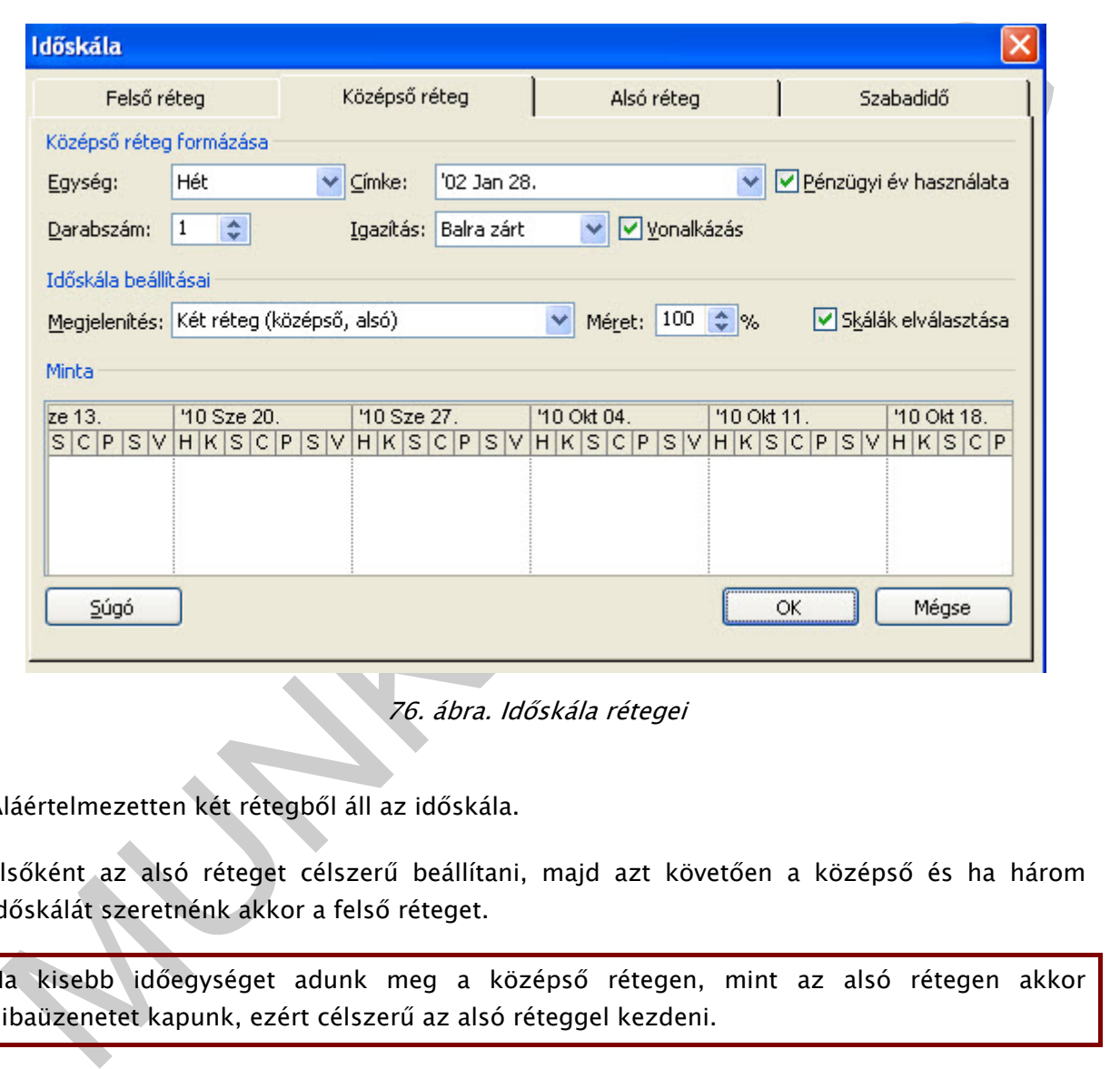

76. ábra. Időskála rétegei

Aláértelmezetten két rétegből áll az időskála.

Elsőként az alsó réteget célszerű beállítani, majd azt követően a középső és ha három időskálát szeretnénk akkor a felső réteget.

Ha kisebb időegységet adunk meg a középső rétegen, mint az alsó rétegen akkor hibaüzenetet kapunk, ezért célszerű az alsó réteggel kezdeni.

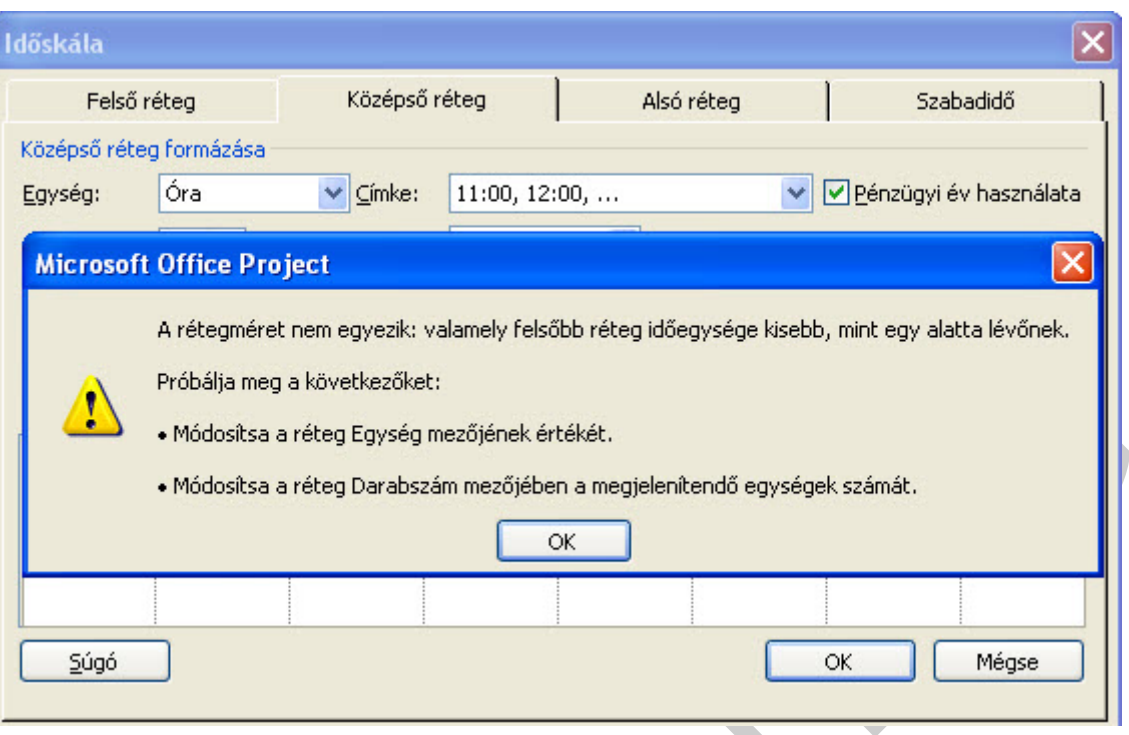

77. ábra. Időskála réteg beállításai

Feladat: Állítsa át az időskálát, úgy hogy 1 órás időintervallumokban 20 perces bontásokban lássuk a tevékenységek idejét!

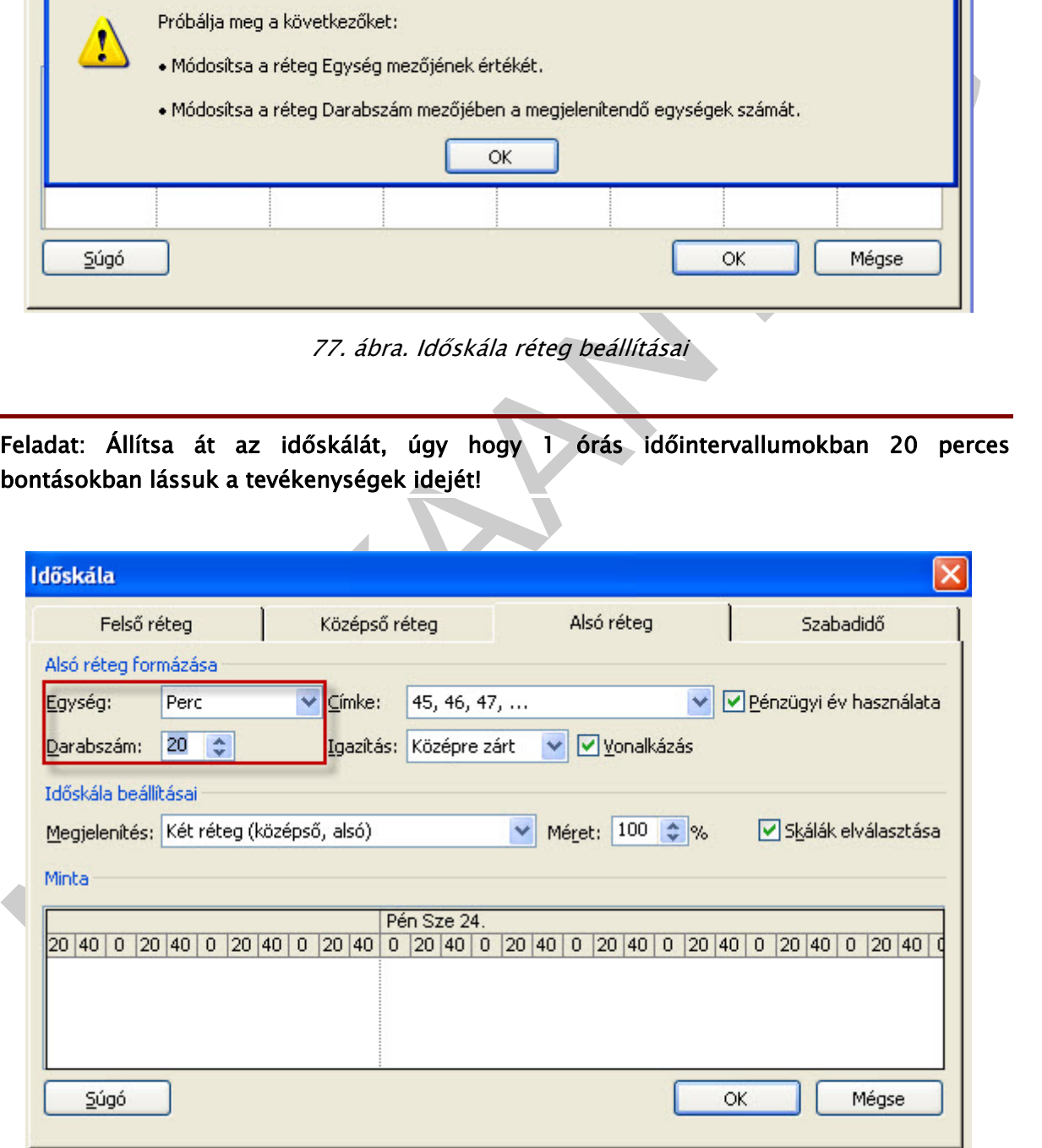

78. ábra. Időskála beállítása 20 perces intervallumokra

Elsőként az Alsó réteg fülre kell kattintani, majd beírni az Egység: Perc, a Darabszám:20. Ezután a Középső réteg regiszterfül beállítását kell elvégezni.

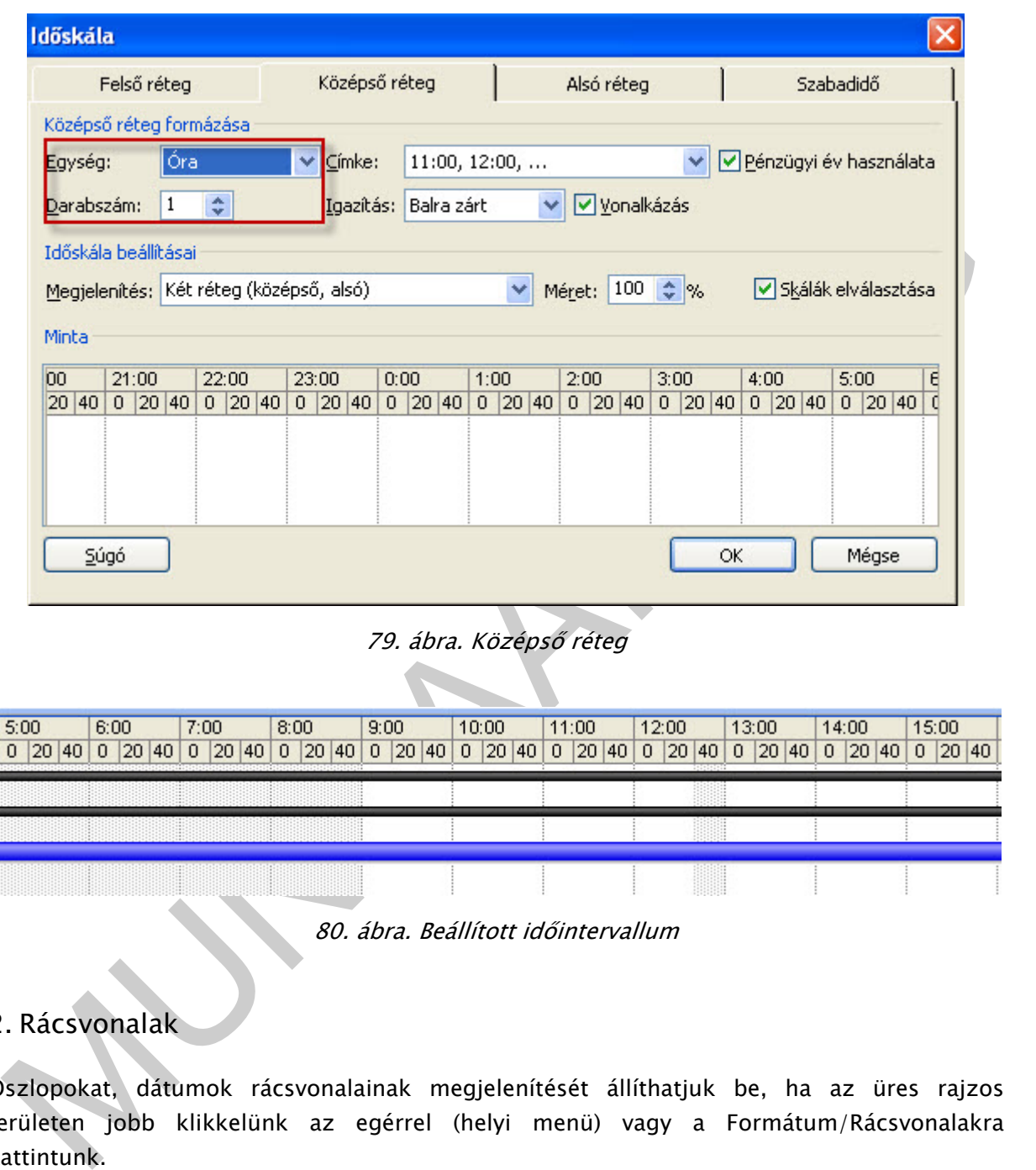

79. ábra. Középső réteg

| 5:00 |           | 6:00 |  |                           | 7:00 |  |  | 8:00 |  | 9:00      |  | 10:00 | 11:00 |           | 12:00 |         | 13:00       |  | 14:00 |  |  | 15:00 |                   |  |           |
|------|-----------|------|--|---------------------------|------|--|--|------|--|-----------|--|-------|-------|-----------|-------|---------|-------------|--|-------|--|--|-------|-------------------|--|-----------|
|      | 0  20  40 |      |  | $0$  20  40   0   20   40 |      |  |  |      |  | $0$ 20 40 |  | 0 20  | 40    | 0  20  40 |       | 0 20 40 | $0$  20  40 |  |       |  |  |       | $0$ 20 40 0 20 40 |  | $0$ 20 40 |
|      |           |      |  |                           |      |  |  |      |  |           |  |       |       |           |       |         |             |  |       |  |  |       |                   |  |           |
|      |           |      |  |                           |      |  |  |      |  |           |  |       |       |           |       |         |             |  |       |  |  |       |                   |  |           |
|      |           |      |  |                           |      |  |  |      |  |           |  |       |       |           |       |         |             |  |       |  |  |       |                   |  |           |
|      |           |      |  |                           |      |  |  |      |  |           |  |       |       |           |       |         |             |  |       |  |  |       |                   |  |           |

80. ábra. Beállított időintervallum

### 2. Rácsvonalak

Oszlopokat, dátumok rácsvonalainak megjelenítését állíthatjuk be, ha az üres rajzos területen jobb klikkelünk az egérrel (helyi menü) vagy a Formátum/Rácsvonalakra kattintunk.

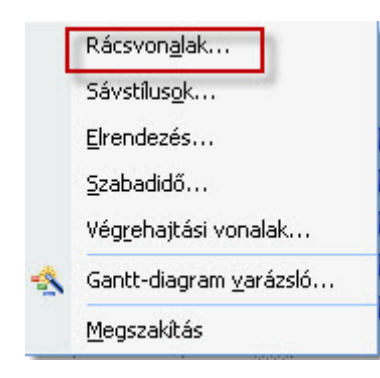

81. ábra. Rácsvonalak helyi menüből

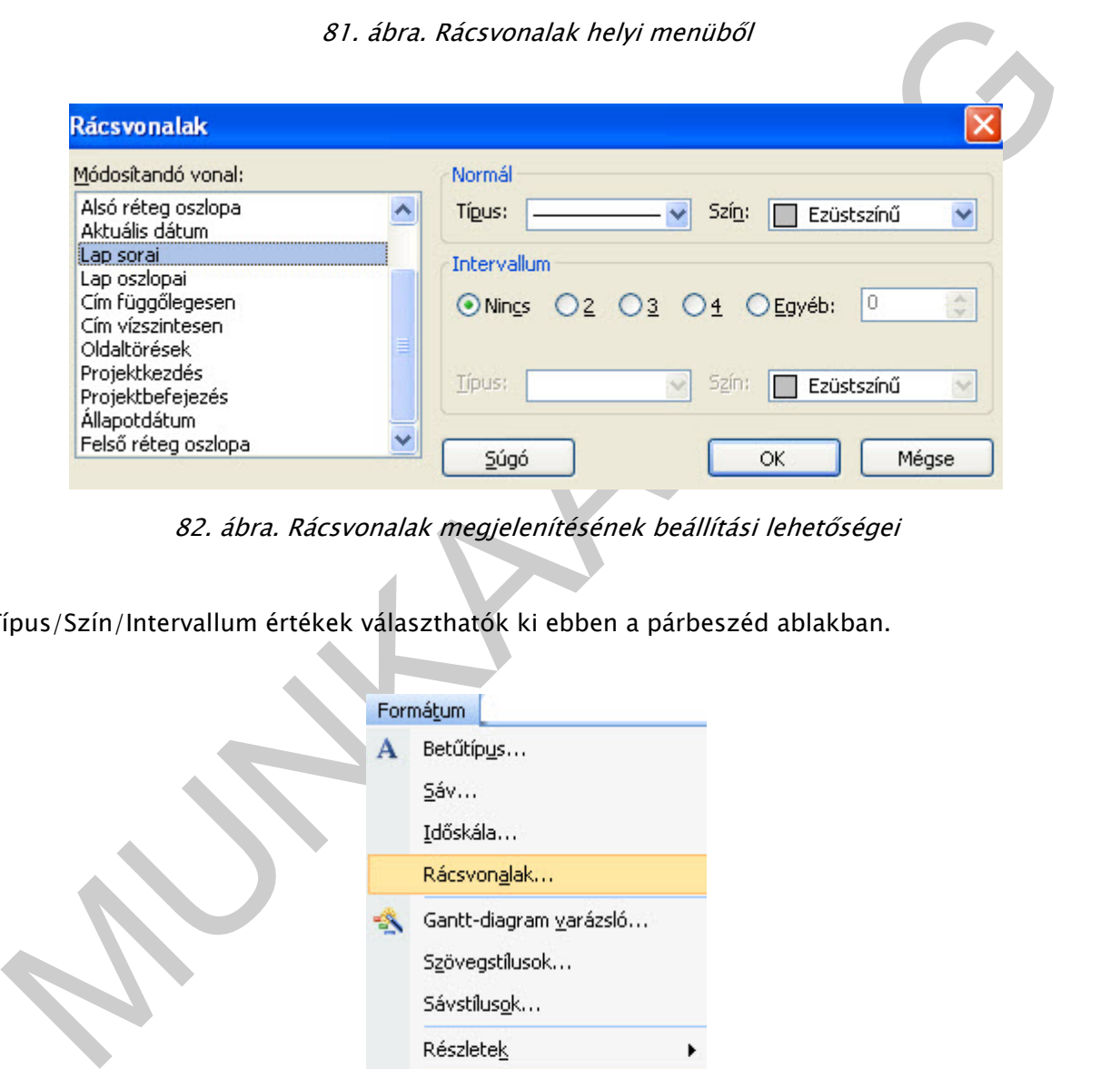

82. ábra. Rácsvonalak megjelenítésének beállítási lehetőségei

Típus/Szín/Intervallum értékek választhatók ki ebben a párbeszéd ablakban.

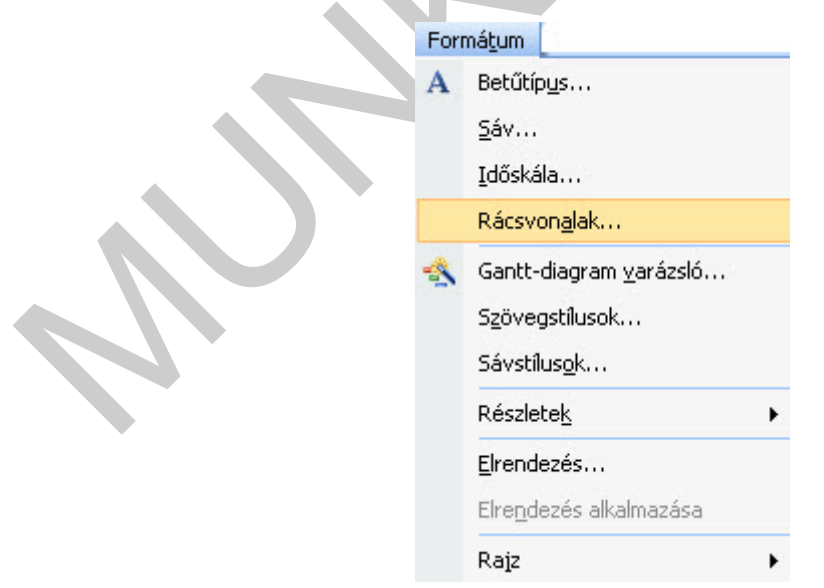

83. ábra. Formátum/Rácsvonalak

### 3. Sáv formázás

Formátum/Sáv vagy a Gantt diagram rajzos területén a tevékenységre mutatva jobb klikkelve állíthatjuk be a sávok színét, kitöltését.

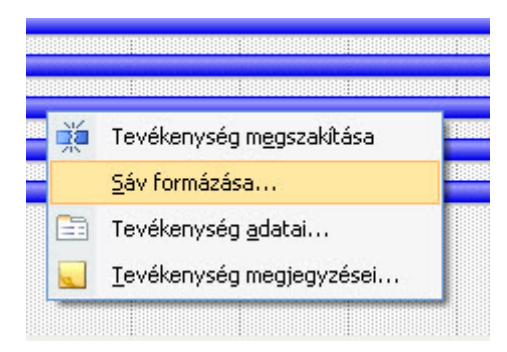

84. ábra. Sáv formázása helyi menüből

Kedvünkre formázhatunk, sőt a sáv szövegének igazítását is itt adhatjuk meg.

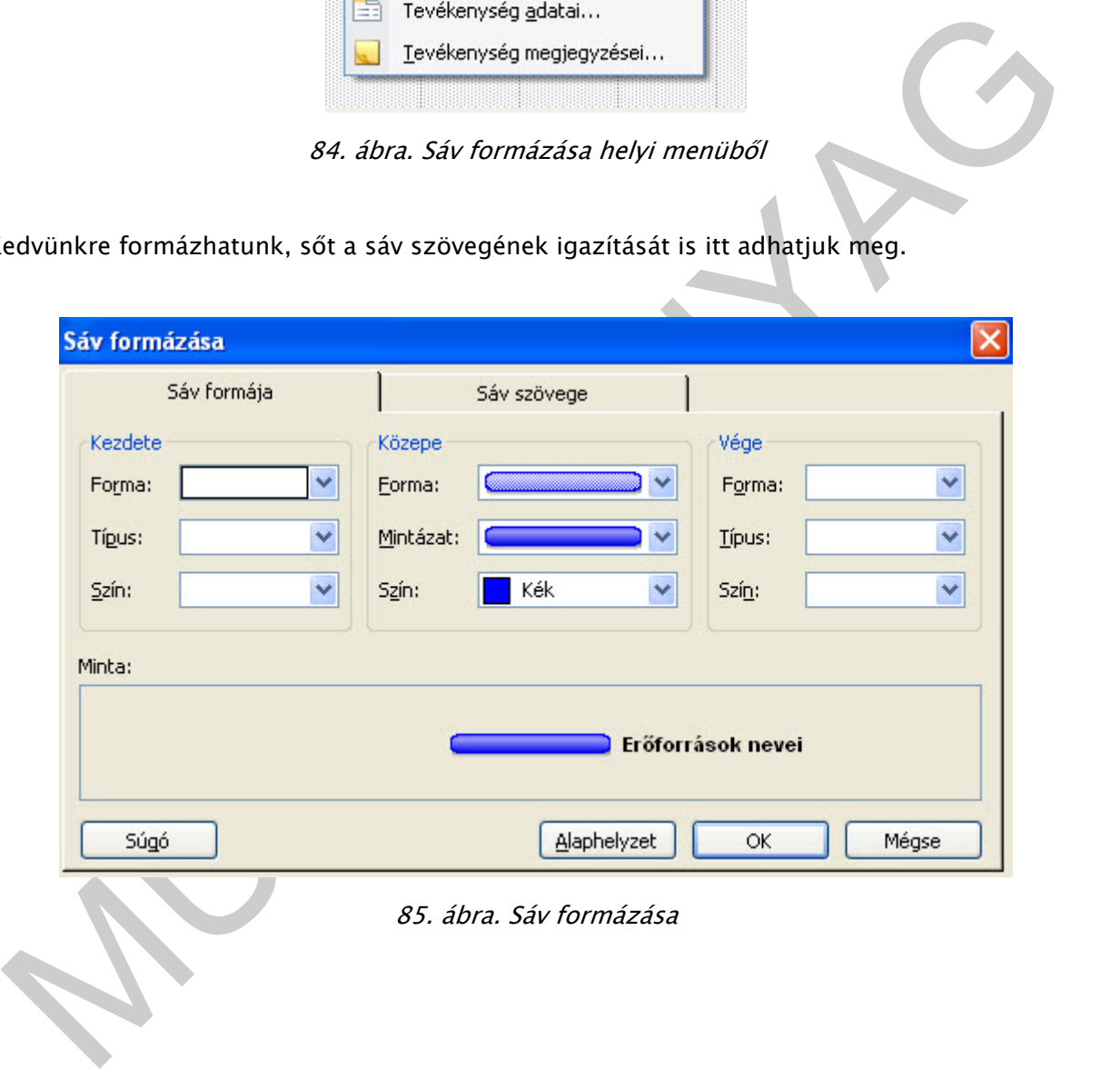

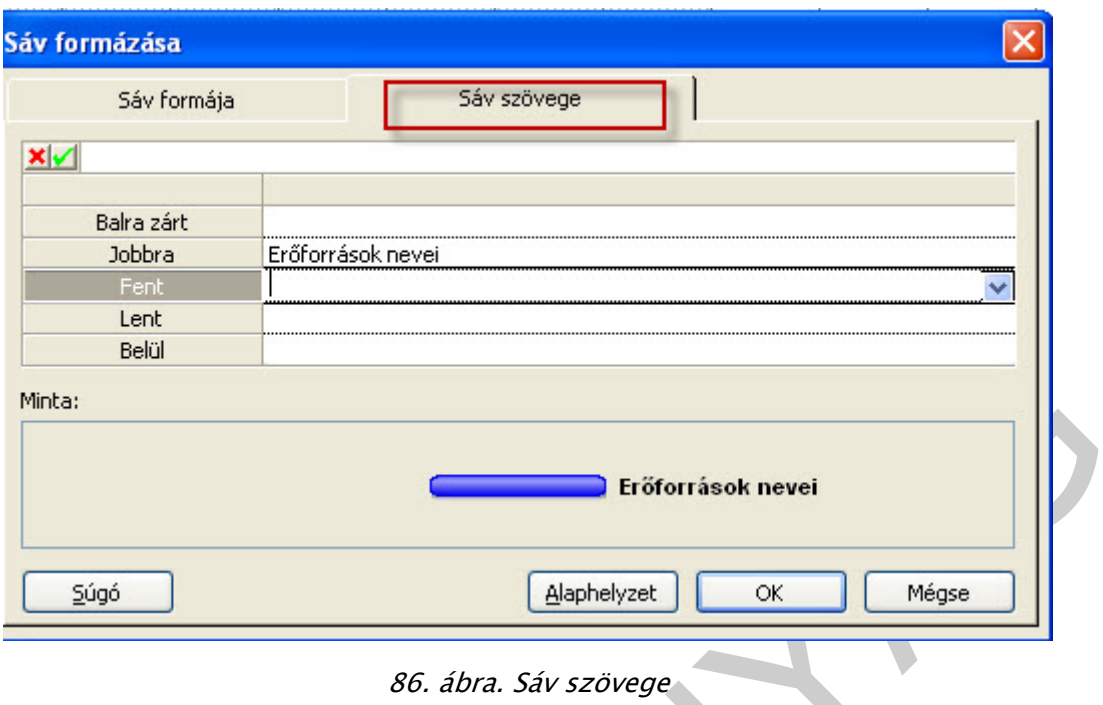

A Sávstílusok párbeszédablakban (Formátum/Sávstílusok vagy helyi menüből) is elvégezhető a beállítás, itt az összes sávlista stílusok egy helyen megtalálható.

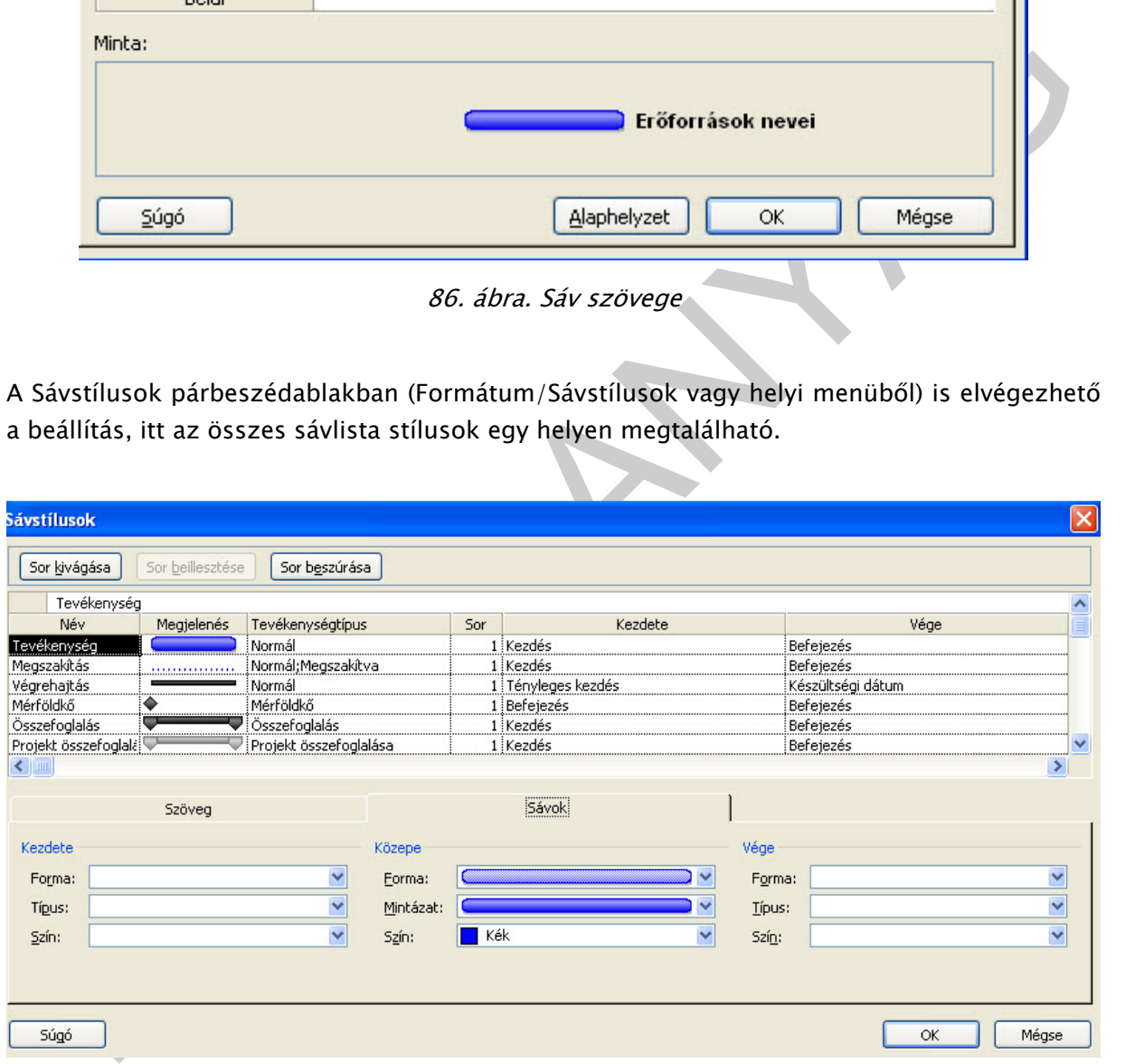

87. ábra. Sávstílusok párbeszédablak

4. Szabadidő megjelenítése

A Szabadidő kiemelhető a Gantt diagramon, alapértelemezetten szürke vonalakkal jelennek meg. Az Időskála ablakban 4. párbeszédablakban (Formátum/Időskála vagy dupla kattintás a dátumra) vagy helyi menüből a rajzos területen üres részre jobb klikkelve érhetjük el a szabadidőnek a megjelenés/szín/mintázat/naptár beállításainak lehetőségeit.

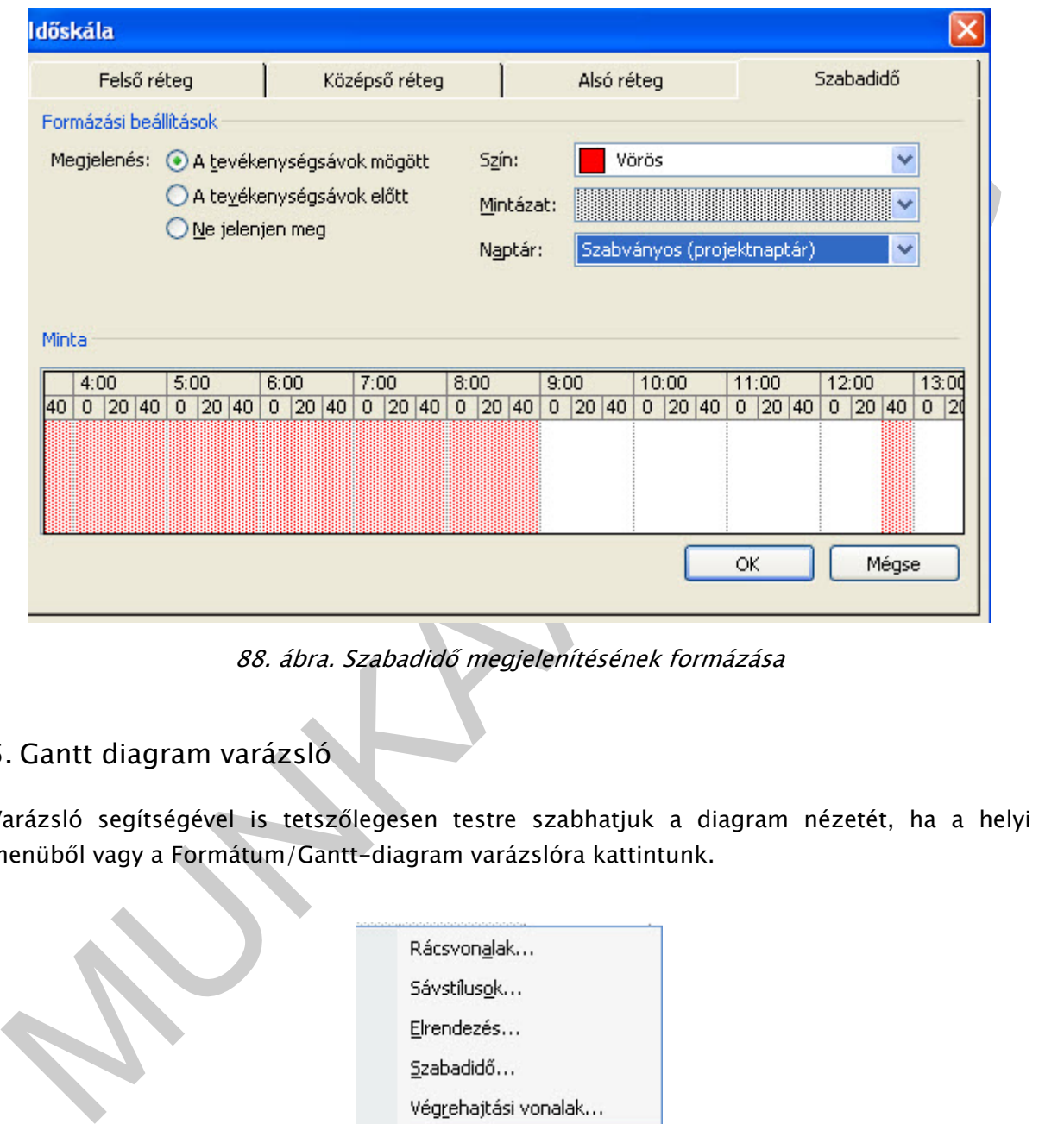

88. ábra. Szabadidő megjelenítésének formázása

### 5. Gantt diagram varázsló

Varázsló segítségével is tetszőlegesen testre szabhatjuk a diagram nézetét, ha a helyi menüből vagy a Formátum/Gantt-diagram varázslóra kattintunk.

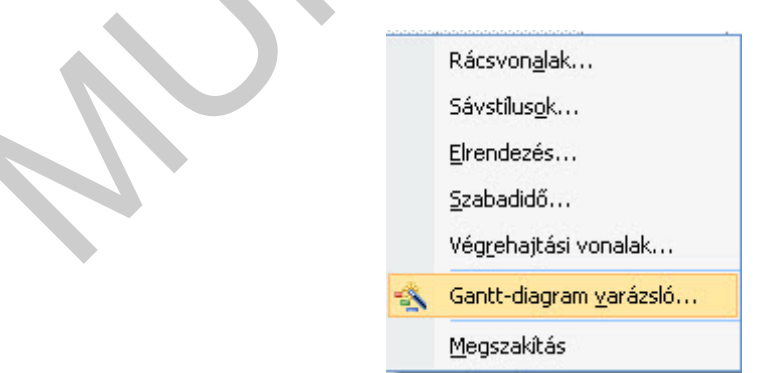

89. ábra. Gantt-diagram varázsló

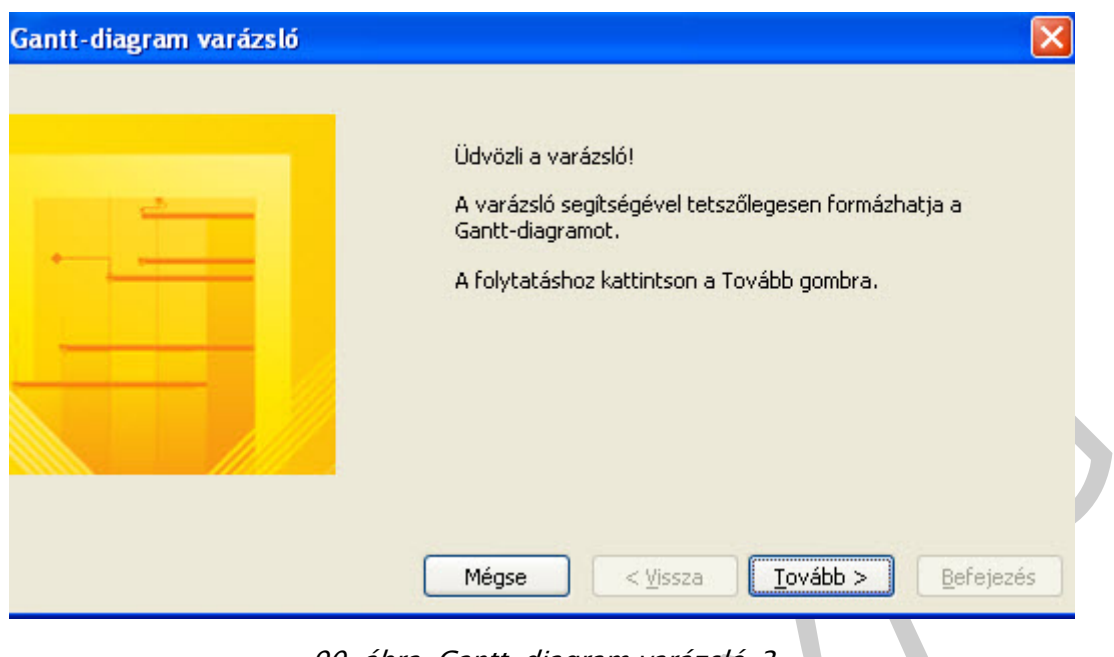

90. ábra. Gantt-diagram varázsló\_2

# SZÖVEGSÍTLUSOK

A Formátum/Szövegstílusokra kattintva megadhatjuk az aktuálisan nyitva lévő nézet minden vagy adott szöveg elemének betűméretét, színét, betűtípusát, stílusát, hátterét.

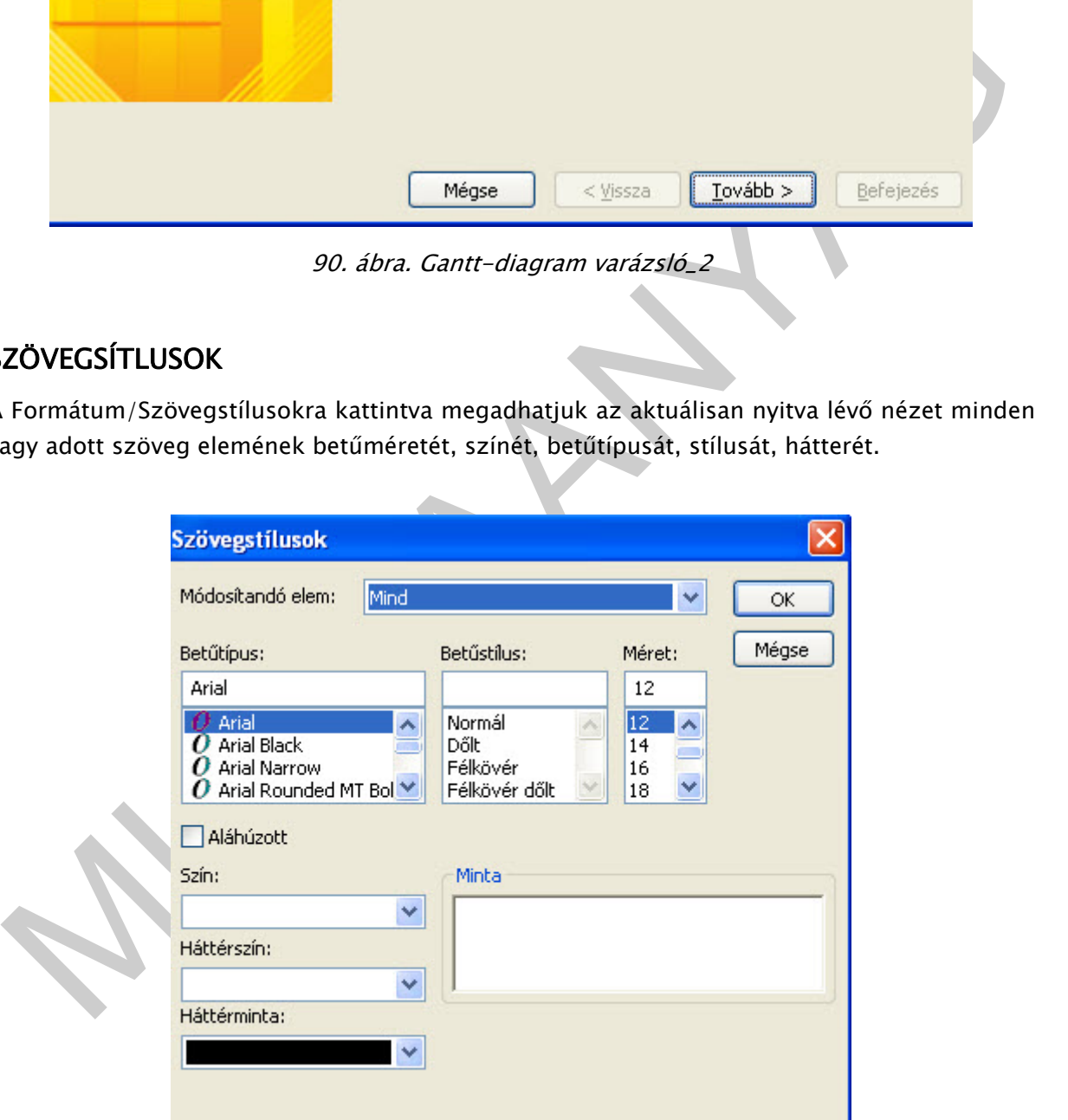

91. ábra. Szövegstílusok

# KRITIKUS ÚT ÉS TARTALÉKIDŐK

A projekt időütemezése nagyon fontos dolga a projektmenedzsernek.

Ennek egyik legfontosabb eleme a kritikus út, a leghosszabb út. Ezen az úton lévő tevékenységek tartalékideje nulla vagy elhanyagolható időtartamú. Tehát a legkisebb tartalékidővel rendelkező tevékenységek sorozata.

### 1. Tartalékidők

A szoftverben 4 tartalékidőt lehet megjeleníteni (pl. oszlop beszúrásával):

- Kezdési tartalékidő
- Befejezési tartalékidő
- Szabad tartalékidő
- Teljes tartalékidő

Az időtervezésnél már megfogalmaztuk a tartalékidőket és képletekkel is alátámasztottuk. Ismételjük át!

teljes tartalékidő p<sup>m</sup>, az az időtartam, amelyen belül a munkafolyamat időtartamát növelni lehet anélkül, hogy az által változna a kritikus út.

 $Pm = t_j$ ' –( $t_i$ 0 +  $y_{ij}$ )

szabad tartalékidő p<sub>sz</sub>, megmutatja, hogy a tevékenység idejét mennyire lehet megnyújtani úgy, hogy az érintett és a soron követő tevékenységek legkorábbi kezdése biztosítva legyen.

Psz= t $\beta$ –( t $\beta$  + y<sub>ij</sub>)

kezdési tartalékidő<br>
Kezdési tartalékidő<br>
Szabad tartalékidő<br>
Szabad tartalékidő<br>
Teljes tartalékidő *p<sub>m</sub>*az az *időtartam, amelyen belül a munkafólyamat időtartamát növelni<br>
Melejs tartalékidő <i>p<sub>m</sub>az az időtartam, amel* független tartalékidő p<sub>f</sub>, megelőző tevékenység legkésőbbi befejeződése és a következő tevékenység legkorábbi kezdése közötti idő különbsége nagyobb, mint a tevékenység időtartama. /ez nincs a szoftverben/

Pf= t $_j$ 1 –( t $_i$ 1 + y $_{ij}$ )

Kritikus úton lévő tevékenységekre különös figyelmet kell fordítani a vezetésnek, mert ha ezek a tevékenységek bármelyike csúszik, akkor az egész projekt időbeni eltolódását jelenti.

### 2. Kritikus út megjelenítése a szoftverben

Számos lehetőségünk van a szoftverben a kritikus út lekérdezésére.

- Hálódiagram nézetben a pirossal jelzett elemek a kritikusak
- Oszlop beszúrásával (melynek értéke lehet igen vagy nem)

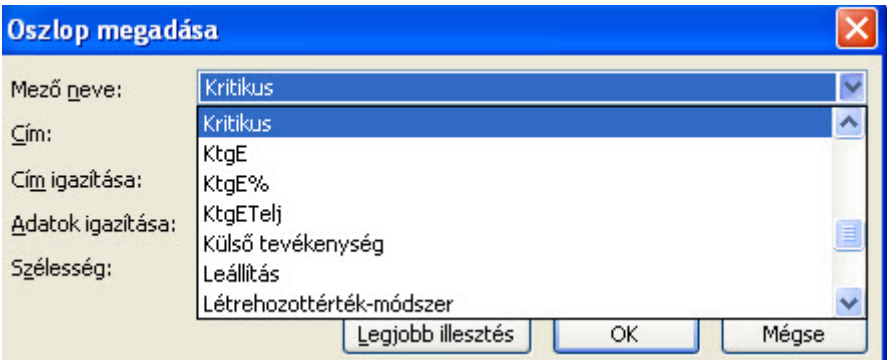

92. ábra. Kritikus oszlop beszúrása

| <b>WBS</b>                 | Tevékenység neve                                                                                                    | Időtartam | Kritikus |
|----------------------------|----------------------------------------------------------------------------------------------------|-----------|----------|
| 1                          | $\blacksquare$ Weboldal kifejlesztése                                                                                                    | 85 nap    | Igen     |
| 1.1                        | □ Cél meghatározás                                                                                                    | 10 nap    | Nem      |
| 1.1.1                      | Specifikációk egyeztetése                                                                                                    | 6 nap     | Nem      |
| 1.1.2                      | Designdokumentáció elkészítése                                                                                                    | 3 nap     | Nem      |
| 1.2                        | □ Arculattervezés                                                                                                    | 21 nap    | Nem      |
| 1.2.1                      | Vázlat elkészítése                                                                                                    | 32 ó      | Nem      |
| 1.2.2                      | Grafikai elemek elkészítése                                                                                                    | 10 nap    | Nem      |
|                            | 93. ábra. Kritikus tevékenységek lekérdezése                                                                                                    |           |          |
| Szűréssel<br>Jelentésekkel | tóbbi kettőről a 008 tananyag egység elemben lesz bővebben szó.<br>kritikus út számításának módjai megadhatók az Eszközök/Beállítások/Számítás<br>egiszterfülön. Engedélyezhetjük több kritikus út számítását is. |           |          |

### 93. ábra. Kritikus tevékenységek lekérdezése

- Szűréssel
- Jelentésekkel

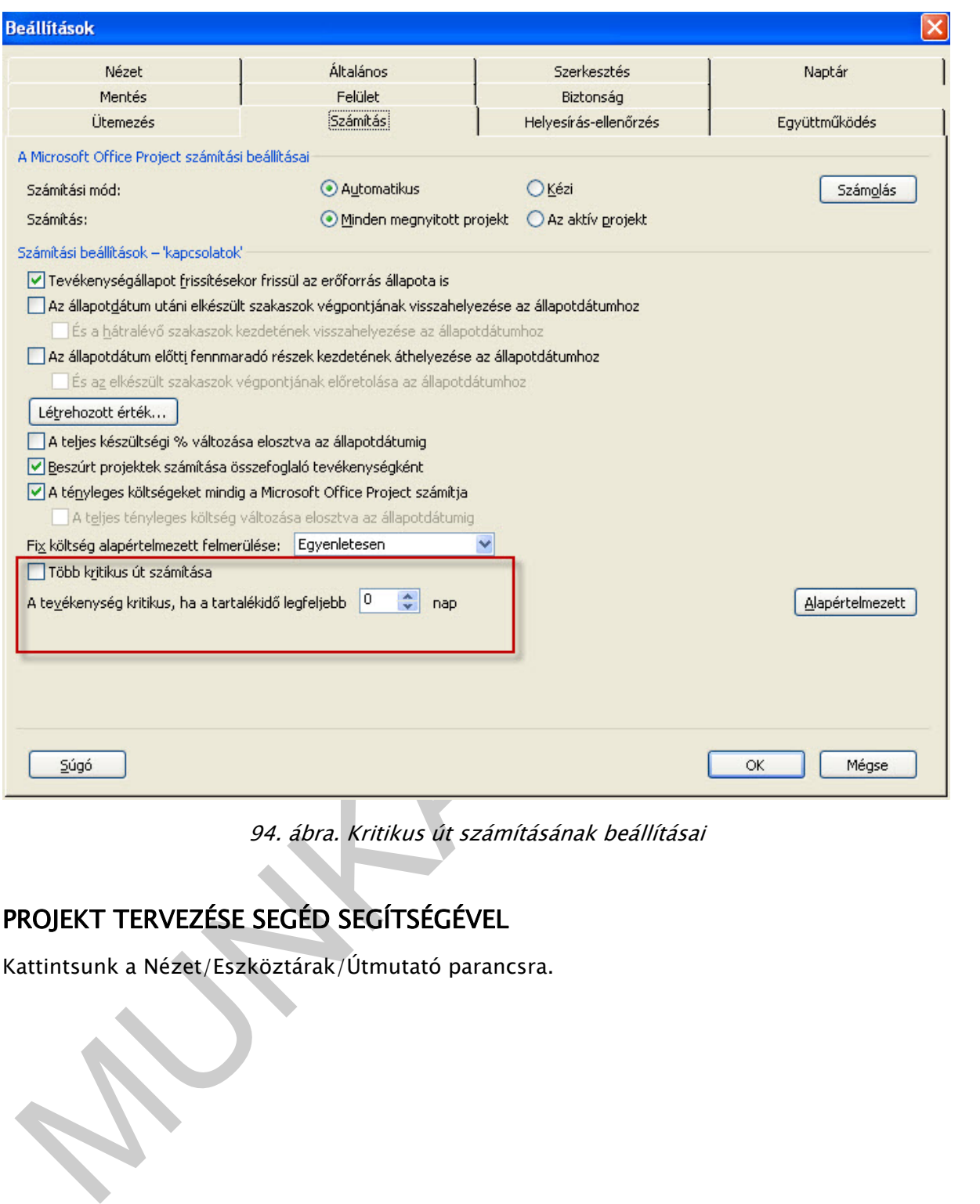

94. ábra. Kritikus út számításának beállításai

# PROJEKT TERVEZÉSE SEGÉD SEGÍTSÉGÉVEL

Kattintsunk a Nézet/Eszköztárak/Útmutató parancsra.

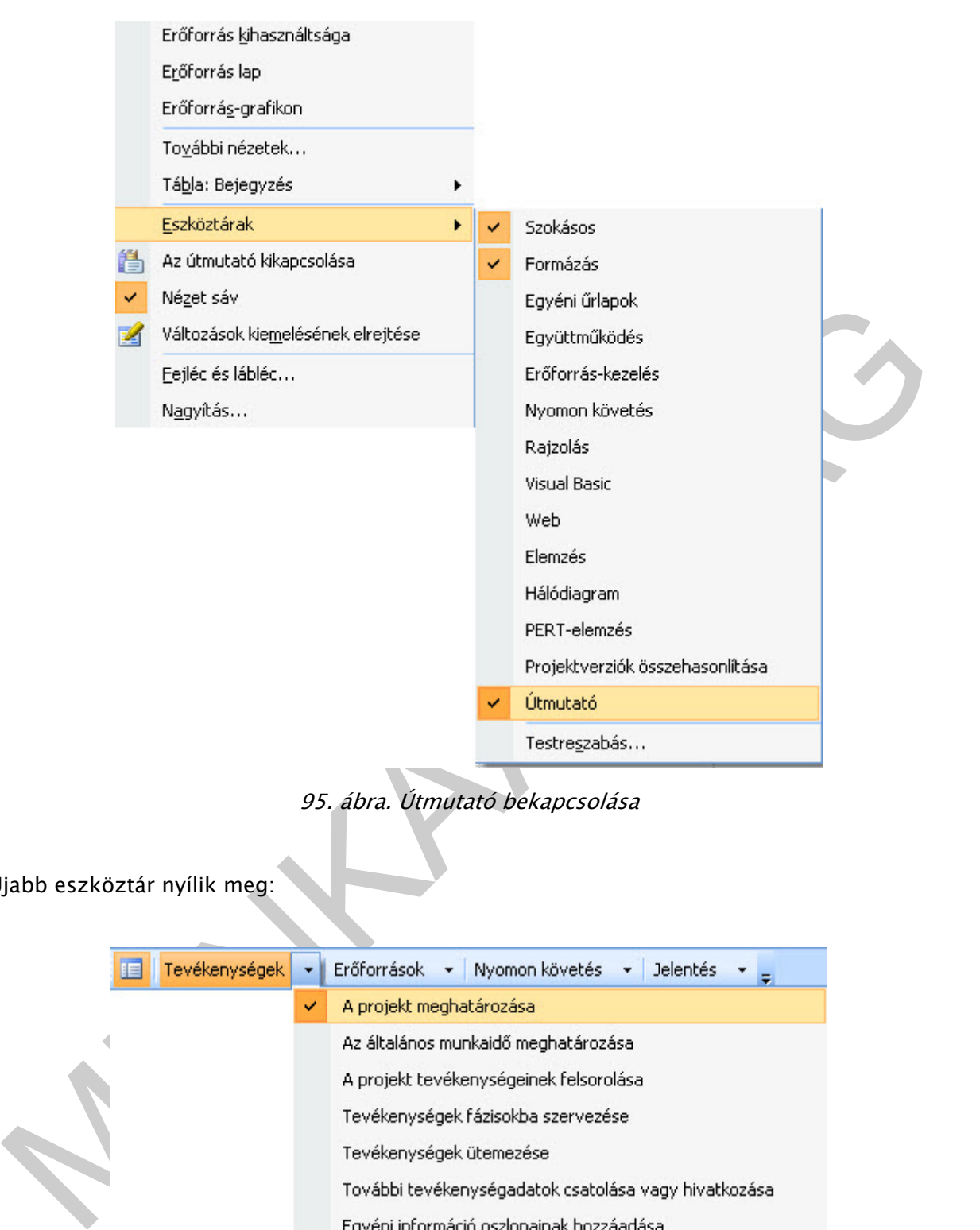

95. ábra. Útmutató bekapcsolása

### Újabb eszköztár nyílik meg:

| Tevékenységek<br><b>IE</b> | ۰ | Erőforrások - Nyomon követés<br><b>Jelentés</b><br>$\color{blue}\star$ |  |  |  |  |  |  |
|----------------------------|---|------------------------------------------------------------------------|--|--|--|--|--|--|
|                            | ✓ | A projekt meghatározása                                                |  |  |  |  |  |  |
| ∢                          |   | Az általános munkaidő meghatározása                                    |  |  |  |  |  |  |
|                            |   | A projekt tevékenységeinek felsorolása                                 |  |  |  |  |  |  |
|                            |   | Tevékenységek fázisokba szervezése                                     |  |  |  |  |  |  |
|                            |   | Tevékenységek ütemezése                                                |  |  |  |  |  |  |
|                            |   | További tevékenységadatok csatolása vagy hivatkozása.                  |  |  |  |  |  |  |
|                            |   | Egyéni információ oszlopainak hozzáadása                               |  |  |  |  |  |  |
|                            |   | Határidők beállítása és tevékenységek korlátozása                      |  |  |  |  |  |  |
|                            |   | Projektkockázatok meghatározása                                        |  |  |  |  |  |  |
|                            |   | Dokumentumok hozzáadása a projekthez                                   |  |  |  |  |  |  |
|                            |   | Projektadatok közzététele a weben                                      |  |  |  |  |  |  |

96. ábra. Útmutató eszköztár

Varázsló segítségével végezhetjük el a kiválasztott műveletet.

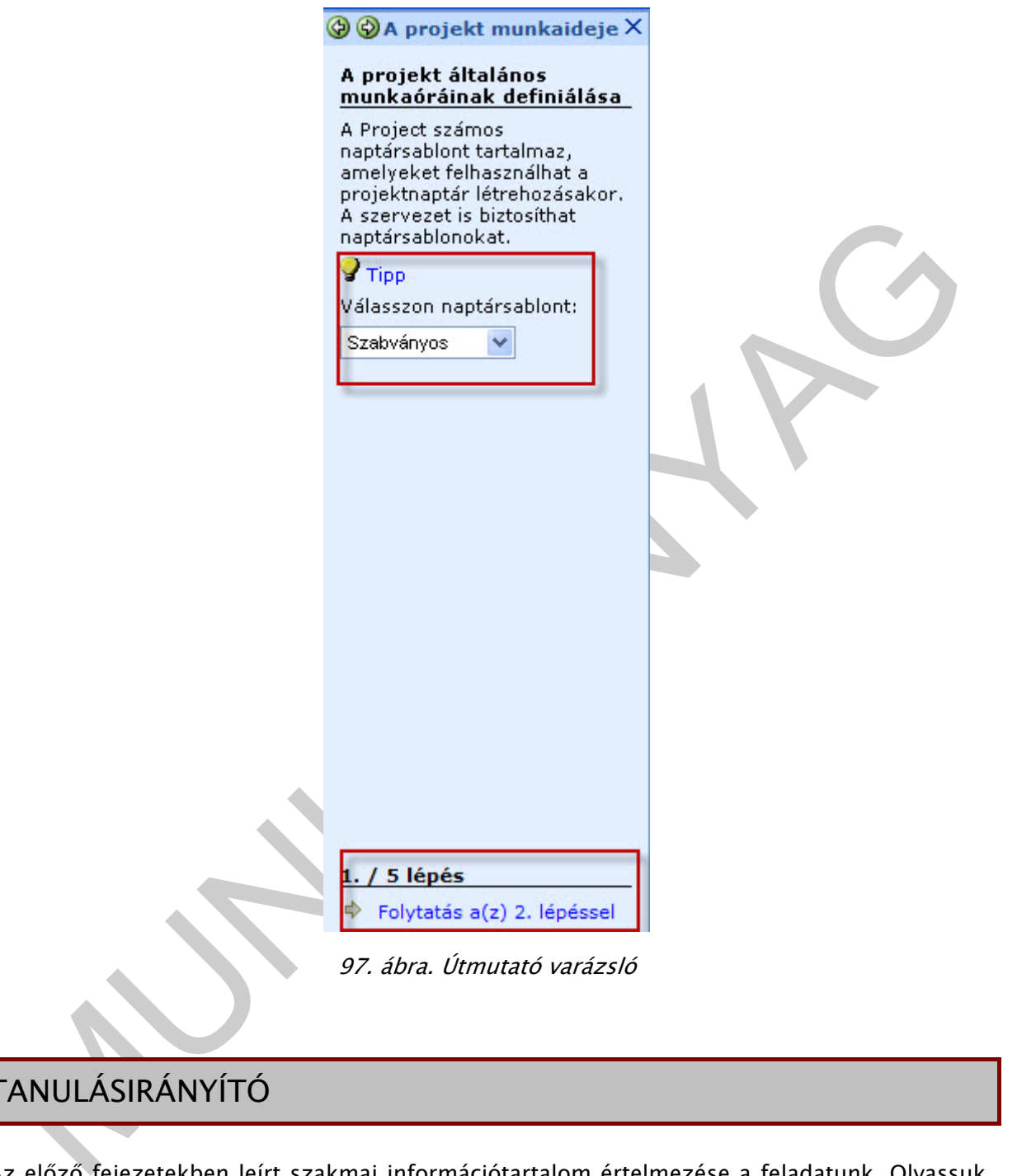

# TANULÁSIRÁNYÍTÓ

Az előző fejezetekben leírt szakmai információtartalom értelmezése a feladatunk. Olvassuk át újra a tananyagot, próbáljuk értelmezni a fogalmak jelentéseit! Ha szükséges a felajánlott tananyagokat is nézzük meg, interneten is böngészhetünk kiegészítő anyagokat.

A következő fogalmakat ismertünk meg:

- Tevékenység,
- Mérföldkő: aktív és passzív
- Látszattevékenység

- Projekt, alprojekt
- Kapcsolat típusa
- Kapcsolat jellege
- WBS: Work Breakdown Structure/System, munkalebontási struktúra/rendszer,
- Technikai várakozási idő
- Eltelt nap
- Kritikus út
- Tartalékidők

bben a fejezetben a számos fogalom mellett a szoftver használatából is izelítőt kaptunk.<br>Ezze át a mintafeladatokat, próbálja ki mindegyik lehetőséget, sajátítsa el készség szanten<br>szoftver kezelését. Ha szükséges lépésenk Ebben a fejezetben a számos fogalom mellett a szoftver használatából is ízelítőt kaptunk. Nézze át a mintafeladatokat, próbálja ki mindegyik lehetőséget, sajátítsa el készség szinten a szoftver kezelését. Ha szükséges lépésenként nézze végig a képernyőket a munkafüzetből.

Ha végig gondoltuk az anyagot akkor válaszoljunk a következő kérdésekre, hogy felmérjük tudásunkat!

# ÖNELLENŐRZŐ FELADATOK

### 1. feladat

Adja meg a következő fogalmakat: mérföldkő, WBS, tartalékidők, kritikus út. Törekedjen rövid, tömör megfogalmazásokra! Írjon egy-egy példát a mérföldkőre!

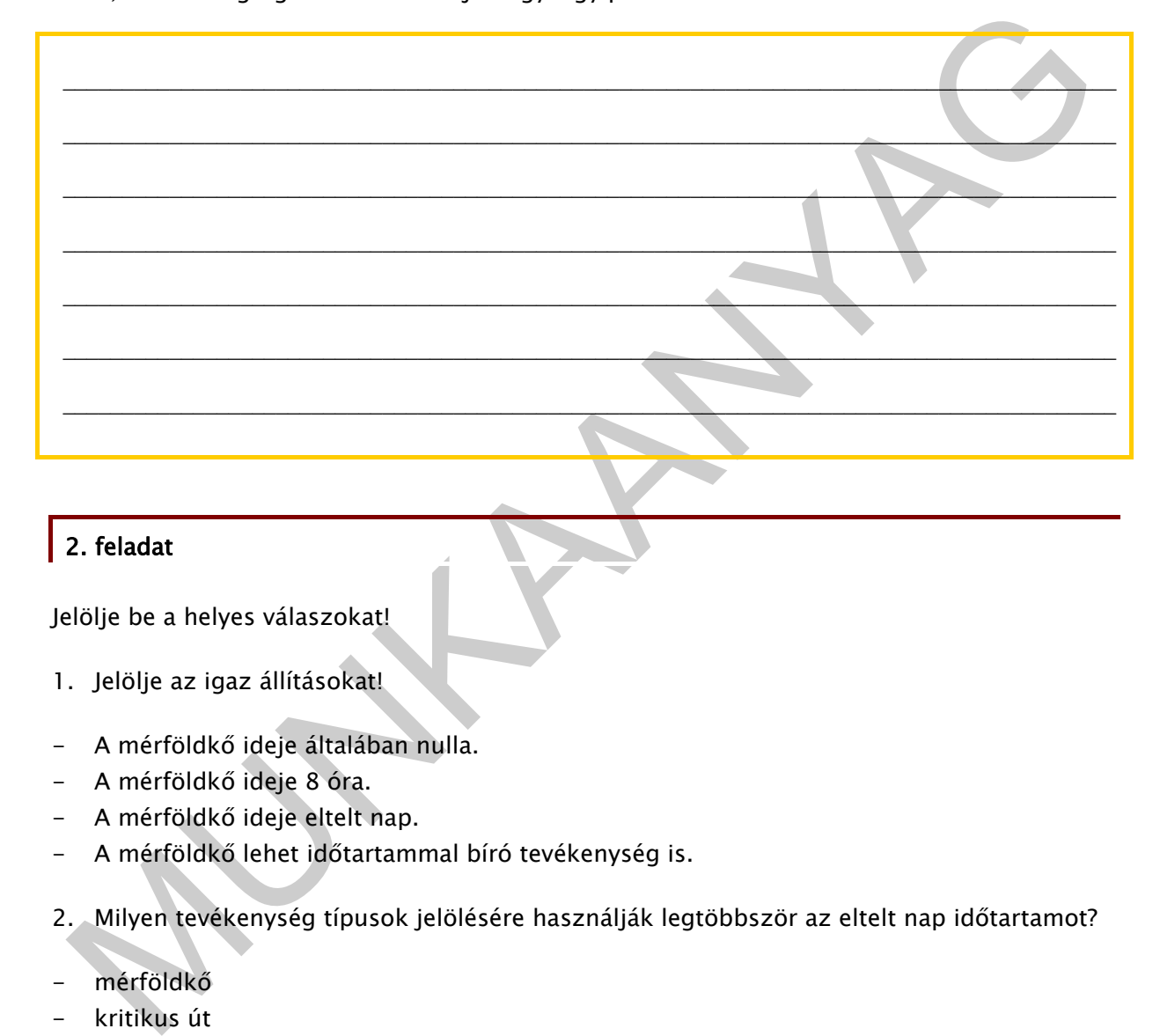

### 2. feladat

Jelölje be a helyes válaszokat!

- 1. Jelölje az igaz állításokat!
- A mérföldkő ideje általában nulla.
- A mérföldkő ideje 8 óra.
- A mérföldkő ideje eltelt nap.
- A mérföldkő lehet időtartammal bíró tevékenység is.

2. Milyen tevékenység típusok jelölésére használják legtöbbször az eltelt nap időtartamot?

- mérföldkő
- kritikus út
- technikai várakozási idő
- látszat tevékenység
- 3. Mit értünk kritikus út alatt?
- A tevékenység sorozat legrövidebb útja.
- A tevékenység sorozat leghosszabb útja.
- A kritikus úton lévő tevékenységek tartalékideje nulla vagy elhanyagolható időtartamú.
- Legnagyobb tartalékidővel rendelkező tevékenységek sorozata.

Feladat: Vigye fel a szoftver segítségével a logikai kapcsolatok és időket! Adja meg a kritikus utat! Kérdezze le a projekt időtartamát! Szúrjon be 2 napos technikai várakozási időt a grafikai elemek elkészítése elé, jelölje sárga színnel a Gantt-diagramon!

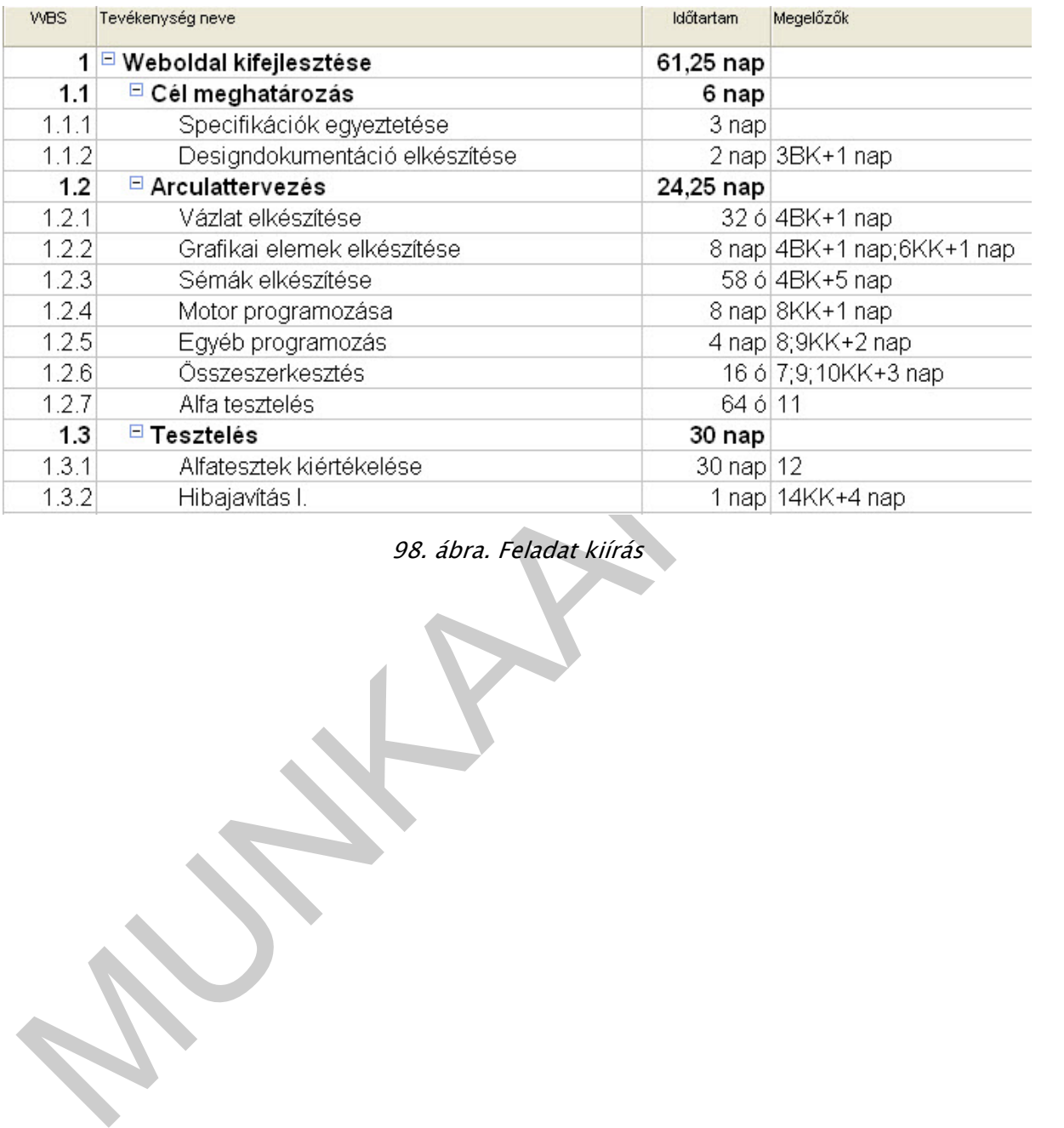

#### 98. ábra. Feladat kiírás

# MEGOLDÁSOK

### 1. feladat

### Mérföldkő:

A projekt életében vannak kiemelkedő, fontos tevékenységek. Ilyen tevékenységek a következők:

- amikor nagyobb pénzeszköz érkezik,
- döntés,
- ellenőrzés,
- szakasz indulás/zárás, stb.

Ezeket a tevékenységeket kiemelhetjük a projektből, ezeket mérföldkőként adjuk meg.

#### Mérföldkő típusai:

- aktív mérföldkő: az időütemezést befolyásoló, bekövetkezése jól tervezhető, külső hatásra bekövetkező fontos tevékenység pl. : ellenőrzés
- passzív mérföldkő: nem kapcsolódik hozzá munkavégzés, sem erőforrás, sem időtartam. Fontosabb projekt állomások jelzésére használjuk. Ilyen: szakasz indulás, zárás

#### WBS:

ovelkezők:<br>
amikor nagyobb pénzeszköz érkezik,<br>
elelenőrzés,<br>
szakasz indulás/zárás, stb.<br>
elelenőrzés,<br>
szakasz indulás/zárás, stb.<br>
elelenőrzés,<br>
aktív mérföldkő tipusai:<br>
aktív mérföldkő: az időütemezést befolyásoló, be A szerkezet kialakítását WBS kód megadásával tehetjük szemléletesebbé. A WBS: Work Breakdown Structure/System, munkalebontási struktúra/rendszer. Ha használjuk a felbontási szerkezetet akkor könnyebben áttekinthető a tevékenység-altevékenység szerkezete.

#### Kritikus út:

A kritikus út, a leghosszabb út. Ezen az úton lévő tevékenységek tartalékideje nulla vagy elhanyagolható időtartamú. Tehát a legkisebb tartalékidővel rendelkező tevékenységek sorozata.

Tartalékidők:

- Kezdési tartalékidő
- Befejezési tartalékidő
- Szabad tartalékidő
- Teljes tartalékidő

teljes tartalékidő pm, azaz időtartam, amelyen belül a munkafolyamat időtartamát növelni lehet anélkül, hogy az által változna a kritikus út.

 $Pm = t_j$ <sup>1</sup> – ( $t_i$ <sup>0</sup> +  $y_{ij}$ )

szabad tartalékidő p<sub>sz</sub>, megmutatja, hogy a tevékenység idejét mennyire lehet megnyújtani úgy, hogy az érintett és a soron követő tevékenységek legkorábbi kezdése biztosítva legyen.

Psz=  $t_j$ <sup>0</sup>-( $t_i$ <sup>0</sup> +  $y_{ij}$ )

iótartama.<br>
f= t<sub>y</sub>!-( t<sup>1</sup> + y<sub>i</sub>)<br>
2. feladat<br>
A mérföldkő ideje áltában nulla.<br>
A mérföldkő ideje áltában nulla.<br>
A mérföldkő ideje áltában nulla.<br>
MIlyen tevékenység típusok jelölésére használják legtöbbször az eltelt független tartalékidő pf, megelőző tevékenység legkésőbbi befejeződése és a következő tevékenység legkorábbi kezdése közötti idő különbsége nagyobb, mint a tevékenység időtartama.

 $Pf = t_j$ <sup>1</sup> – ( $t_i$ <sup>1</sup> +  $y_{ij}$ )

### 2. feladat

- 1. Jelölje az igaz állításokat!
- A mérföldkő ideje általában nulla.
- A mérföldkő ideje 8 óra.
- A mérföldkő ideje eltelt nap.
- A mérföldkő lehet időtartammal bíró tevékenység is.
- 2. Milyen tevékenység típusok jelölésére használják legtöbbször az eltelt nap időtartamot?
- mérföldkő
- kritikus út
- technikai várakozási idő
- látszat tevékenység
- 3. Mit értünk kritikus út alatt?
- A tevékenység sorozat legrövidebb útja.
- A tevékenység sorozat leghosszabb útja.
- A kritikus úton lévő tevékenységek tartalékideje nulla vagy elhanyagolható időtartamú.
- Legnagyobb tartalékidővel rendelkező tevékenységek sorozata.

### 3. feladat

Kritikus út: 1-2-3-4-5-9-11-12-13-14-15 sor azonosítójú tevékenységek.
# PROJEKTIRÁNYÍTÁS SZÁMÍTÓGÉPPEL I.

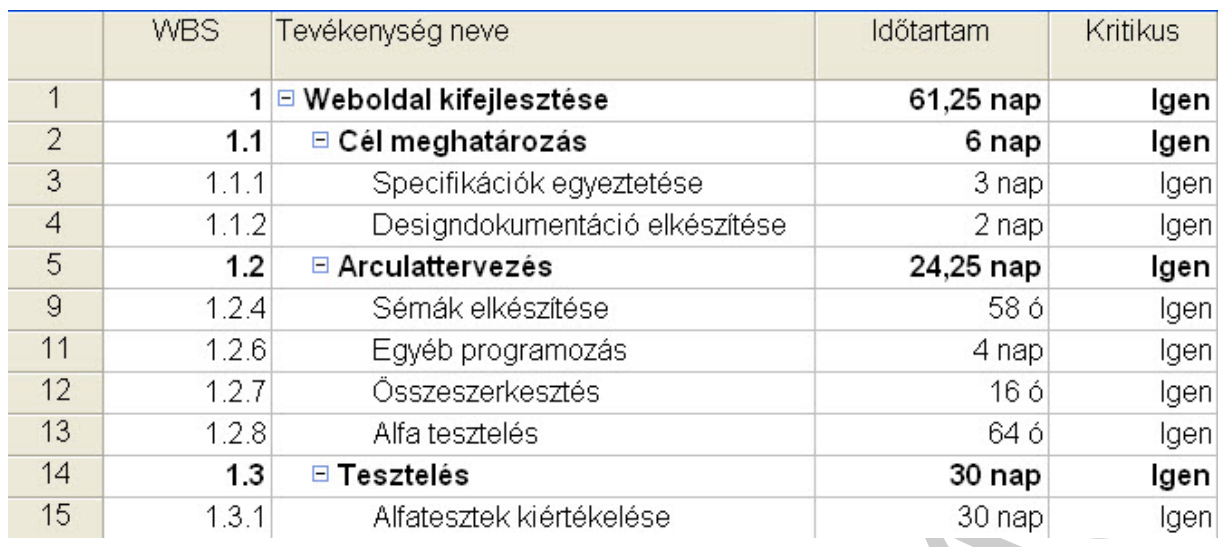

99. ábra. Kritikus tevékenységek

Projekt időtartama: 61,25 nap (Projekt/Projekt adatai/Statisztika)

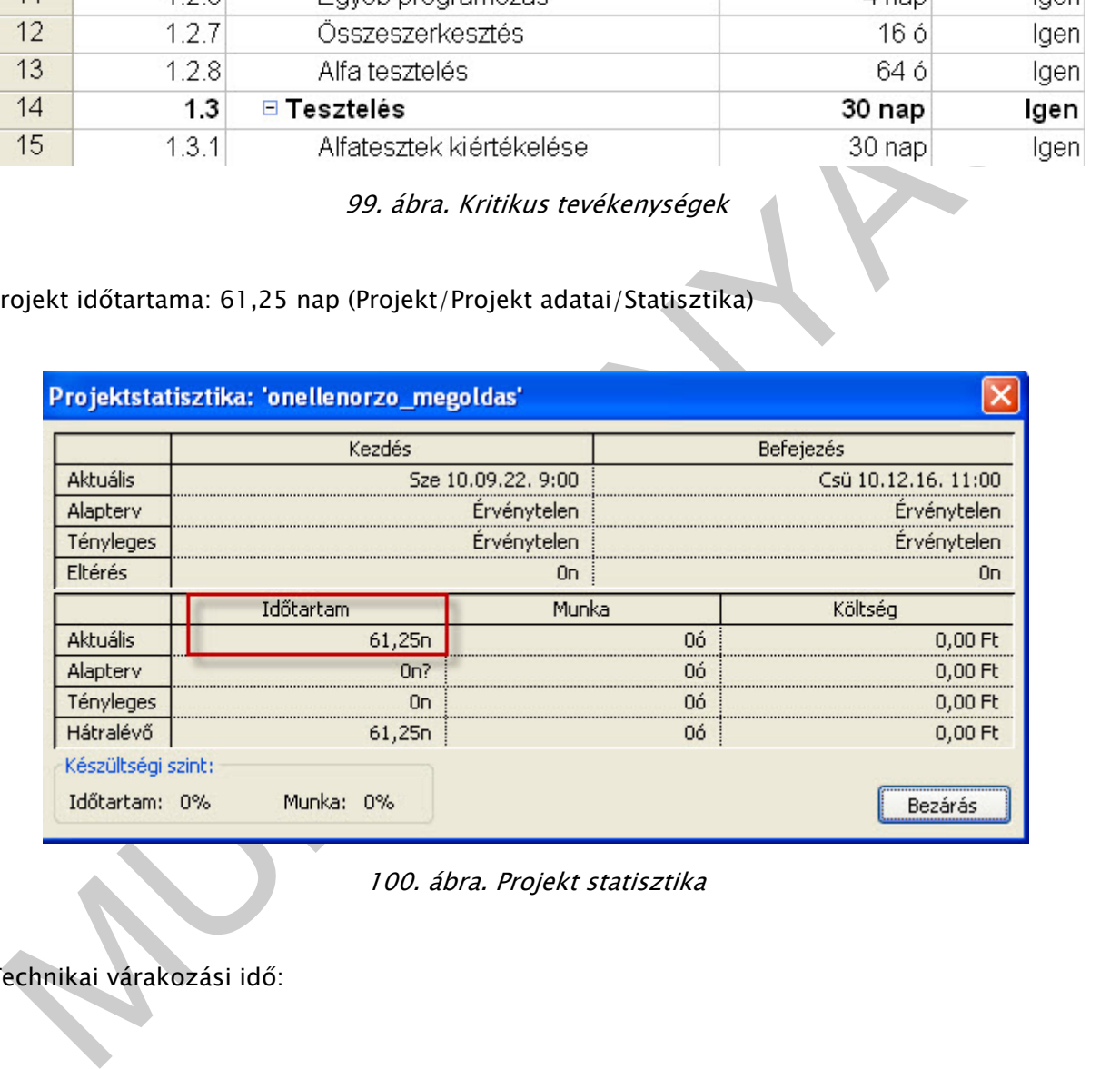

100. ábra. Projekt statisztika

Technikai várakozási idő:

# PROJEKTIRÁNYÍTÁS SZÁMÍTÓGÉPPEL I.

| <b>WBS</b>              | Tevékenység neve               | Időtartam | <b>Kritikus</b>                   | Megelőzők                 |             | Er DOkt 04.<br>'10 Okt 11<br>'10<br>KSCPSVHKSCPSVHF |
|-------------------------|--------------------------------|-----------|-----------------------------------|---------------------------|-------------|-----------------------------------------------------|
| $\mathbf{1}$            | 1 ⊟ Weboldal kifejlesztése     | 61,25 nap | Igen                              |                           |             |                                                     |
| $\sqrt{2}$<br>1.1       | □ Cél meghatározás             | 6 nap     | Igen                              |                           |             |                                                     |
| $\mathbf{3}$<br>1.1.1   | Specifikációk egyeztetése      | 3 nap     | Igen                              |                           |             |                                                     |
| 1.1.2<br>$\overline{a}$ | Designdokumentáció elkészítése | 2 nap     |                                   | Igen 3BK+1 nap            |             |                                                     |
| $\sqrt{5}$<br>1.2       | <b>□ Arculattervezés</b>       | 24,25 nap | Igen                              |                           |             |                                                     |
| $\,$ 6 $\,$<br>1.2.1    | Vázlat elkészítése             | 32 ó      |                                   | Nem 4BK+1 nap             |             |                                                     |
| 1.2.2<br>7              | Technikai várakozás            | $2$ nap   | Nem 6                             |                           |             | <del>. Tech</del> nikai várakozás                   |
| 1.2.3<br>$\,$ 8 $\,$    | Grafikai elemek elkészítése    | 8 nap     |                                   | Nem 4BK+1 nap;6KK+1 nap;7 |             |                                                     |
| $\mathsf{9}$<br>1.2.4   | Sémák elkészítése              | 58 ó      | Sáv formázása                     |                           |             | ×                                                   |
| 10<br>1.2.5             | Motor programozása             | 8 nap     |                                   | Sáv formája               | Sáv szövege |                                                     |
| 11<br>1.2.6             | Egyéb programozás              | 4 nap     |                                   |                           |             |                                                     |
| 12<br>1.2.7             | Összeszerkesztés               | 16 ó      | Név                               |                           |             |                                                     |
| 13<br>1.2.8             | Alfa tesztelés                 | 64 ó      |                                   | Balra zárt                |             |                                                     |
| 14<br>1.3               | □ Tesztelés                    | 30 nap    |                                   | Név<br>Fent               |             | v                                                   |
| 15<br>1.3.1             | Alfatesztek kiértékelése       | 30 nap    |                                   | Lent                      |             |                                                     |
| 16<br>1.3.2             | Hibajavítás I.                 | 1 nap     |                                   | Belül                     |             |                                                     |
|                         |                                |           | Minta:                            |                           |             |                                                     |
|                         |                                |           |                                   |                           |             |                                                     |
|                         |                                |           |                                   |                           |             | Név                                                 |
|                         |                                |           | $\mathsf{S}\acute{\mathsf{u}}$ gó |                           | Alaphelyzet | OK<br>Mégse                                         |
|                         |                                |           |                                   |                           |             |                                                     |
|                         |                                |           |                                   |                           |             |                                                     |

101. ábra. Technikai várakozási idő beállítása

PROJEKTIRÁNYÍTÁS SZÁMÍTÓGÉPPEL I.

# IRODALOMJEGYZÉK

#### FELHASZNÁLT IRODALOM

Pölöskeiné Hegedűs Helén: Projektmenedzsment, SZÁMALK Kiadó, Budapest, 2008.

### AJÁNLOTT IRODALOM

http://projektmenedzsment.lap.hu/

http://hu.wikipedia.org/wiki/Projektmenedzsment

Szentirmai Róbert: Projektirányítás Microsoft Office Project 2007 segítségével Jedlik Oktató Stúdió, Budapest, 2007

#### A(z) 1181-06 modul 007-es szakmai tankönyvi tartalomeleme felhasználható az alábbi szakképesítésekhez:

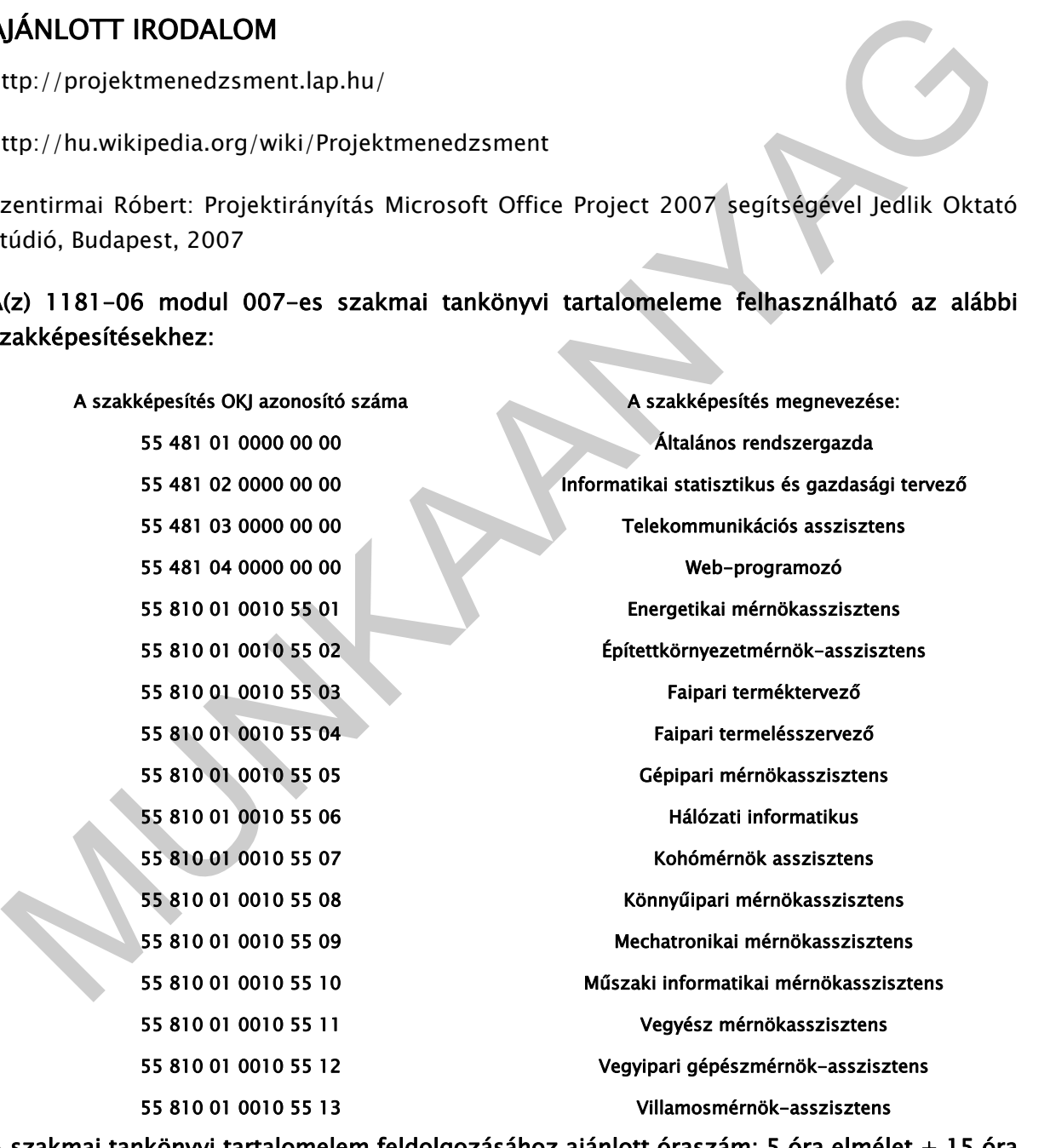

A szakmai tankönyvi tartalomelem feldolgozásához ajánlott óraszám: 5 óra elmélet + 15 óra gyakorlat

# A(z) 1181-06 modul 007-es szakmai tankönyvi tartalomeleme felhasználható az alábbi szakképesítésekhez:

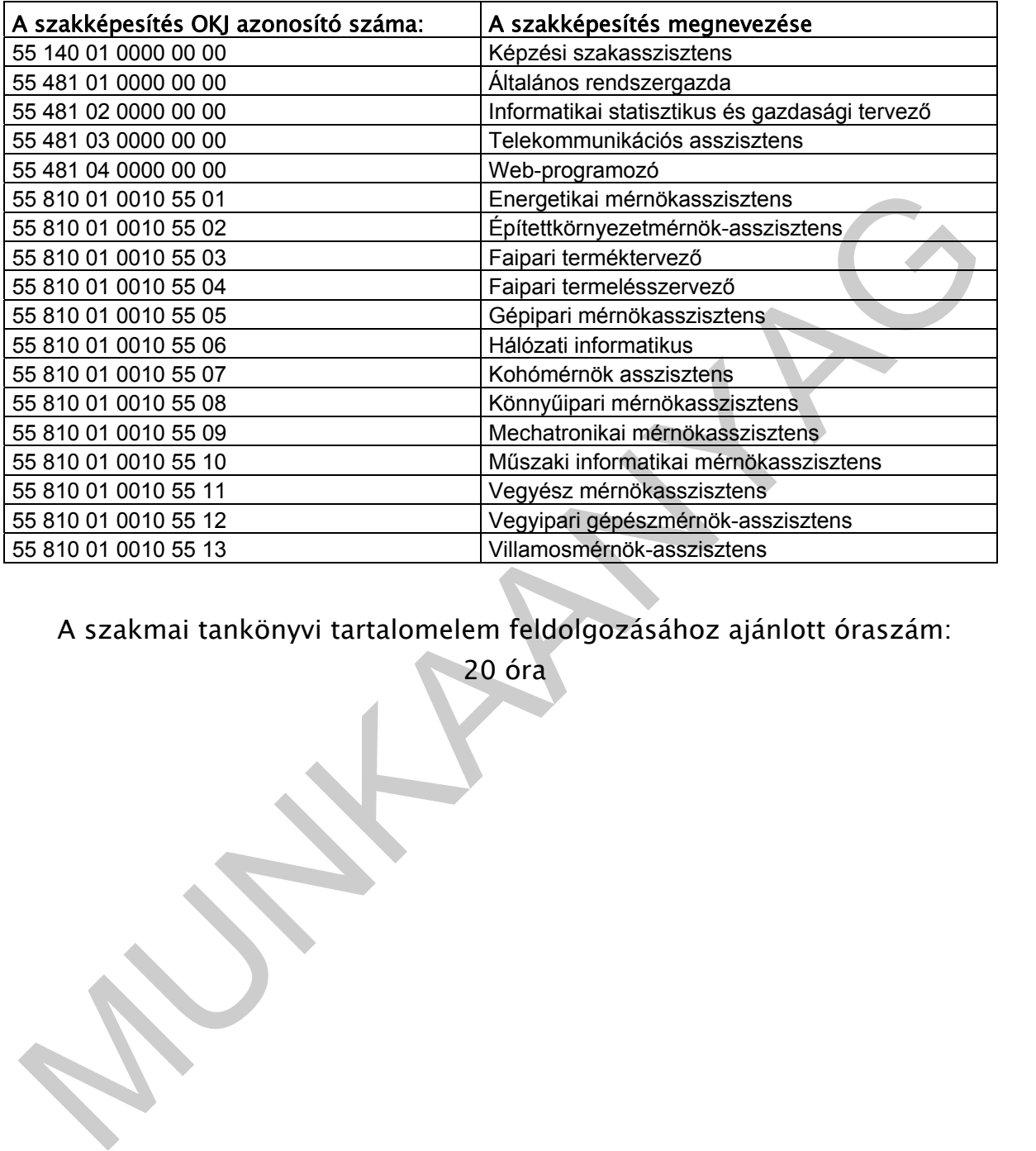

A szakmai tankönyvi tartalomelem feldolgozásához ajánlott óraszám:

20 óra

TÁMOP 2.2.1 08/1-2008-0002 .A Képzás minőségének és tartalmának<br>FEMOP 2.2.1 08/1-2008-0002 .A Képzés minőségének és tartalmának<br>Féjlesztése" keretében készült. A kiadvány az Új Magyarország Fejlesztési Terv TÁMOP 2.2.1 08/1-2008-0002 "A képzés minőségének és tartalmának fejlesztése" keretében készült. A projekt az Európai Unió támogatásával, az Európai Szociális Alap társfinanszírozásával valósul meg.

> Kiadja a Nemzeti Szakképzési és Felnőttképzési Intézet 1085 Budapest, Baross u. 52. Telefon: (1) 210-1065, Fax: (1) 210-1063

> > Felelős kiadó: Nagy László főigazgató